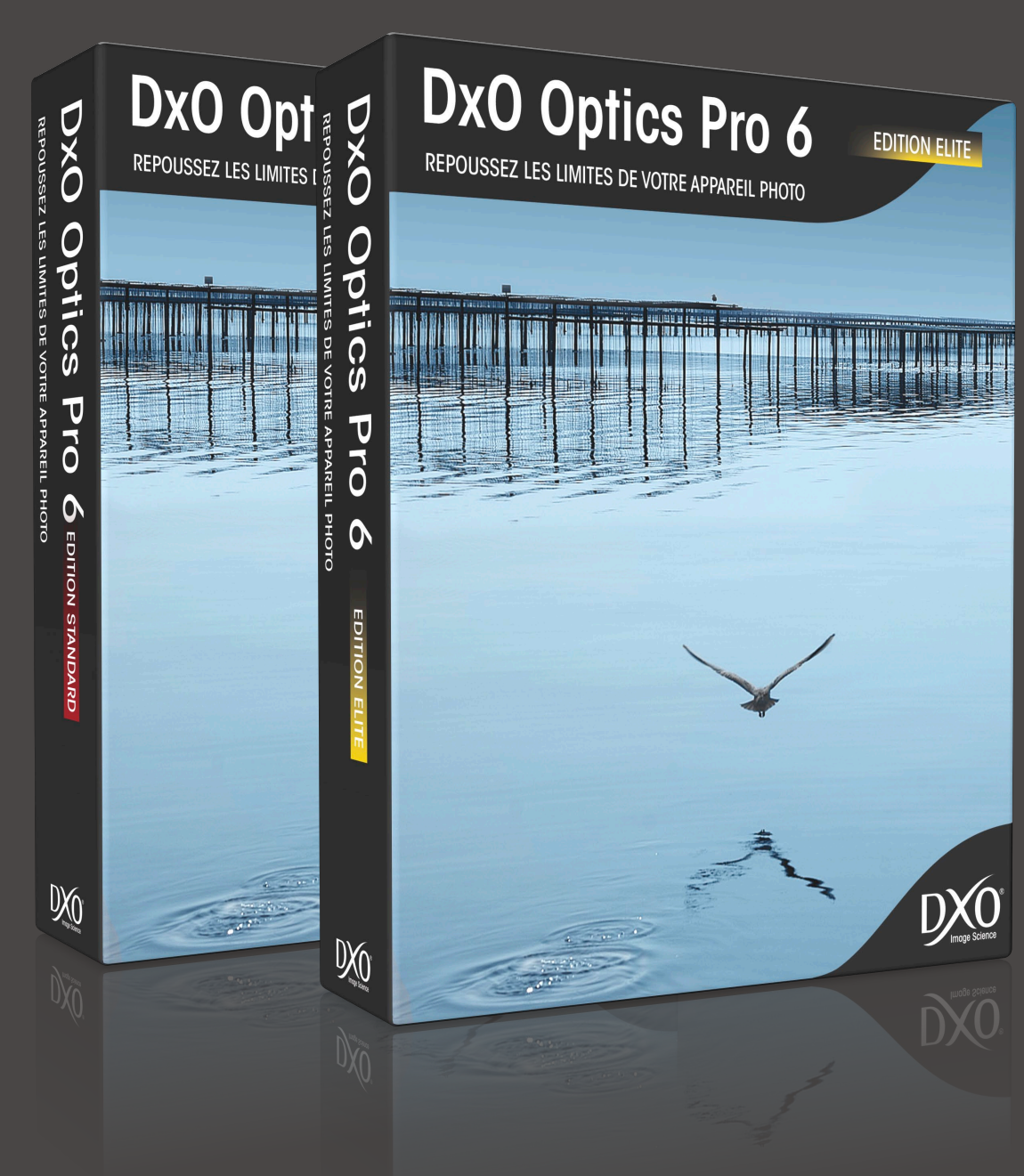

# Table des matières <mark>tdm</mark><br>1 [Présentation de DxO Optics Pro 6](#page-3-0) **[Essayer un premier traitement automatique](#page-7-0)** 2**Onglet « [Sélectionner](#page-10-0) »** 3 **Onglet « [Personnaliser](#page-18-0) »** 4 **[Onglet «](#page-48-0) Traiter »** 5 **Onglet « [Visualiser](#page-53-0) »** 6 **[Découvrir les menus et les préférences de DxO Optics Pro](#page-55-0)** 7 **[Raccourcis clavier](#page-62-0)** 8

**1 Table des matières**

# DxO Optics Pro 6

Guide utilisateur

### **Table des matières 2**

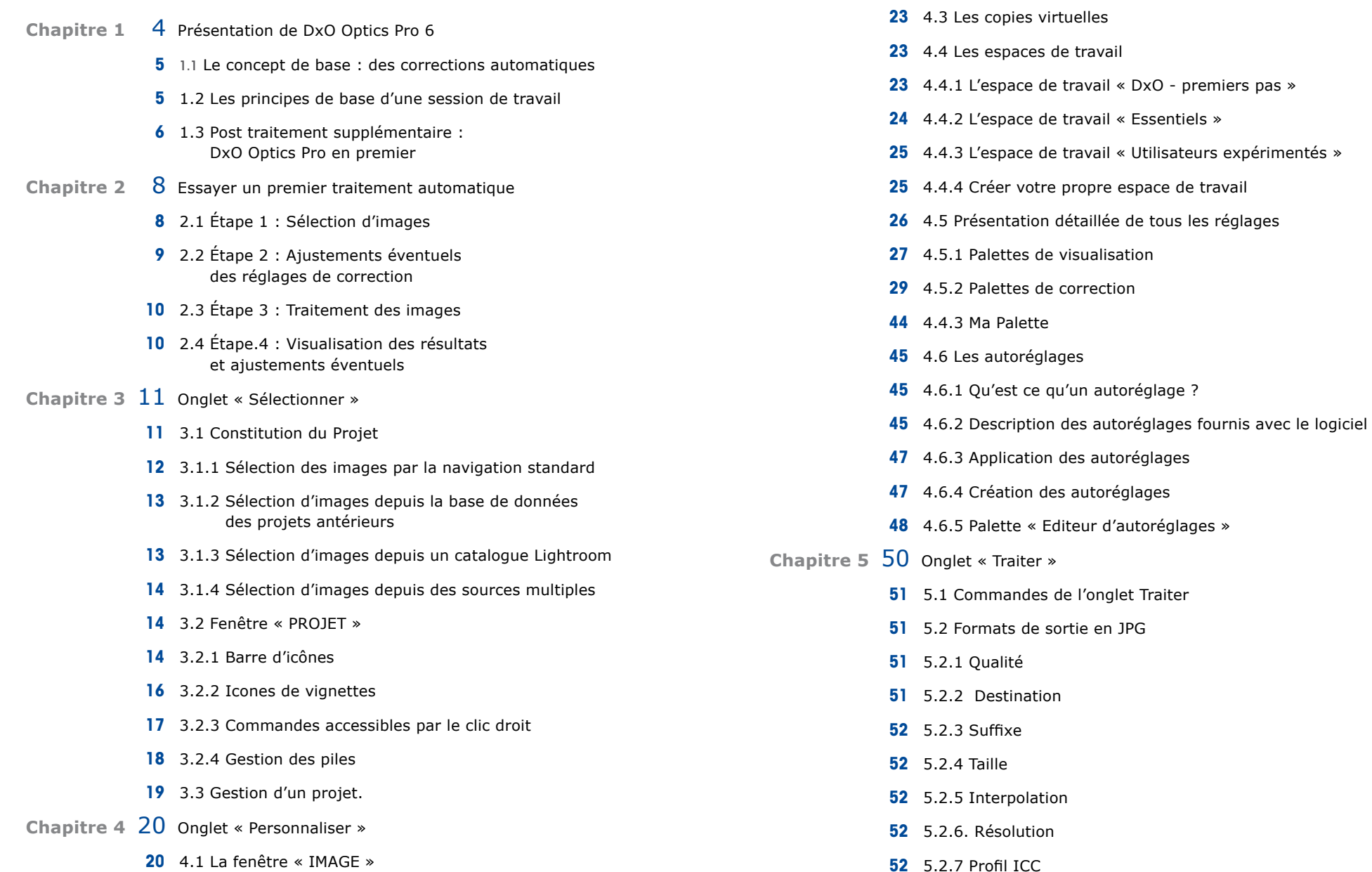

21 4.2 [Ajustement](#page-20-0) des réglages

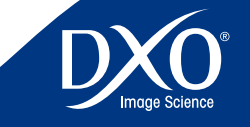

- 5.3 [Formats](#page-51-0) de sortie en TIFF **3 3 3 61 5.3** Clics droits sur [vignette](#page-60-0) dans la fenêtre « PROJET »
	- 7.9 « [Préférences](#page-60-0) » : [Personnaliser](#page-60-0) l'ergonomie de DxO Optics Pro
	- 7.9.1 Fonctions [générales](#page-60-0)
	- 7.9.2 [Traitement](#page-61-0)
	- 7.9.3 [Affichage](#page-61-0)
	- Annexe 65 Raccourcis clavier
- 
- [5.3.1.](#page-51-0) Qualité
- 5.3.2 [Destination](#page-52-0)
- [5.3.3](#page-52-0) Suffixe
- [5.3.4](#page-52-0) Taille
- 5.3.5 [Interpolation](#page-52-0)
- 5.3.6. [Résolution](#page-52-0)
- [5.3.7](#page-52-0) Profil ICC
- 5.4 [Formats](#page-52-0) de sortie en DNG
- 5.5 Exécution du [traitement](#page-52-0)

### **Chapitre 6 55 Onglet « Visualiser »**

- 6.1 [Commandes](#page-54-0) de l'onglet « Visualiser »
- 6.2 Opération après [visualisation](#page-55-0)
- 6.2.1 Modifier les [corrections](#page-55-0) de certaines de ces images :
- 6.2.2 Exporter ces images vers [Lightroom](#page-55-0) ou Flickr :
- 6.2.3 Ouvrir les images [traitées](#page-55-0) avec un autre logiciel :
- 6.2.4 Traiter les images non encore [traitées](#page-55-0) :
- 6.2.5 [Démarrer](#page-55-0) un nouveau projet :
- 6.2.6 Quitter DxO Optics Pro :
- **Chapitre 7**  [57 Découvrir](#page-56-0) les menus et les préférences de DxO Optics Pro
	- 7.1 Menu [Fichier](#page-56-0)
	- 7.2 Menu [Édition](#page-57-0)
	- 7.3 Menu [Projet](#page-57-0)
	- 7.4 Menu [Affichage](#page-58-0)
	- 7.5 Menu [Image](#page-58-0)
	- 7.6 Menu Modules [optiques](#page-59-0) DxO
	- 7.7 [Menu](#page-59-0) Aide

# <span id="page-3-0"></span>Présentation de DxO Optics Pro 6

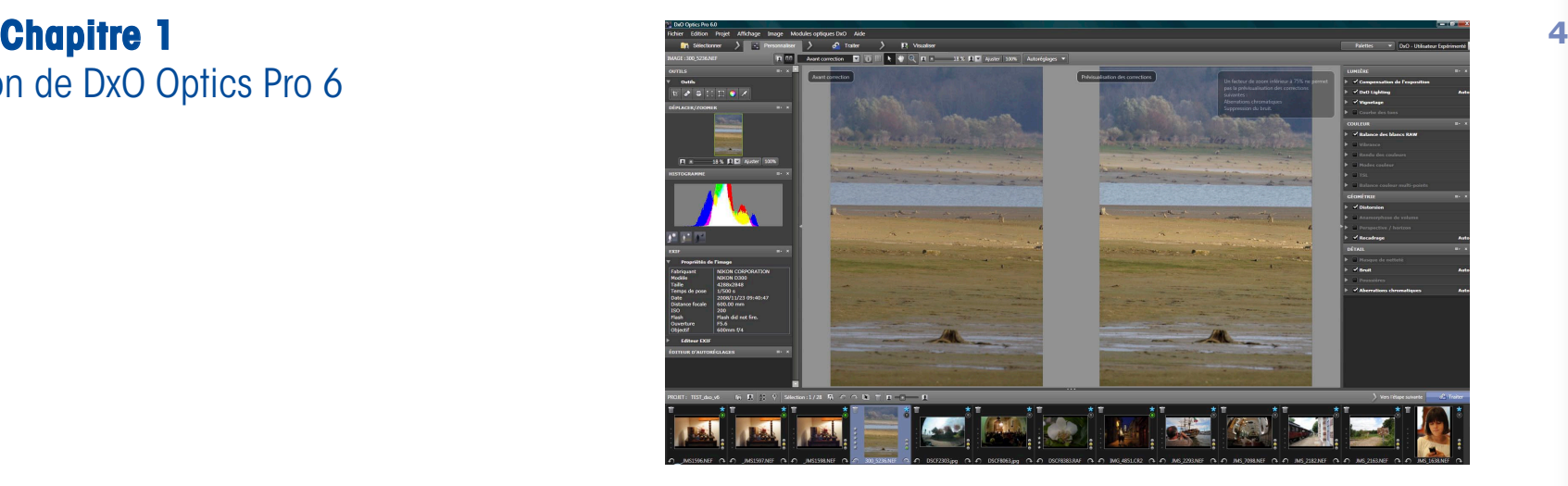

Le logiciel DxO Optics Pro permet d'améliorer vos photos en quelques clics de souris grâce à des algorithmes très puissants qui déterminent automatiquement les réglages permettant d'obtenir une qualité optimale image par image, et grâce à une connaissance très fine des défauts du capteur et de l'optique de plus de 1600 combinaisons boitier/objectif.

Dans le cas où votre combinaison boitier/objectif ne fait pas partie de la liste de celles calibrées par DxO Labs, vous bénéficiez du même éventail de corrections optiques, mais à ajuster manuellement.

À partir des corrections de base, il est possible d'apporter votre touche personnelle dans l'optimisation de vos images : il est donc possible d'allier le choix de la correction automatique pour certaines images, et de donner libre cours à votre esprit créatif, en effectuant des ajustements manuels qui sortent du cadre du simple travail de correction.

Le logiciel permet d'effectuer l'optimisation globale et locale des lumières et des ombres, la correction de luminosité, de balance des blancs, de couleur, la netteté, le redressement des perspectives, la correction de la distorsion, du vignetage, et la correction des aberrations chromatiques dont les franges violettes.

*Note pour les utilisateurs de DxO Optics Pro 5 : un certain nombre d'options disponibles dans la version 5 ont été volontairement masquées par défaut dans la version 6, mais elles peuvent être à nouveau rendues visibles dans les préférences.*

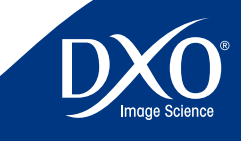

8

6

5

4

3

# 3

8

6

tdm1

## <span id="page-4-0"></span>**des corrections automatiques**

Comme le savent toutes les personnes travaillant avec la photographie, chaque image est unique, même quand plusieurs d'entre elles proviennent d'une même série. Il existe un nombre illimité de facteurs à prendre en compte lors de la prise de vue : le type et le modèle d'appareil photo et d'objectif, le contenu de l'image, les conditions climatiques et les conditions de lumière, les divers réglages manuels et automatiques, les goûts personnels du photographe, etc.

Dans le cas de la photographie argentique, le flux de travail implique la plupart du temps des laboratoires de développement professionnels, sauf lorsque le photographe développe lui-même ses négatifs ou diapositifs et fait ses propres tirages. La photographie numérique a donné lieu à une situation nouvelle. C'est désormais le photographe qui contrôle tous les aspects du processus de création photographique, lequel implique certes une phase de prise de vue, mais aussi de sauvegarde, de correction, d'interprétation créative, d'archivage… DxO Optics Pro propose ainsi les outils d'amélioration d'image les plus puissants que vous puissiez intégrer au sein de votre propre organisation du travail.

DxO Optics Pro ne fonctionne pas comme les autres programmes de post-production. Au lieu d'afficher une image non corrigée et d'attendre que vous apportiez manuellement des corrections et des ajustements, DxO Optics Pro détermine automatiquement la meilleure combinaison de réglages pour chaque image que vous souhaitez traiter.

En effet, DxO Labs a calibré et mesuré les défauts de plus de 70 boitiers et les défauts de plus de 1500 combinaisons boiter/objectif. Les mesures d'une combinaison boitier/objectif ont été regroupées au sein d'un module optique DxO, qui est utilisé par DxO Optics Pro pour corriger automatiquement les défauts de cette combinaison boitier/objectif. Il existe donc autant de modules optiques DxO que de combinaisons boitier/objectif calibrées.

Dès lors que le type de boitier utilisé pour faire vos photos a été calibré par DxO Labs, DxO Optics Pro peut :

- • convertir et débruiter les images RAW (par exemple CR2, NEF, RAF, etc.)
- • débruiter les images JPEG

Si de plus le module optique DxO correspondant à votre combinaison boitier/ objectif est disponible, vous aurez accès à l'ensemble des corrections de DxO Optics Pro, dont les corrections optiques automatique. Si le module optique DxO n'existe pas vous aurez accès à l'ensemble des corrections de DxO Optics Pro, mais les corrections optiques seront alors en mode manuel (ajustement nécessaire par l'utilisateur).

1.1 **Le concept de base : 5**<br> **1.1** Le concept de base : **1.1** Le concept de boitier par Displace of the pas final pas final parties not pas final parties par DXO Labs, DxO Optics Pro ne pourra pas lire ses fichiers RAW, mais pourra effectuer des corrections sur ses fichiers JPEG, dont les corrections optiques manuelles.

> *ATTENTION :* Dans le cas d'un flux de travail faisant appel à des logiciels complémentaires de DxO Optics Pro, ce dernier doit d'inscrire comme la première étape de traitement. Voir le chapitre 1.3 pour davantage d'informations.

### 1.2 **Les principes de base d'une session de travail**

L'organisation du flux de travail à l'intérieur de DxO Optics Pro mérite une explication rapide. Contrairement aux éditeurs d'images classiques, DxO Optics Pro ne gère pas directement des images, mais des projets.

Le projet désigne un regroupement logique d'images que vous souhaitez traiter. Vous allez donc démarrer un projet en y ajoutant des images. Lors de cet ajout, un jeu de réglages (autoréglage) qui décrit l'ensemble des corrections à effectuer est automatiquement associé à chaque image. La gestion d'un projet se déroule en quatre grandes étapes, représentées par 4 onglets :

- • Sélectionner
- **•** Personnaliser
- **•** Traiter
- • Visualiser.

 $\sum$  : Personnaliser  $\sum$  of Traiter  $\sum$ **D** Visualiser

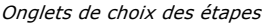

Deux étapes sont absolument obligatoires : l'ajout des images au projet (onglet « Sélectionner ») ; puis, le traitement automatique de l'ensemble des images du projet (onglet « Traiter »). Il est à noter que le traitement peut aussi être déclenché par clic droit depuis la fenêtre « PROJET ».

Entre-temps, il peut y avoir une étape intermédiaire, dans l'onglet « Personnaliser » qui permet à la fois de prévisualiser les corrections qui seront appliquées aux images lors du traitement, et à la fois d'ajuster manuellement certains réglages sur telle ou telle image. Ces nouveaux réglages sont mémorisés et seront appliqués lors du traitement de l'image (dans l'onglet « Traiter »). Ils peuvent être aussi sauvegardés sous forme d'autoréglages pour être appliqués ultérieurement à d'autres images. Si vous fermez le logiciel avant de lancer un traitement, mais en ayant sauvegardé votre projet, une ouverture ultérieure du projet dans DxO Optics Pro permettra de retrouver ces réglages sur ces images

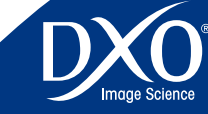

<span id="page-5-0"></span>Enfin, une dernière étape (onglet « Visualiser ») permettra, une fois le traitement **6** terminé, un contrôle visuel des images corrigées.

Lorsque vous ajoutez une image dans DxO Optics Pro, le programme lit les informations stockées dans les données EXIF de l'image relatives à l'appareil photo et à l'objectif. Ces informations permettent d'associer le module optique DxO approprié à cette image et de déterminer automatiquement les réglages des corrections optiques optimales pour chaque image. Le plus souvent, il suffit ensuite de lancer le traitement des images sans ajustement manuel des réglages.

> *RAPPEL :* Les informations de l'image lues par DxO Optics Pro ne doivent pas avoir été modifiées une fois qu'elles ont été écrites par l'appareil photo. Si la correction de la distorsion, le manque du piqué et du vignetage ne sont pas disponibles en mode automatique, cela indique que le module optique DxO dont vous avez besoin n'est pas chargé sur votre système ou que les données EXIF du fichier ont été modifiées ou endommagées.

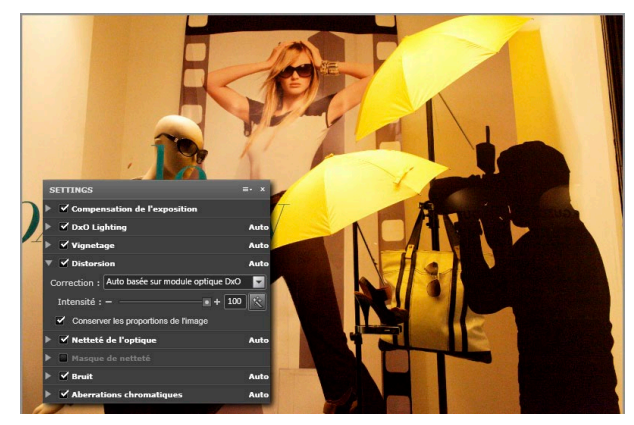

*Exemple d'un objectif grand angle avec module (ci-dessus) et sans module optique DxO (ci-après)*

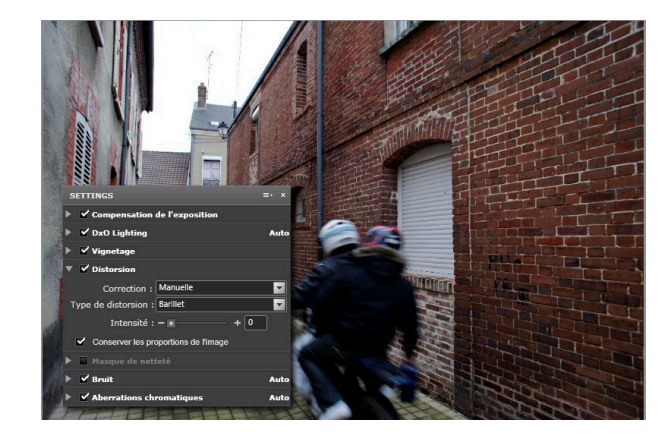

Vous pouvez avoir envie de modifier les réglages des corrections appliquées à une ou plusieurs images. Dans l'onglet « Personnaliser », vous accédez à divers espaces de travail, donnant accès à un nombre croissant de réglages et permettant de rentrer ainsi progressivement dans des réglages de plus en plus complexes.

> *CONSEIL :* Vous pouvez restaurer les valeurs par défaut du logiciel en réactivant l'option de mode automatique à droite des curseurs, (icône baguette magique). Vous pouvez sinon tout simplement réappliquer l'autoréglage DxO par défaut qui remettra tous les réglages à leur valeur par défaut.

A aucun moment votre image originale n'est modifiée. En effet, lors du traitement (lancé dans l'onglet « Traiter ») DxO Optics Pro crée une nouvelle image, toujours distincte de votre image originale et stocke les corrections à appliquer dans sa propre base de données projets et éventuellement (sur choix de l'utilisateur) dans un petit fichier annexe (« sidecar »). .

Lors de la première utilisation, le logiciel est configuré pour sauvegarder les images corrigées en format JPG, mais vous pouvez choisir l'un des trois formats de fichiers de sortie, décrits plus en détail dans le chapitre Traitement du présent document, et même générer simultanément plusieurs copies de différents formats de fichier (type de fichier, facteur de compression, taille de l'image).

### 1.3 **Post traitement supplémentaire : DxO Optics Pro en premier**

DxO Optics Pro identifie automatiquement le module optique DxO à associer à vos images en lisant les données EXIF de vos images. Ces données sont stockées dans le fichier de votre image et donnent un grand nombre d'information

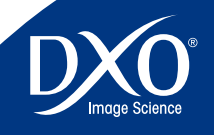

8

6

4

3

sur l'image telles que la date de prise de vue, le boitier de prise de vue, la focale, l'ouverture, la vitesse d'ouverture… Certains logiciels de catalogage ou de retouche d'image modifient ou altèrent ces données EXIF, mettant DxO Optics Pro dans l'incapacité d'identifier le module optique DxO approprié, et donc de corriger automatiquement les défauts optiques.

Pour disposer de toutes les fonctions de DxO Optics pro, dans le cas d'un flux de travail faisant appel à des logiciels complémentaires de DxO Optics Pro, ce dernier doit d'inscrire comme la première étape de traitement et vous devez procéder de la façon suivante :

- 1. Copier les données depuis l'appareil ou la carte en passant par le système d'exploitation de l'ordinateur et non par un programme de char gement, même celui fourni par le constructeur
- **2** . Traitez les images dans DxO Optics Pro et sauvegardez les copies dans un répertoire de travail
- **3** . Procédez ensuite aux autres étapes de votre postproduction, notam ment pour des retouches locales ou la préparation des impressions, par exemple avec les différentes versions de Photoshop™ ou tout autre logiciel de post-traitement

Il est fondamental de noter que si vous ouvrez d'abord vos fichiers RAW avec Adobe Photoshop ou Lightroom pour les convertir en TIFF ou en JPG, DxO Optics Pro ne pourra plus traiter automatiquement les défauts optiques (vignetage, écart de netteté, distorsion, aberration chromatique) car cette conversion modifie les données EXIF du fichier. Il en est de même avec la plupart des logiciels de conversion des constructeurs, à l'exception des générations récentes de Nikon Capture.

Si vous voulez gérer vos photos dans un gestionnaire de base de données d'images, n'y installez pas vos originaux RAW ni JPG, mais seulement des copies et les photos corrigées par DxO Optics Pro.

Avec Adobe® Photoshop Lightroom™ vous pouvez cependant utiliser la possi bilité de choisir DxO Optics Pro comme éditeur externe ce qui donnera priorité à DxO Optics Pro pour l'ouverture des RAW et lui permettra d'appliquer ses corrections automatiquement

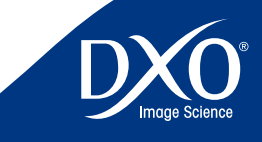

**7**

3<br>4<br>5<br>6<br>7<br>8

 $6<sup>1</sup>$ 

 $8<sup>1</sup>$ 

tdm<br>1<br>2

 $3$ 

 $\overline{4}$ 

<span id="page-7-0"></span>Essayer un premier traitement automatique

**Chapitre 2 8** DxO Optics Pro, dans son intégralité, a été conçu pour être simple et efficace. Cela s'avère particulièrement important pour les photographes qui doivent traiter un grand nombre d'images. Vous pouvez découvrir la facilité et la rapidité de DxO Optics Pro en quelques minutes, avant d'aller plus loin dans l'exploration des réglages qui sont expliqués dans la suite de ce document.

### 2.1 **Étape 1 : Sélection d'images**

Contrairement aux éditeurs d'images classiques, DxO Optics Pro ne gère pas directement des images, mais des projets. Comme vu au chapitre 1, le projet désigne un regroupement logique d'images que vous souhaitez traiter. Vous allez donc démarrer un projet en y ajoutant des images qui seront ensuite traitées chacune selon des réglages que vous aurez choisis.

Pour un premier essai, choisissez quelques photos que vous connaissez bien !

À cet effet, vous ajoutez des images à la fenêtre « PROJET », dans la partie inférieure de l'espace de travail de l'onglet « Sélectionner ». Dans la partie supérieure gauche de la fenêtre « PARCOURIR », cliquez sur l'icône « Système de fichiers » : la colonne de gauche affiche un navigateur qui présente le contenu de votre disque dur. Sélectionnez le dossier qui contient vos images. Vous découvrez leur vignette ou leur nom de fichier qui s'affiche dans le volet de droite de la fenêtre principale : il est possible de choisir un affichage en mode liste ou en mode vignettes dont vous pouvez régler la taille.

Pour importer une ou plusieurs images, faites glisser et déposez vos fichiers dans la fenêtre « PROJET ». La sélection est aussi possible avec votre souris par Maj + Clic ou Ctrl + Clic. Lorsque vous ajoutez des images, vous ne créez pas de copies supplémentaires de vos images. Vous enregistrez simplement des références à ces images dans un fichier qui conserve la trace de tous les détails du projet. Ainsi, vous utilisez efficacement l'espace disponible sur le disque dur.

| ANDREW B IT &<br><b>Different</b>                                                                                                    | <b>NAGAS</b> 7/30 B D<br><b>HELENGARD STATE</b>                    | _______                         | 15. 15. 15. 15. P. Grade to prove a contact annual paper for all |                |                   |                   |                   |                   |                    |                                                  |                 |
|----------------------------------------------------------------------------------------------------|--------------------------------------------------------------------|---------------------------------|------------------------------------------------------------------|----------------|-------------------|-------------------|-------------------|-------------------|--------------------|--------------------------------------------------|-----------------|
| <b>B</b> Granady<br><b>OUNGER</b><br><b>A MORAL</b>                                                                                                    | <b>Boston</b>                                                      | <b>B</b> in Orien               | <b>B</b> to View                                                 | <b>Barbara</b> | <b>B</b> recursos | <b>Barbara</b>    | <b>Bonda</b>      | <b>B</b> million  | <b>Business</b>    | <b>Banking</b>                                   | <b>Banking</b>  |
| $= 20000$<br>1 m Statement 13<br>$-$ toroges.<br>BREATLES<br><b>Beachering</b><br>1 all inter 092 69 EH<br>1 m State announce 142<br><b>Ritains</b><br><b>Base</b> |                                                                    |                                 |                                                                  |                |                   |                   |                   |                   |                    | re a                                             |                 |
|                                                                                                    | <b>BIMOTIVA</b>                                                    | <b>B</b> MUSSING                | <b>B</b> HOTAL                                                   | <b>BALING</b>  | <b>Britannia</b>  | <b>Biotechnic</b> | <b>B</b> exposure | <b>B</b> HOSPITAL | <b>BUSINESS</b>    | <b>BASINA</b>                                    | <b>BASING</b>   |
|                                                                                                    | <b>ALC:</b>                                                        |                                 |                                                                  | <b>ASS</b>     |                   | <b>POLICE</b>     | an an             | <b>COLUM</b>      | <b>Talk</b>        | a                                                |                 |
|                                                                                                    | <b>BASICA</b>                                                      | <b>B</b> MUSSING                | <b>B</b> MUSSING                                                 | <b>BACKA</b>   | <b>Biotechnic</b> | <b>Blackway</b>   | <b>B</b> MORGE    | <b>Bally</b>      | <b>B</b> At Fifter | <b>BASKIN</b>                                    | <b>BASICO</b>   |
|                                                                                                    |                                                                    |                                 | a.                                                               |                |                   |                   |                   |                   |                    |                                                  |                 |
|                                                                                                    | <b>BIRDING</b>                                                     | <b>BALLASH</b>                  | <b>BASKER</b>                                                    | <b>BASICAL</b> | <b>BASILIA</b>    | <b>Basica</b>     | <b>Barnet</b>     | <b>B</b> museum   | <b>B</b> museum    | <b>Bassage</b>                                   | <b>Bistrane</b> |
|                                                                                                    |                                                                    |                                 |                                                                  |                |                   |                   |                   |                   |                    |                                                  | 14              |
|                                                                                                    | <b>B</b> museum                                                    | $\blacksquare$ - $\blacksquare$ | <b>BALLASE</b>                                                   | <b>BANDARY</b> | <b>Boyman</b>     | <b>Boyman</b>     | <b>Boyman</b>     | <b>Backer</b>     | <b>Business</b>    | <b>Bartona</b>                                   | Became          |
|                                                                                                    |                                                                    |                                 |                                                                  |                |                   |                   |                   |                   |                    |                                                  |                 |
|                                                                                                    | OUT SALEMARY - M. D. L. L. L. MACOREZ & C. C. L. L. D. L. L. L. L. |                                 |                                                                  |                |                   |                   |                   |                   |                    | The circumstants of the construction of the page |                 |

*Onglet «Sélectionner»*

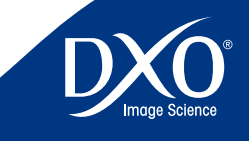

8

6

5

3

<span id="page-8-0"></span>droite du bouton « Ajouter au Projet » est positionnée sur l'autoréglage « DxO par défaut ». Lors de l'ajout des images au projet, un jeu de réglage (autoréglage) est automatiquement associé à chacune, qui décrit l'ensemble des corrections à appliquer à l'image. Si cet autoréglage par défaut ne vous convient pas, vous pouvez en choisir un autre (fournis par DxO Labs ou créé par vos soins). Pour ce premier essai, nous vous recommandons d'utiliser l'autoréglage par défaut, qui applique toutes les corrections automatiques du logiciel.

### Ajouter au Projet en utilisant l'autoréglage : DxO par défaut

*Sélection avec l'autoréglage par défaut*

*Conseil :* pour les utilisateurs experts ou pro utilisant le format RAW, il est possible d'obtenir un rendu couleur plus naturel en sélectionnant l'autoréglage « RAW -natural color ».

### 2.2 **Étape 2 : Ajustements éventuels des réglages de correction**

Sous l'onglet « Personnaliser », la fenêtre « PROJET »Projet dans laquelle vous venez d'ajouter des images s'affiche dans la partie inférieure de l'écran et contient les images que vous avez ajoutées au projet. Au-dessus de cette fenêtre, vous découvrez la fenêtre « IMAGE », qui permet de prévisualiser les corrections des images. Lorsque vous cliquez sur une vignette dans la fenêtre « PROJET », une version non corrigée de votre image s'affiche en premier, puis, après quelques secondes, l'aperçu de la version corrigée s'affiche. Vous pouvez également choisir d'afficher deux images simultanément, « avant » et « après » correction.

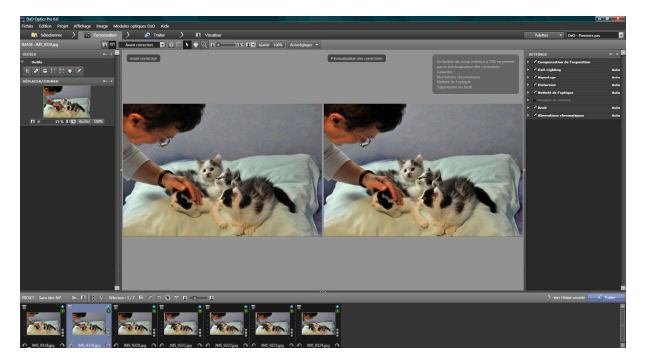

*Onglet «Personnaliser» : exemple d'affichage «avant/après correction» sur deux colonnes, avec l'espace de travail « DxO - premier pas »* 

En haut de la fenêtre de l'onglet « Sélectionner », la liste déroulante située à **9** Si vous n'êtes pas satisfait de la correction par défaut, le plus simple est d'essayer **9** un autoréglage différent par le menu déroulant. Mais vous pouvez aussi ajuster manuellement les réglages applicables aux images en utilisant les palettes de correction. Ces palettes sont organisées dans des « espaces de travail »,

- • L'espace de travail « DxO premiers pas »
- • L'espace de travail « DxO essentiels »
- • L'espace de travail « DxO utilisateurs expérimentés »

Seul l'espace de travail « utilisateurs expérimentés » donne accès à tous les réglages possibles, mais vous pouvez passer instantanément d'un espace de travail à l'autre.

Pour un premier essai, nous vous conseillons de vous cantonner à l'espace de travail « Premier pas » et de découvrir (le plus pratique étant d'utiliser l'affichage « avant et après ») comment une simple action sur un curseur peut modifier votre photo. Pour apprécier la netteté et la suppression du bruit, affichez l'image à 75 % ou plus. Cet espace « DxO - premiers pas » permet d'accéder aux souspalettes suivantes :

- **Compensation de l'exposition** permet d'éclaircir ou d'assombrir l'image, mais aussi de récupérer les hautes lumières trop blanches à partir d'un fichier RAW ;
- **DxO Lighting**, qui permet de rééquilibrer une image dans son contraste global et d'éclaircir les ombres ;
- **Vignettage**, pour compenser le défaut optique qui assombrit les coins de l'image<sup>1</sup> ;
- **Distorsion**, pour compenser les déformations en forme d'arrondis de  $l'image<sup>2</sup>$ ;
- **Netteté de l'optique**, pour corriger le manque de piqué intrinsèque de l'objectif<sup>3</sup> ;
- **Masque de netteté**, pour augmenter la netteté globale de la photo4 (essentiellement utile si la sous-palette « Netteté de l'optique » n'est pas visible par manque du module optique DxO approprié) ;
- **Bruit**, pour la suppression du bruit, activée automatiquement selon le grade ISO utilisé lors de la prise de vue<sup>5</sup> :
- 1 Réglage automatique ou manuel selon que vous disposez ou non du module optique DxO approprié
- 2 Réglage automatique ou manuel selon que vous disposez ou non du module optique DxO approprié
- 3 Pour voir l'effet de cette correction, l'affichage doit être réglé au moins à 75 %
- 4 Pour voir l'effet de cette correction, l'affichage doit être réglé au moins à 75 %
- 5 Pour voir l'effet de cette correction, l'affichage doit être réglé au moins à 75 %

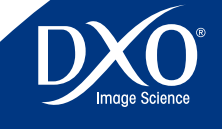

8

6

4

3

matiques et des franges colorées.

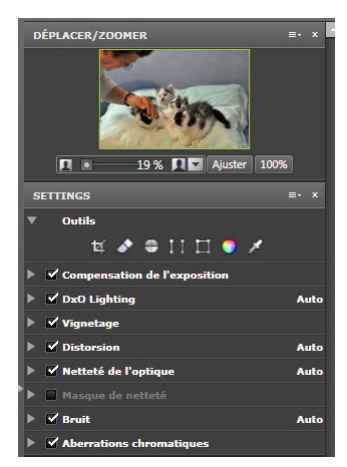

*Palettes et sous palettes disponibles dans l'espace de travail premier pas*

Vous pouvez essayer sur vos quelques images tests l'effet de ces corrections, qui sont très puissantes : un faible déplacement des curseurs peut entraîner des effets importants ! Mais n'oubliez jamais que toutes ces corrections sont réversibles car elles ne touchent pas à votre fichier d'origine, donc pour vos premiers essais vous pouvez vous amuser à aller un peu trop loin pour apprendre le comportement du logiciel.

### 2.3 **Étape 3 : Traitement des images**

Dès que vous êtes satisfait des réglages que vous avez appliqués à vos images, vous pouvez les traiter afin de générer une copie corrigée qui intégrera tous ces réglages. Lors de la première utilisation du logiciel, il est programmé par défaut pour générer des copies en JPG de haute qualité, dans un sous dossier DxO placé dans le répertoire d'origine des images. Après avoir cliqué sur le bouton « Lancer le traitement », les vignettes des images à traiter s'affichent et une barre de progression vous informe de l'avancée du processus.

Une pendule s'affiche sur les images en attente, un engrenage sur celles en cours de traitement, et un coche vert remplace l'astérisque dès que le traitement est terminé. Il est à noter que lors de la première utilisation du logiciel les options de traitement n'apparaissent pas sur la gauche de l'écran, par défaut une copie JPG de haute qualité est générée dans le même dossier que l'image d'origine.

<span id="page-9-0"></span>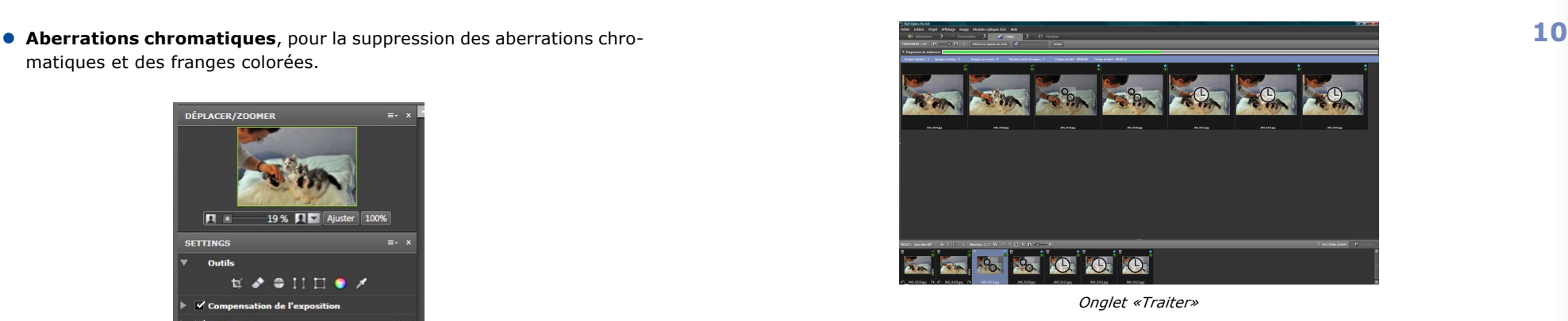

### 2.4 **Étape.4 : Visualisation des résultats et ajustements éventuels**

Lorsque le traitement est terminé, vous pourrez contrôler les images finales dans l'onglet « Visualiser ».

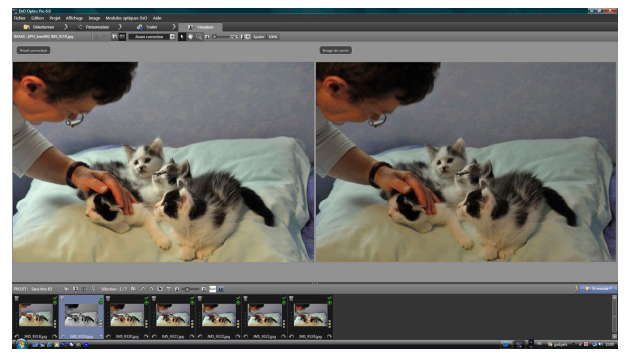

*Onglet «Visualiser»*

Si le résultat ne vous convient pas complètement, vous pouvez alors revenir à l'onglet « Personnaliser » et ajuster les réglages nécessaires. Lorsque vous allez relancer le traitement, seules les images dont vous aurez modifié au moins un réglage seront traitées, et viendront écraser la version corrigée précédente. Pour éviter d'écraser les versions précédentes, utilisez la fonctionnalité « Copie Virtuelle » (voir chapitre 4.3).

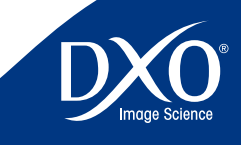

8

6

4

3

# <span id="page-10-0"></span>Onglet « Sélectionner »

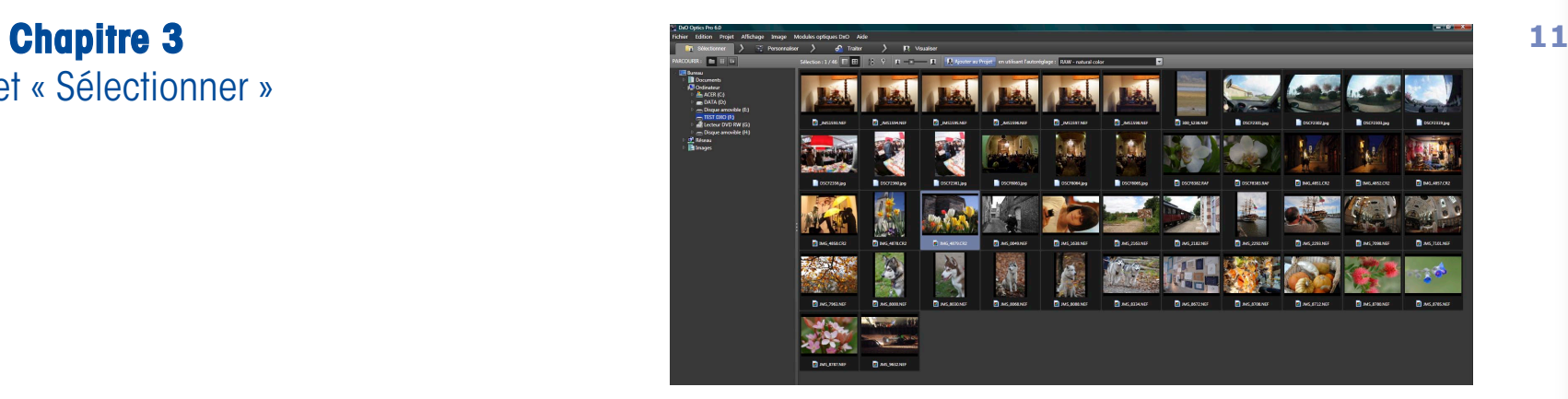

*Onglet "Sélectionner*

### 3.1 **Constitution du Projet**

Au lancement de DxO Optics Pro, l'application s'ouvre sur le premier onglet « Sélectionner » qui permet d'ajouter des images à votre projet. Un projet est le regroupement logique des images que vous souhaitez traiter durant votre session de travail.

L'onglet est divisé en trois fenêtres :

- •<sup>A</sup> gauche la fenêtre « PARCOURIR » utilisée pour naviguer dans les répertoires de votre disque dur, ou dans la base de données de vos projets antérieurs, ou dans vos catalogues Lightroom si ce dernier est installé
- •<sup>A</sup> droite la fenêtre affichant le contenu des répertoires ou des catalogues ou des projets sélectionnés dans la fenêtre « PARCOURIR »
- En bas la fenêtre « PROJET » destinée à accueillir les images que vous souhaitez traiter.

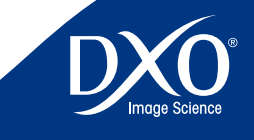

8

5

 $\mathbf{3}$ 

2

<span id="page-11-0"></span>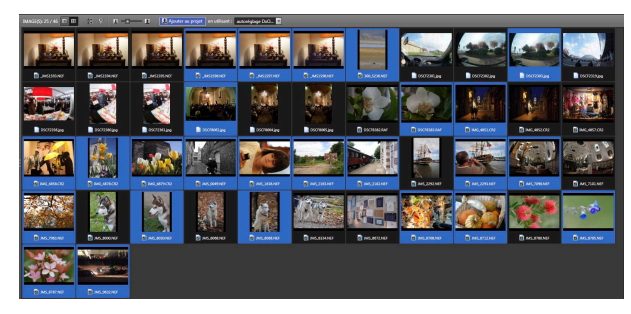

*Les images entourées de bleu gris sont sélectionnées*

|   | A Nom                | Extension  | Taille    | Date                  | <b>D</b> mensions                    | Boltier                            | <b>Objection</b>                           |
|---|----------------------|------------|-----------|-----------------------|--------------------------------------|------------------------------------|--------------------------------------------|
| n | JMS1596.NEF          | NEF        | 16.23 MB  | 20/10/2009 - 11:07:11 | 4256x2832                            | <b>NIKON D3</b>                    | 35-70mm f/2.8                              |
| n | JMS1597.NEF          | <b>NFF</b> | 17,38 MB  | 20/10/2009 - 11:07:16 | 4256x2832                            | NIXON D3                           | 35-70mm t/2.8                              |
| n | JMS1598.NEF          | <b>NFF</b> | 18.06 MB  | 20/10/2009 - 11:07:19 | 4256x2832                            | <b>NIKON D3</b>                    | 35-70mm f/2.8                              |
| Ð | 300 5236 NEF         | NEF        | 13.71 MB  | 20/10/2009 11:07:23   | 4288.2848                            | NIKON D300                         | 600mm f/4                                  |
|   | <b>DSCF2303.ipg</b>  | ipq        | 2.26 MB   | 20/10/2009 - 11:07:27 | 4230x2820                            | FinePix \$3Pro                     |                                            |
|   | DSCF2319.pg          | apg        | 1.42 MB   | 20/10/2009 - 11:07:28 | 4230x2820                            | FinePix S.3Pro                     |                                            |
|   | DSCF8063.jpg         | ipa        | 630,98 KB | 20/10/2009 - 11:07:30 | 2500x1673                            | FinePix S3Pm                       |                                            |
| ø | DSCF8383.RAF         | <b>RAF</b> | 24.44 MB  | 20/10/2009 - 11:07:36 | 3005x2010                            | <b>FineRix S3Pro</b>               | 60mm 1/2.8                                 |
| o | <b>IMG 4851.CR2</b>  | .ck2       | 27.80 MB  | 20/10/2009 - 11:07:40 | 5616x3744                            | Canon EOS 5D Mark II               | 24-70mm                                    |
| ۵ | <b>IMG 4858, CR2</b> | .092       | 30.64 MB  | 20/10/2009 - 11:07:54 | 5616x3744                            | Canon EOS SD Mark II               | 24-70mm                                    |
| n | <b>IMG 4878.CR2</b>  | ,00        | 22.86 MB  | 20/10/2009 - 11:08:04 | 5616x3744                            | Canon EOS SD Mark II               | 24-70mm                                    |
| n | <b>IMG 4879.082</b>  | CR2        | 23.13 MB  | 20/10/2009 - 11:08:08 | 5616x3748                            | Canon FOS 5D Mark II               | 24-70mm                                    |
| п | JMS 0049.NEF         | NEF        | 14.12 MB  | 20/10/2009 - 11:08:12 | 4256x2832                            | <b>NIKON D3</b>                    | $0/10 - 0.0/10 - 0.0/10 - 0.0/10 - 0$      |
| n | <b>IMS 1638 NEF</b>  | NEF        | 13.65 MB  | 20/10/2009 11:08:15   | 4256x2832                            | <b>NIKON D3</b>                    | $0/10 = 0.0/10 = 0.0/10 = 0.0/10 = 0$      |
| o | <b>IMS 2163 NEF</b>  | NEF        | 15.86 MB  | 20/10/2009 - 11:08:18 | 4256x7832                            | <b>NIKON D3</b>                    | $0/10 = 0.0/10 = 0.0/10 = 0.0/10 = 0$      |
| n | <b>JMS 2182 NEF</b>  | <b>NEE</b> | 15.99 MB  | 20/10/2009 - 11:08:21 | 4256x2832                            | <b>NIKON D3</b>                    | $0.10 - 0.0710 = 0.0710 = 0.0710 = 0$      |
| n | <b>IMS 2293 NEF</b>  | NB         | 14.16 MB  | 20/10/2009 - 11:08:27 | 4256x2832                            | NIKON D3                           | $0.10 - 0.0010 - 0.0010 - 0.0010 - 0.0010$ |
| ø | JMS 7098 NEF         | NEF        | 14.94 MB  | 20/10/2009 - 11:08:31 | 4256x2832                            | <b>NIKON D3</b>                    | 10-17mm f/3.5-4.5                          |
| o | <b>JMS 7963 NEF</b>  | NEF        | 15.68 MB  | 20/10/2009 - 11:08:37 | 4256x2832                            | <b>NIKON D3</b>                    | 100mm f/2.8                                |
| o | <b>IMS 8030 NEF</b>  | NEF        | 13.82 MB  | 20/10/2009 - 11:08:43 | 4256x7832                            | <b>NIKON D3</b>                    | 100mm f/2.8                                |
| n | <b>IMS ROBRAIFF</b>  | <b>NFF</b> | 14.03 MB  | 20/10/2009 - 11:08:49 | 4256x2832                            | <b>NIKON D3</b>                    | 80-400mm f/4.5-5.6                         |
| п | <b>IMS STORNEE</b>   | <b>NFF</b> | 15.92 MB  | 20/10/2009 - 11:08:59 | 38720592                             | NIKON D200                         | 18-200mm f/3.5-5.6                         |
| n | <b>IMS 8712 NEF</b>  | NEF        | 15.49 MB  | 20/10/2009 11:09:02   | 3872x2592                            | NIKON D200                         | 18-200mm f/3.5-5.6                         |
| ø | <b>JMS 8785 NEF</b>  | NEF        | 15.10 MB  | 20/10/2009 - 11:09:08 | 3872x2592                            | NIKON D200                         | 105mm f/2.8                                |
| o | <b>IMS 8787.NEF</b>  | NEF        | 15.31 MB  | 20/10/2009 - 11:09:11 | 3872x2592                            | NIKON D200                         | 105mm f/2.8                                |
|   | ----------           | .          | ------    | ----------------      | <b><i><u>AMAR A LONG AND</u></i></b> | <b><i>A CALLADOR A CALLADO</i></b> | --- ---                                    |

*Présentation des images en mode liste*

*CONSEIL :* Si vous ne visualisez pas les trois fenêtres, assurezvous que les barres de séparation horizontales ou verticales n'ont pas été déplacées au maximum vers le haut ou le bas ou sur un côté de l'écran. Les barres de séparation sont reconnaissables aux trois points qui se trouvent au milieu du séparateur. En faisant simplement glisser la barre à partir du bord de l'écran vers le centre, vous rétablissez la fenêtre qui n'était pas visible.

### 3.1.1 **Sélection des images par la navigation standard**

Lors du premier lancement de l'application, la fenêtre « PARCOURIR » est dans le mode permettant de naviguer dans les répertoires de votre disque dur. Il suffit de naviguer jusqu'au répertoire contenant les images que vous souhaitez ajouter à votre projet. Une fois ce répertoire sélectionné, son contenu s'affiche dans la fenêtre de droite, sous forme de liste ou de vignettes (choix possible par le menu « Affichage » ou par la barre d'icônes de l'onglet « Sélectionner ») qu'il est possible de trier ou filtrer pour ne faire apparaître que les RAW ou les RVB, etc.

La taille d'affichage des vignettes dans la fenêtre est ajustable via le curseur de la barre d'icones de cette fenêtre

Dans la barre d'icones de l'onglet «Sélectionner», des chiffres sont affichés à droite du label « Selection ».

Dans le cas d'un affichage sur la forme 5/69, 5 indique le nombre d'images sélectionnées, tandis que 69 indique le nombre d'image total dans le répertoire sélectionné. Dans le cas d'un affichage sur la forme 5/32 [69], 5 indique le nombre d'images sélectionnées, 32 indique le nombre d'images visibles dans le répertoire sélectionné, 69 indique le nombre d'images total dans le répertoire sélectionné. Cela signifie qu'un filtre a été activé qui masque une partie des images

IMAGE(S): 0 / 26 **1 E 3**  $\frac{1}{2}$   $\frac{1}{2}$   $\frac{1}{2}$  A Ajouter au projet en utilisant : autoréglage DxO...

Pour ajouter des images à votre projet, sélectionner les lignes ou les vignettes correspondantes dans la fenêtre de droite, puis cliquer sur le bouton « Ajouter au Projet » (situé dans barre d'icônes de l'onglet « Sélectionner »), ou bien faites les glisser dans la fenêtre « PROJET ». Dans les deux cas, les images sélectionnée se retrouvent dans la fenêtre « PROJET » (fenêtre inférieure), associées à un autoréglage précisant les réglages des corrections à effectuer sur les images. Vous pouvez choisir d'associer un autoréglage différent à vos images lors de leur ajout dans le projet (via le menu déroulant de la barre d'icones de l'onglet « Sélectionner »). Pour vos premiers essais, conservez l'autoréglage DxO par défaut. D'autre part, vous pourrez modifier ultérieurement l'autoréglage des images de votre projet par un click droit sur les vignettes du projet ou dans l'onglet « Personnaliser ».

Au chapitre 4.6 de ce manuel, vous découvrirez comment créer vos propres autoréglages.

> **ATTENTION :** quand vous fermez le logiciel, c'est le dernier autoréglage sélectionné (dans le menu déroulant de la barre d'icones de l'onglet «Sélectionner») qui est mis en mémoire et qui sera actif lors du prochain ajout d'images.

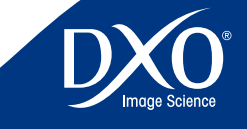

**12** tdm1

8

6

4

3

2

<span id="page-12-0"></span>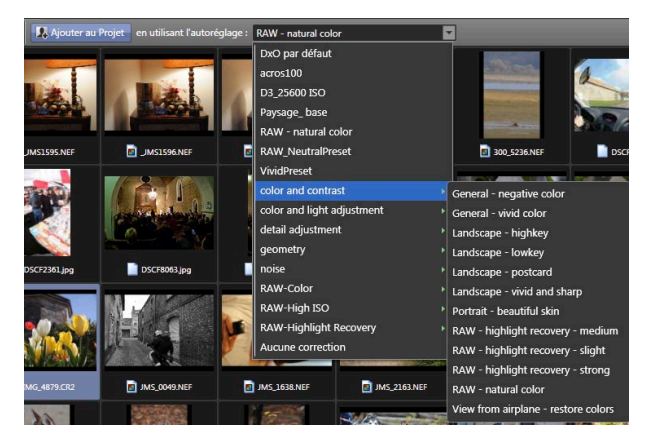

*Accès aux autoréglages* 

Bien entendu, si vous devez appliquer des jeux de réglages différents à différentes images d'un projet, vous pouvez ajouter le premier ensemble d'images avec un premier autoréglage, puis sélectionner et appliquer un autre ensemble de paramètres au second ensemble d'images. N'oubliez pas que chaque image de votre projet est traitée individuellement et par conséquent, la flexibilité qui caractérise les possibilités de traitement est pratiquement illimitée, vous pouvez même choisir un autoréglage différent par image, toutes figureront dans le même projet. Cette caractéristique permettant des personnalisations très poussées dans le cadre d'un traitement global par lot est une option forte de DxO Optics Pro, qui se distingue des nombreux logiciels qui nécessitent une « recette » unique par lot traité.

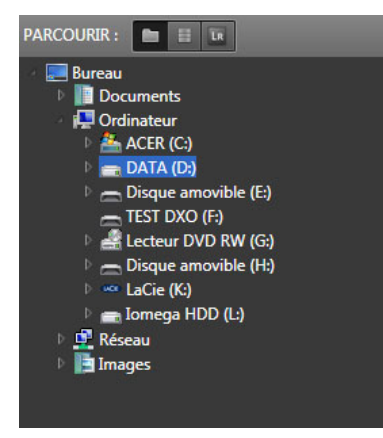

*Navigation dans le systeme de fichiers*

### 3.1.2 **Sélection d'images depuis la base de données des projets antérieurs**

De même qu'il vous est possible de naviguer dans votre disque dur pour y retrouver des images comme expliqué au chapitre précédent, il est possible de naviguer dans la base de données projet DxO pour y retrouver un projet antérieur. Cette navigation se fait dans la fenêtre « PARCOURIR », après avoir sélectionné l'icône « Base de données projets », dans le groupe d'icônes situé en haut de la fenêtre. Lorsque vous cliquez sur cette icône, le volet de gauche est mis à jour afin d'afficher une liste chronologique des projets déjà traités (elle est vide lorsque vous utilisez DxO Optics Pro pour la toute première fois). Si vous cliquez sur l'un des projets précédents, les vignettes de toutes les images qui appartiennent à ce projet s'affichent dans la fenêtre de droite. Si vous souhaitez charger le projet, double-cliquez sur le nom du projet (ou sélectionner le nom du projet et chargez le par un click droit).

Il est également possible d'accéder à un projet sauvegardé dans la base de données projets par le menu « fichier » « ouvrir un projet ». Ces derniers sont classés par ordre chronologique, le dernier traité en haut de la liste.

> *ATTENTION :* si vous déplacez les images sources après exécution d'un projet, il est possible que DxO Optics Pro ne puisse pas les retrouver pour une nouvelle exécution

| Projets <b>De la Partie</b>                   |
|-----------------------------------------------|
| Aujourd'hui : 2 projets                       |
| Hier: 3 projets                               |
| Sans titre 63 (7)                             |
| Sans titre 64 (7)                             |
| Sans titre 65 (0)                             |
| Cette semaine : 6 projets                     |
| Semaine précédente : 3 projets                |
| I Il y a 2 semaines : 12 projets              |
| $\blacksquare$ Il y a 3 semaines : 11 projets |
| Mois dernier : 10 projets                     |
| Les plus anciens : 20 projets                 |

*Navigation dans la base de données projets DxO Optics Pro*

### 3.1.3 **Sélection d'images depuis un catalogue Lightroom**

Il est aussi possible, si votre disque dur en contient, de naviguer directement dans des catalogues Lightroom pour y sélectionner des images. Cette navigation se fait dans la fenêtre « PARCOURIR », après avoir sélectionné l'icône « Catalogues Adobe Lightroom », dans le groupe d'icônes situé en haut dans le coin supérieur droit de la fenêtre. Lorsque vous cliquez sur cette icône, le volet de gauche est mis à jour afin d'afficher la liste des catalogues Lightroom présents sur votre ordinateur.

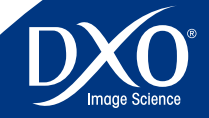

8

6

4

3

<span id="page-13-0"></span>ties de RAW en JPG par Lightroom, DxO Optics Pro ne pourra plus appliquer les corrections optiques en mode automatique.

### 3.1.4 **Sélection d'images depuis des sources multiples**

Vous pouvez créer des projets dans DxO Optics Pro à l'aide du contenu d'un seul dossier ou d'un grand nombre de dossiers. En revanche, seul le contenu d'un unique dossier peut être affiché à la fois dans la fenêtre de droite. Si un projet est créé à partir de plusieurs dossiers, sélectionnez les images de façon successive, d'abord dans un premier dossier, puis un deuxième ou une base Lightroom, toutes les images resteront dans leur propre dossier mais seront regroupées dans un seul projet.

### 3.2 **Fenêtre « PROJET »**

Après l'étape de sélection, la fenêtre « PROJET » contient toutes les images que vous souhaitez traiter. Cette fenêtre vous accompagne dans toutes les étapes du processus : « Personnaliser », « Traiter », « Visualiser ». Vous pouvez à tout moment revenir en arrière et ajouter des images à votre projet.

La fenêtre « PROJET » est placée par défaut en bas de l'écran mais avec le menu « Affichage » « Détacher la fenêtre PROJET » (raccourci Ctrl + Shift + F) il est possible de la rendre flottante et même de la positionner en plein écran au dessus de l'écran de l'onglet actif de DxO Optics Pro, par exemple pour procéder au tri de nombreuses images.

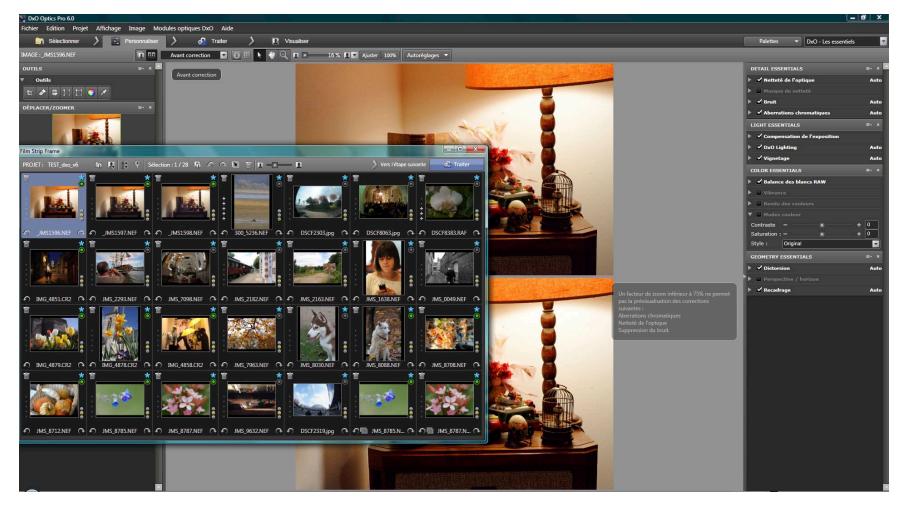

**ATTENTION :** si vos images ont été transformées, ou conver- **14 La fenêtre « PROJET »** peut être redimensionnée à volonté en faisant bouger la 14 barre de séparation avec la souris. Tout à fait à droite un ascenseur permet d'afficher successivement toutes les images du projet quand on conserve une hauteur correspondant à un ou deux rangs de vignettes.

> A droite de la barre de séparation il suffit de cliquer sur « vers l'étape suivante » pour changer d'onglet, de « Sélectionner » vers « Personnaliser », de « Personnaliser » vers « Traiter », de « Traiter » vers « Visualiser ».

> La plupart des commandes de la fenêtre « PROJET » sont aussi accessibles par les menus ou par les icônes optionnelles affichées sur les vignettes. Un menu contextuel accessible par un clic droit de la souris (Ctrl + clic sur Mac) permet également d'accéder à de nombreuses options, dont la constitution des piles si cette fonction est activée dans les préférences.

### 3.2.1 **Barre d'icônes**

En haut de la fenêtre « PROJET » se trouve la barre d'icône. En survolant les icônes avec la souris une info-bulle renseigne sur chacune :

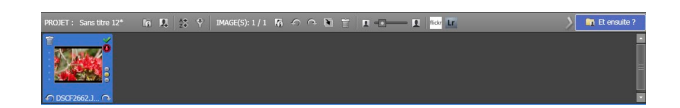

De gauche à droite se placent :

- le nom du projet :
- **•** un bouton d'information **qui permet d'afficher dans une fenêtre** les propriétés du projet ;
- un bouton  $\blacktriangle$  de retour à l'onglet « Sélectionner » en vue d'ajouter des images :
- un bouton  $\mathbb{Z}$  de tri des images du projet ;
- $\bullet$  un bouton de filtrage  $\overrightarrow{v}$  des images du projet ;
- • un affichage sur la forme 5/69, <sup>5</sup> indique le nombre d'images sélectionnées, tandis que 69 indique le nombre d'image total dans le répertoire sélectionné. Dans le cas d'un affichage sur la forme 5/32 [69], 5 indique le nombre d'images sélectionnées, 32 indique le nombre d'images visibles dans le répertoire sélectionné, 69 indique le nombre d'images total dans le répertoire sélectionné. Cela signifie qu'un filtre a été activé qui masque une partie des images

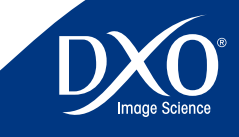

8

6

4

3

tdm1

*Fenêtre PROJET flottante*

- le bouton des propriétés de l'image sélectionnée **à** : provoque l'ouver- **Les options disponibles pour le bouton Trier** sont les suivantes : **15** ture d'une fenêtre affichant les propriétés de l'image ;
- **•** les flèches  $\circ$  **permettant d'orienter l'image si elle n'est pas automa**tiquement affichée dans le bon sens ;
- **•** un bouton **N** permettant de créer une copie virtuelle, c'est-à-dire un double de l'image auquel on pourra appliquer des corrections différentes de celle de la première image sélectionnée ;
- le bouton « poubelle » **permettant de supprimer l'image sélectionnée** du projet (cette commande n'efface jamais le fichier d'origine) ;
- $\bullet$  la réglette de commande de la taille d'affichage  $\Box$   $\Box$  des vignettes dans la fenêtre du projet ;
- **•** le bouton **fickr** permettant d'envoyer des images dans les galeries Flickr (option uniquement accessible depuis l'onglet « Visualiser ») ;
- le bouton **Le** permettant d'envoyer des images dans le logiciel Adobe Photoshop Lightroom s'il est installé sur votre ordinateur (option uniquement accessible depuis l'onglet « Visualiser »);
- • le bouton permettant de passer <sup>à</sup> l'étape suivante.

### ASTUCE : Tri et filtrage des images.

Le tri et le filtrage des images fonctionnent de façon identique dans la fenêtre de droite et dans la fenêtre « PROJET ». Le tri consiste à ranger les images selon des critères définis dans une boîte de dialogue accessible par le bouton tri.

| ▲ Ordre d'insertion  |
|----------------------|
| Images au format RAW |
| Images traitées :    |
| Images non traitées  |
| <b>Nom</b>           |
| Extension            |
| <b>Taille</b>        |
| Date                 |
| Dimensions           |
| <b>Boîtier</b>       |
| Objectif             |
| Classement           |

*Menu de tri*

Les options disponibles pour le bouton Trier sont les suivantes :

**Ordre d'insertion** dans le projet

**Images au format RAW**

**Images déjà traitées**

**Images non traitées**

**Nom –** par ordre alphanumérique du nom de fichier

**Extension –** permet de séparer les RAW de différentes marques, JPG, TIFF

**Taille –** par poids du fichier

**Dimensions –** par taille des dimensions du fichier (définition)

**Date –** par date de modification des fichiers. Cette option s'avère utile pour rechercher rapidement les derniers fichiers image d'un dossier

**Boîtier –** par appareil de prise de vues

**Objectif –** par type d'objectif

**Classement –** par cotation avec le système d'étoiles (uniquement visible si l'option de classement a été activée dans les préférences).

Le filtre agit sur l'affichage des vignettes dans la fenêtre «PROJET», si on supprime un coche de la liste les images présentant ces caractéristiques deviennent invisibles.

> *ATTENTION :* les images qui ne sont plus affichées ne peuvent pas être sélectionnées pour l'étape de personnalisation, ni pour le traitement.

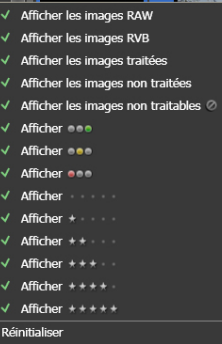

*Menu de Filtre*

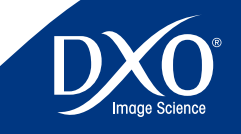

8

6

4

 $\boxed{3}$ 

<span id="page-15-0"></span>**Afficher les images RAW –** Lorsque cette option est activée, les fichiers image Le statut du module est représenté par les icônes suivantes : au format RAW sont affichés dans la fenêtre « PROJET ». Si elle est désactivée, les fichiers au format RAW ne sont pas affichés.

**Afficher les images RVB –** Lorsque cette option est activée, les fichiers image au format RVB (JPG ou TIFF généralement) sont affichés dans la fenêtre « PROJET ». Si elle est désactivée, les fichiers au format RVB ne sont pas affichés.

**Afficher les images traitées, non traitées, non traitables –** Lorsque cette option est activée, les images traitées par DxO Optics Pro sont affichées dans la fenêtre « PROJET » avec une icône d'alerte. Si l'option est désactivée, les images concernées ne sont pas affichées.

> *ATTENTION :* Des images déjà traitées par DxO Optics Pro ne peuvent pas être retraitées par le programme, car on ne peut traiter que des images originales. Par contre maintenir l'affichage des images corrigées permet de voir très vite, dans un grand dossier, quelles images n'ont pas encore été traitées par DxO Optics Pro.

### 3.2.2 **Icones de vignettes**

Les vignettes affichées dans la fenêtre «PROJET» comportent des informations et des icônes actives permettant d'accéder à certaines fonctions. Dans le menu « Edition » « Préférences… » (voir chapitre 7) il est possible de choisir quelles icônes sont toujours affichées en marge des vignettes, jamais affichées, ou affichées quand la souris passe au dessus de la vignette.

Lors de la première mise en route de DxO Optics Pro, des icônes par défaut s'affichent sur les vignettes.

### 3.2.2.1 Icones par défaut :

Le nom du fichier, le statut de traitement et le statut du module optique DxO sont affichés.

Le statut de traitement est représenté par :

- $\bullet$   $\blacksquare$  : en attente de traitement
- $\bullet$   $\blacksquare$  : image traitée
- $\bullet\quad \bullet$  : erreur de traitement
- $\bullet$   $\blacksquare$  : ne pas traiter
- $\bullet$   $\bullet$  : traitement impossible.

Le statut du module est représenté par les icônes suivantes :

- $\Box$  : module optique DxO actif et prêt à l'emploi
- $\bullet$  : aucun module optique DxO disponible pour cette image
- $\bullet$  : module optique DxO disponible, à télécharger
- **• a** : ambiguïté de module optique DxO.

En cliquant sur l'icône flèche rouge, le téléchargement du module spécifié s'effectue. Quand le téléchargement est terminé l'icône devient verte. En cliquant sur le point d'interrogation rouge, une boîte de dialogue permet de choisir (par exemple entre un Nikkor 12-24 f/4 et un Tokina 12-24 f/4, dont les EXIF sont identiques) soit pour l'image en cause soit pour tout le projet.

Si l'on survole la vignette avec la souris, d'autres symboles apparaissent :

- **O O** permettent de réorienter l'image, elles ont la même fonction que les icônes de la barre d'icones de la fenêtre «PROJET» ;
- **in** permet de supprimer l'image du projet ;
- indique que cette image est une copie virtuelle.
- indique que des images sont présentes sous forme de pile.

*CONSEIL :* La création d'une copie virtuelle (cf. chapitre 4.3 pour davantage de détails) permet d'appliquer des réglages différents de façon simultanée à la même image, plutôt que de le faire successivement par des allers et retour entre la personnalisation et le traitement. Quand on active la commande « créer une copie virtuelle » une boîte de dialogue demande de choisir les réglages à associer à la copie virtuelle, et quel suffixe lui donner Par exemple, si vous voulez traiter la même image à la fois en couleur et en noir et blanc, créez une copie virtuelle nommée « NB » en appliquant un autoréglage ad-hoc.

La combinaison des copies virtuelles et des options de sortie (voir chapitre 5) permet des combinaisons quasiment illimitées de traitement.

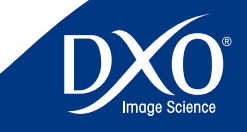

8

6

4

3

<span id="page-16-0"></span>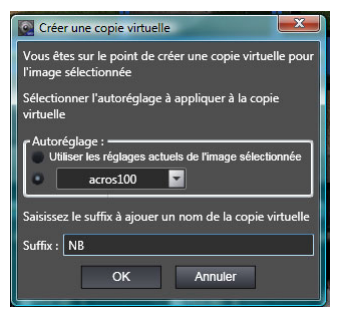

*Création de copie virtuelle*

### 3.2.2.2 Icones supplémentaires

Par le menu « Edition » « Préférences… » « Affichage » il est possible de faire apparaître des symboles supplémentaires en bordure des vignettes de la fenêtre « PROJET » :

- **indique que la distance focale et/ou la distance de mise au point** utilisées lors de la prise de vue ont été mal renseignées par l'appareil photo dans l'EXIF du fichier. Ce manque d'information peut avoir un léger impact sur la précision de la correction automatique de la distorsion. Ces données peuvent être renseignées manuellement dans les sous-palettes de la palette « Géométrie ». Par défaut, DxO Optics Pro prendra l'infini comme distance de mise au point et la valeur de focale renseignée dans l'EXIF comme focale ;
- $\bullet$   $\star\star\star\bullet$  permettent de noter vos images pour un classement de qualité et des les trier ensuite selon ce critère ;
- 000 : la fonction des feux tricolores/indicateurs est de vous indiquer quelles images doivent être traitées (feu vert), ne doivent pas être traitées (feu rouge) et sont dans le doute (feu orange, valeur par défaut lors d'un ajout d'une image au projet). Au lancement du traitement, les images notées en vert et orange seront traitées, mais pas celles notées en rouges.

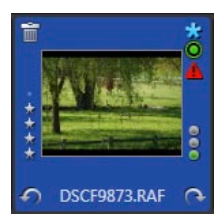

3.2.3 **Commandes accessibles par le clic droit**

Un clic droit sur une vignette ouvre un menu contextuel dont les commandes peuvent changer selon les préférences décidées lors de la personnalisation du logiciel (voir chapitre 7) car par défaut la gestion des piles (voir ci-dessous chapitre 3.2.4) n'est pas activée.

Quand toutes les options sont activées, les commandes suivantes sont disponibles par clic droit (ctrl-clic sur Mac) :

- • Propriétés de l'image ;
- • Appliquer un autoréglage <sup>à</sup> l'image ;
- • Créer un autoréglage <sup>à</sup> partir des réglages courants ;
- Lancer le traitement ;
- • Rotation de l'image vers la droite ou vers la gauche ;
- Supprimer l'image du projet ;
- Copier les réglages de correction pour pouvoir les coller sur une autre image ;
- • Coller les réglages de correction d'une autre image depuis le presse papier ;
- Afficher le fichier d'entrée dans l'explorateur Windows ;
- Afficher les images de sortie dans un navigateur Windows ;
- • Ouvrir avec un autre logiciel de traitement (par exemple pour imprimer l'image) ;
- • Pile : empiler des images, définir une image maître, ajouter <sup>à</sup> la pile, supprimer de la pile ;
- Indicateur : gestion des feux tricolores, si cette option est active dans les préférences.
- Classement : gestion des étoiles, si cette option est active dans les préférences.

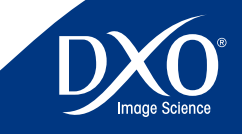

8

6

4

 $\boxed{3}$ 

tdm1

**17**

*Vignette dans la fenêtre PROJET avec des icônes actives*

<span id="page-17-0"></span>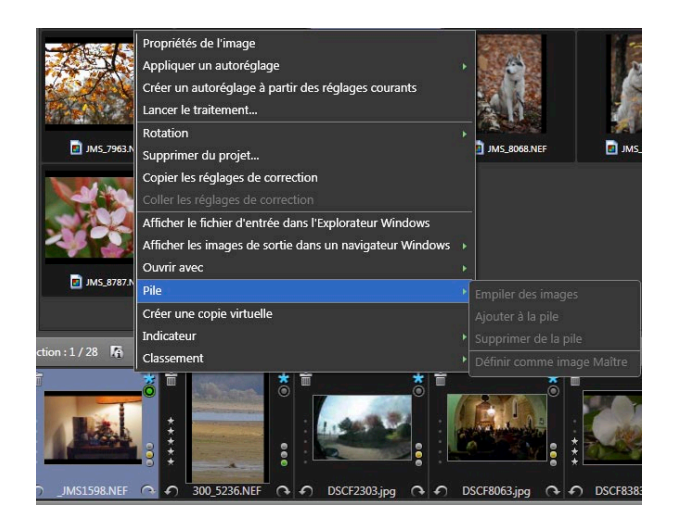

Beaucoup de ces commandes sont redondantes avec des icônes de la barre supérieure de la fenêtre « PROJET » ou celles des vignettes. Pour l'application d'un autoréglage la commande par clic droit est la plus rapide.

### 3.2.4 **Gestion des piles**

Si le regroupement des images en piles est activé dans les Préférences (voir chapitre 7) et que vous avez regroupé des images en piles, l'icône correspondante apparaît sur la première image de ces piles.

Une « pile » d'images permet d'organiser vos images en groupes, non seulement pour réduire l'encombrement dans la fenêtre « PROJET », mais également permettre d'appliquer en même temps différents réglages à un groupe entier d'images (sans avoir à effectuer une sélection multiple à chaque fois). En ce sens, une pile est équivalente à une sélection multiple permanente.

Chaque fois que des images peuvent nécessiter les mêmes paramètres de traitement, pour une raison ou une autre, vous pouvez envisager de les empiler. Il peut s'agir d'une série d'images associées portant sur le même sujet ou d'une série d'images prises dans les mêmes conditions de luminosité. Les possibilités sont infinies.

Une pile affiche toujours une image « Maître », celle qui se trouve « au-dessus de la pile » lorsque celle ci est repliée. C'est cette image qui est affichée sous l'onglet « Préparer » lorsque vous sélectionnez une pile repliée.

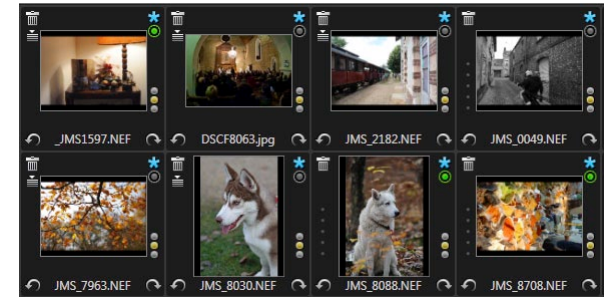

*A gauche plusieurs piles ont été constituées*

**Création d'une pile.** Il est facile de créer une pile en sélectionnant plusieurs images, puis en cliquant avec le bouton droit sur l'une des images. Une fenêtre de menu s'affiche et l'une des options, appelée Empilage, s'affiche avec une flèche vers la droite en regard de celle-ci. Si vous cliquez sur cette option de menu, un sous-menu s'affiche à droite.

> *CONSEIL :* Pour sélectionner des vignettes consécutives à inclure dans une pile, maintenant la touche Shift (Maj) enfoncée et cliquez sur la première et sur la dernière images destinées à former la pile. Pour sélectionner des images non consécutives, maintenez la touche Ctrl enfoncée et cliquez une fois sur les vignettes à inclure dans la pile.

- • Créer une pile. L'option Créer une pile permet de créer une pile dans laquelle les images situées à gauche de la dernière image sélectionnée sont regroupées sous la dernière image.
- • Déployer la pile en cliquant sur l'icône de pile afin de pouvoir vérifier chacune des images sans avoir à les désempiler. Vous pouvez également déployer la pile pour toutes les images de la pile dans la fenêtre «PROJET» en cliquant avec le bouton droit sur la pile et en sélectionnant Empilage et Déployer la pile.
- • Rassembler la pile en cliquant sur l'icone de pile.
- • Changer d'image « Maître » en utilisant la roulette de votre souris, ou par click droit.
- • Ajouter d'autres images. Vous pouvez ensuite ajouter d'autres images dans la pile en cliquant avec le bouton droit sur la pile et en sélectionnant Empilage et Ajouter à la pile.
- • Supprimer de la pile. Si vous déployez une pile et que vous cliquez sur une image pour la sélectionner dans la pile, cliquez avec le bouton droit

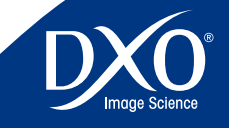

8

6

4

 $\boxed{3}$ 

tdm1

**18**

<span id="page-18-0"></span>et dans le sous-menu Piles, cliquez sur Supprimer de la pile. Cette opé ration supprime l'image de la pile, mais pas du projet.

• Désempilez les éléments à l'aide du menu contextuel qui s'affiche et sélectionnez Empilage et Désempiler les éléments.

Une fois qu'une pile a été créée, elle reste groupée et peut être gérée et mani pulée comme s'il s'agissait d'une image unique.

### 3.3 **Gestion d'un projet.**

Les icônes de gestion de projet qui figuraient dans la barre supérieure de cette fenêtre en version 5 sont remplacées par les commandes qui sont désormais regroupées dans le menu « Fichier » de la barre principale de DxO Optics Pro (voir chapitre 7.1).

Il est possible par ces commandes de donner un nom à votre projet, de l'enre gistrer en lui donnant un nom, de le renommer , de gérer la base de données des projets.

Le menu « Projet » permet par contre d'intervenir sur le projet en cours avec des commandes qui reprennent certaines des icônes de la barre de la fenêtre ou des vignettes (voir chapitre 7.3).

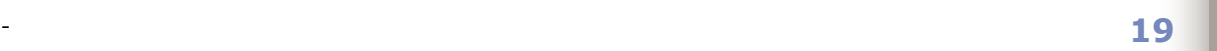

3<br>4<br>5<br>6<br>7<br>8

 $6<sup>1</sup>$ 

 $8<sup>°</sup>$ 

 $5<sup>1</sup>$ 

tdm<br>1<br>2

 $\overline{2}$ 

 $\left( 3 \right)$ 

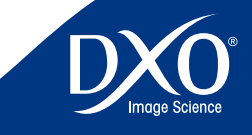

# <span id="page-19-0"></span>Onglet « Personnaliser »

**Chapitre 4 20**<br> **20 Chapitre 4 20 Chapitre 1 Chapitre 1 Chapitre 1 C** prévisualiser les corrections de DxO Optics Pro, et éventuellement d'en modifier les réglages.

### 4.1 **La fenêtre « IMAGE »**

L'espace de travail de l'onglet « Personnaliser » est divisé en deux fenêtres principales. La fenêtre du haut est la fenêtre « IMAGE », tandis que la fenêtre « PROJET » occupe toujours la partie inférieure de votre écran. Pour travailler sur une image, cliquez simplement sur la vignette d'une image dans la fenêtre « PROJET » : l'image apparaît dans la fenêtre « IMAGE » avec une prévisualisation des corrections.

En fait, la première image à apparaître sera l'image avant corrections (l'image originale que vous avez importée dans DxO Optics Pro). Ensuite, après quelques secondes, une prévisualisation de l'image corrigée la remplacera. Un message vous rappelle qu'il faut activer la visualisation au moins à 75 % pour voir l'effet des corrections en matière de netteté, bruit et aberrations chromatiques. Pour ne plus afficher cette alerte cliquez sur l'icône information.

### 

De gauche à droite sous la barre des menues et celle des onglets apparaissent plusieurs icônes :

- **Affichage mono image :** affiche une prévisualistion de l'image telle qu'elle sera corrigée.
- **Affichage des images côte à côte** : l'une correspond <sup>à</sup> l'image de référence qui est par défaut l'image non corrigée, l'autre à une prévisualistion de l'image telle qu'elle sera corrigée. On peut éventuellement zoomer pour comparer les détails de zones identiques dans les deux images.
- **Menu déroulant «Avant correction» :** permet de préciser <sup>à</sup> quelle image de référence on compare les corrections de l'image en cours. Par défaut il s'agit de l'image non corrigée, mais il est possible de la remplacer toute copie virtuelle de la même image, sous réserve que la copie virtuelle ait déjà été traitée. Grâce à la fonctionnalité des copies virtuelles, il est possible de comparer très simplement des copies virtuelles entre elles.
- **Affichage d'informations sur l'image** : une action sur ce bouton permet de faire apparaître ou disparaître les légendes « avant correction » « prévisualisation des corrections » et l'écran d'informations sur le facteur de grossissement de l'image ;

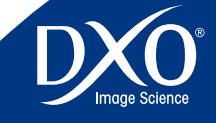

8

6

5

3

- <span id="page-20-0"></span>• **Affichage d'une grille sur l'image**, ce qui est particulièrement utile **21** pour les corrections de distorsion ou de perspective ;
- **•** La **flêche** Lorsque cet outil est actif, et dans le cas d'un affichage «mono image» (voir ci-dessus), un clic dans l'image corrigée permet d'afficher l'image d'origine pour pouvoir la comparer à l'image de référence (voir ci-dessus). Quand on relâche le bouton de la souris, on retrouve l'image finale corrigée par DxO Optics Pro. Le raccourci clavier « CTRL » « D » permet aussi de permuter l'affichage avant/après.
- • La **main –** Cet outil permet de déplacer la zone visible de l'image.
- • La **loupe** Cliquer sur cette icône permet de zoomer dans l'image plein cadre (avec la molette de la souris le cas échéant) jusqu'à un grossissement de 1600 % Notez que la prévisualisation de certaines corrections ne sera pas effective pour des facteurs de zoom inférieurs à 75%.
- **Curseur de taille de l'image affichée**, jusqu'à un grossissement de 1 600 %. Deux commandes rapides permettent l'ajustement à la taille de la fenêtre et le zoom à 100 % idéal pour contrôler netteté et bruit. La flèche vers le bas située à gauche de la commande « Ajuster » ouvre une boîte de dialogue avec des valeurs prédéfinies (dont 75 % qui est le seuil d'affichage pour certaines corrections) ou une boîte de saisie de valeur personnalisée :
- **Boîte de sélection des autoréglages existants** ;

Complètement à droite de la fenêtre figurent les menus déroulant de sélection des espaces de travail et d'affichage des palettes de correction ou de visualisation.

Une palette est un regroupement logique de sous palettes. La palette « Lumière » par exemple regroupe les sous palettes relatives aux corrections de la lumière. Une sous palette regroupe l'ensemble des réglages d'une correction donnée (par exemple netteté, bruit…dans la palette « Détails »).

Une sous palette est active lorsqu'une coche est présente devant son nom. D'autre part, la mention « Auto » figurant à droite de la barre de sous palette indique que les corrections de cette sous palette sont automatiquement optimisées pour l'image par DxO Optics Pro.

Si vous intervenez sur un réglage de la sous palette et souhaitez revenir à la valeur optimale recommandée par DxO Optics Pro, il vous suffit de cliquer sur la petite baguette magique située à droite du réglage en question.

### 4.2 **Ajustement des réglages**

Dans le cas où l'autoréglage choisi dans l'onglet « Sélectionner » vous donnait satisfaction, vous pouvez aller directement dans l'onglet « Traiter » et y déclencher le traitement de vos images.

Dans le cas contraire, il est possible d'essayer différents autoréglages, accessibles dans la barre d'icones, qui en un clic de souris vous permettront d'explorer une grande variété de rendus couleurs, saturation et bien plus (Vous trouverez davantage d'information sur ces autoréglages dans le chapitre 4.5.2). D'autre part, si vous souhaitez ajuster vous-même les réglages par rapport aux automatismes du logiciel, vous disposez de trois espaces de travail qui vous donneront accès à un nombre croissant de réglages :

- • L'espace de travail « DxO premiers pas »
- • L'espace de travail « DxO essentiels »
- • L'espace de travail « DxO utilisateurs expérimentés »

Pour essayer les réglages manuels en quelques instants, choisissez l'espace de travail « Les essentiels » et ouvrez la palette « Essentiel - couleurs » puis la sous palette « Modes couleur » : en cliquant sur le style « Noir et Blanc » votre image se transformera instantanément. Si vous décochez la case « Modes Couleur »… elle retrouvera ses teintes d'origine !

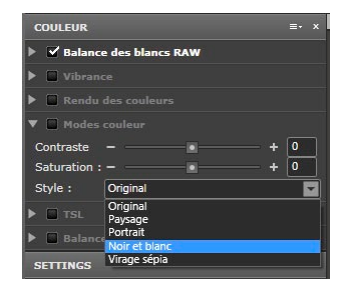

*Exemple de conversion en noir et blanc en ouvrant une palette supplémentaire*

Ouvrez les sous palettes de corrections souhaitées et modifiez quelques réglages pour voir l'effet à l'écran, par exemple pour redresser un horizon sur un paysage ou corriger une balance de couleur.

Si vous souhaitez revenir en mode tout automatique, il vous suffira de cliquer sur la petite baguette magique  $\blacksquare$  qui figure à droite de la plupart des curseurs.

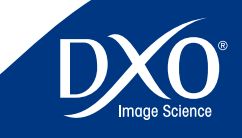

8

6

4

3

ser une perspective. L'image sera recadrée automatiquement !

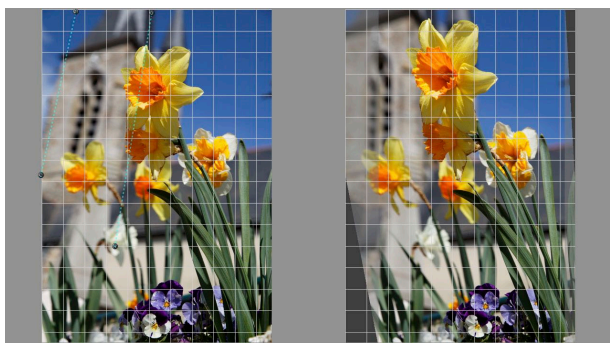

*Redressement de l'image et recadrage automatique*

Pour vos premiers essais, restez assez mesuré dans vos corrections personnelles pour vous permettre d'estimer comment DxO Optics Pro traite automatiquement vos images. Ensuite, selon vos goûts, vous apprendrez à ajuster de plus en plus finement les corrections selon vos préférences !

Si toutes les palettes sont affichées, DxO Optics Pro les répartit automatiquement de chaque côté de l'écran et conserve l'image en préparation au centre. Mais vous pouvez aussi les déplacer pour les disposer à votre convenance en haut ou en bas. Pour raccrocher une palette à sa place, il suffit de cliquer sur la petite icône **située dans la barre de menu pour l'amarrer à droite ou à gauche.** 

Dans tous les espaces de travail vous disposez de la barre d'outils permettant (de gauche à droite) de recadrer la photo, de supprimer les poussières, redresser l'horizon, corriger la perspective, modifier les couleurs de façon sélective et corriger la neutralité de l'image avec la pipette.

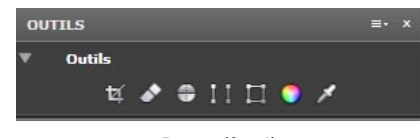

*Barre d'outils*

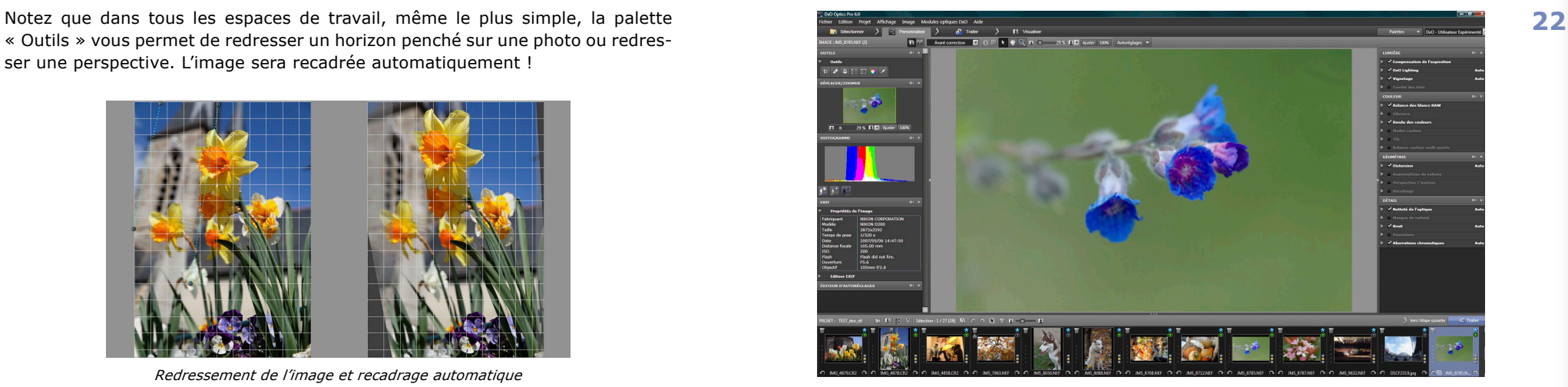

*Palettes alignées sur les bords de l'écran*

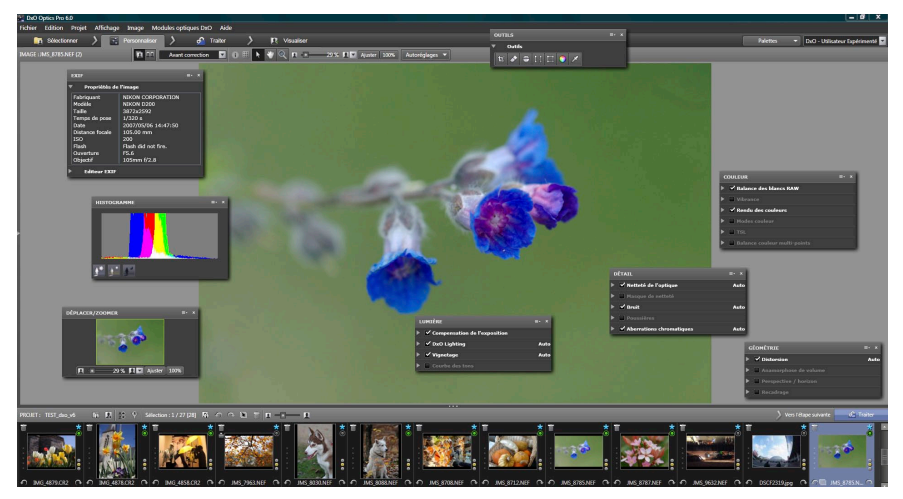

*Palettes flottantes sur l'écran*

*Note : vous pouvez rendre les palettes flottantes par un glisser/déposer en cliquant sur la barre de titre des palettes.*

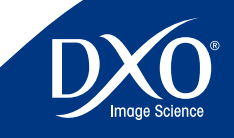

8

6

4

3

<span id="page-22-0"></span>Il arrive, lors de l'ajustement des réglages sur une image, que l'on souhaite essayer simultanément des réglages différents sur une même image. Les copies virtuelles répondent à cette question de la façon suivante.

Un clic droit sur une vignette de la fenêtre « PROJET » permet de créer une copie virtuelle de cette image. Lors de la création de la copie virtuelle, une fenêtre de dialogue demande quels réglages associer à cette image (de la même façon que lors de l'ajout d'une image à un projet, un autoréglage lui est automatiquement associé) : soit les mêmes réglages que l'image dont est issue la copie virtuelle, soit un autoréglage à sélectionner dans la liste. Il est aussi demandé de saisir un suffixe, qui va permettre de différencier cette copie virtuelle de l'image dont elle est issue.

Une fois cette copie virtuelle créée, elle apparait dans la fenêtre « PROJET » et on retrouve une icône particulière ( $\Box$ ) devant son nom. Cette copie virtuelle a un comportement absolument identique à une image normale. Elle peut donc être visualisée dans la fenêtre « IMAGE » et ses réglages peuvent y être ajustés. Lors du traitement des images il sera généré une image de sortie pour chaque copie virtuelle.

ll est possible de créer autant de copies virtuelles que nécessaire.

Cette fonctionnalité de copie virtuelle va encore plus loin car il est possible de comparer très simplement des copies virtuelles entre elles : dans la barre d'icones de la fenêtre « IMAGE » se trouve un menu déroulant dont le label par défaut est « Avant correction ». Ce menu déroulant permet de préciser à quelle image de référence on compare les corrections de l'image en cours. Par défaut, cette image de référence est l'image non corrigée. Il est possible de remplacer cette image de référence par toute copie virtuelle de la même image, sous réserve que la copie virtuelle ait déjà été traitée. Cette fonctionnalité est accessible depuis les onglets « Personnaliser » et « Visualiser ».

### 4.3 **Les copies virtuelles 23** 4.4 **Les espaces de travail**

4.4.1 **L'espace de travail « DxO - premiers pas »**

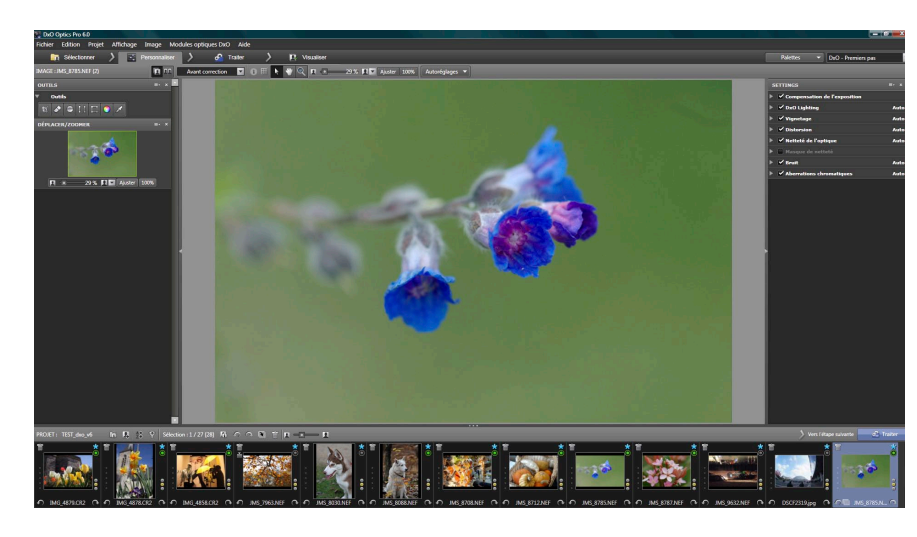

Dans la mesure où il est toujours possible d'ajouter momentanément une palette de commande à un espace de travail, et même de créer son propre espace de travail, le choix de l'espace le plus simple « DxO - premiers pas » n'est jamais un obstacle pour appliquer au besoin une correction plus complexe sur une image. L'espace de travail comprend les sous palettes suivantes :

- La compensation de l'exposition, qui permet dans le cas d'un fichier RAW, de récupérer comme par miracle les hautes lumières trop blanches dans la photo.
- • DxO Lighting, qui rééquilibre la photo en éclaircissant les ombres ; si en récupérant les hautes lumières on a dû assombrir l'ambiance générale, la compensation des ombres permet d'éclaircir les zones sombres.
- • Le vignetage, qui permet de compenser l'atténuation de lumière dans les coins de l'image. Si vous ne disposez pas du module optique DxO, le réglage est manuel.
- • La distorsion, qui corrige les déformations de l'image notamment en grand angle. Si vous ne disposez pas du module optique DxO, le réglage est manuel et il est opportun d'afficher la grille sur la photo (icône dans la barre au dessus des images en préparation) pour disposer de repères visuels.

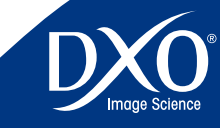

8

6

3

l'objectif selon les données contenues dans le module DxO sur la base d'un premier réglage automatique. Ce contrôle améliore la netteté selon l'ouverture et la focale et peut le faire de façon différente entre le centre et les bords d'une image. Mais on peut avoir envie de modifier ce réglage de base, par exemple, un portrait pourra être rendu un peu plus doux que le réglage par défaut (pour diminuer la netteté globale, bougez la réglette vers la gauche, et pour l'augmenter, bougez la réglette vers la droite). Si vous utilisez un objectif pour lequel il n'existe pas de module, vous aurez seulement accès aux réglages manuels de l'onglet « Masque de netteté » qui peut d'ailleurs venir en complément de l'onglet de base « Netteté de l'optique » mais qui est moins précis puisque ses paramètres affectent toute l'image.

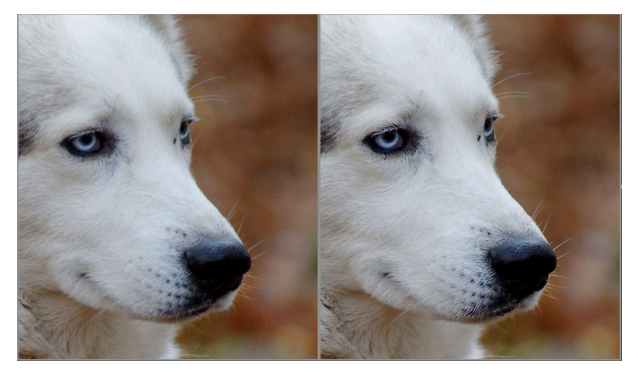

*Correction de netteté, contrôlée avec un affichage 75 % écran*

- La suppression du bruit, pour ôter les parasites colorées qui se manifestent en forts ISO. DxO Optics Pro est de la plus haute efficacité sur les fichiers RAW, et les réglages supplémentaires permettent d'agir sur le bruit de luminance (une correction trop forte diminue la netteté des détails), de chrominance (pour supprimer les traces colorées parasites), de bruit dans les gris et la touche de suppression des pixels morts permet d'éliminer de petits points lumineux qui se manifestent avec certains appareils.
- • Les aberrations chromatiques, pour supprimer automatiquement les défauts colorés causés par un manque de précision de l'objectif, et en cochant la case ad-hoc, les franges violettes qui peuvent apparaître sur des contre-jours violents.

<span id="page-23-0"></span>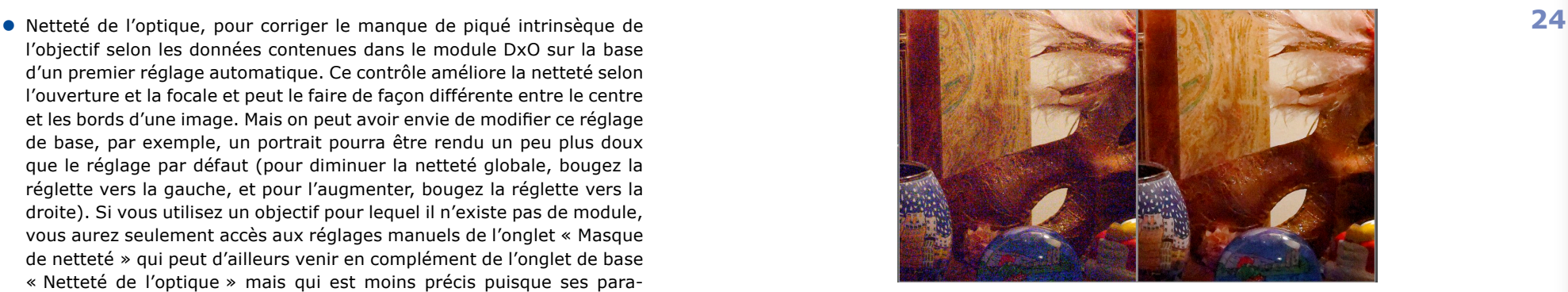

*Correction de bruit, contrôlée avec un affichage 75 % écran*

### 4.4.2 **L'espace de travail « Essentiels »**

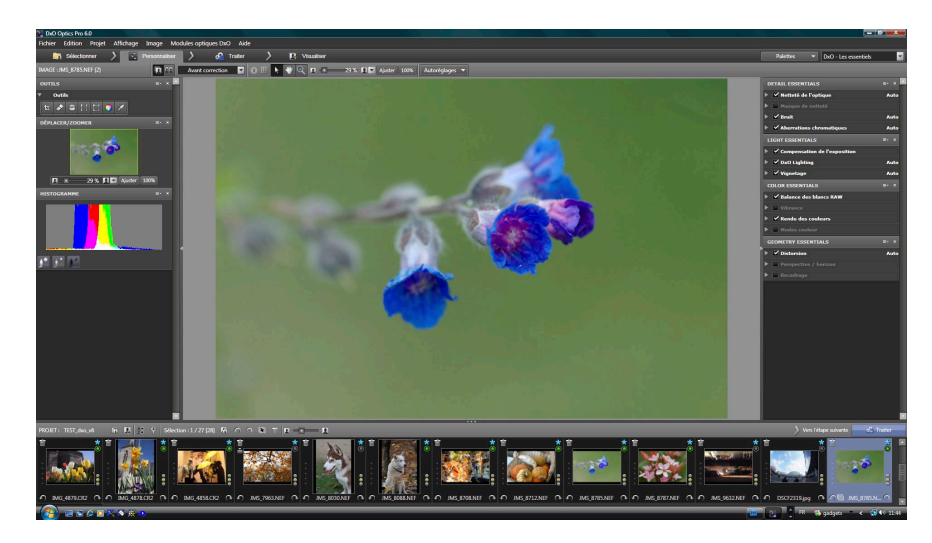

Quand on choisit l'espace « Essentiels » les corrections se trouvent regroupées dans les palettes suivantes

- **Détail** qui reprend trois sous palettes des premiers pas (netteté, bruit et aberrations chromatiques)
- **Lumière** qui regroupe les sous palettes déjà vues ci-dessus (compensation d'exposition, DxO Lighting et vignetage)
- **Géométrie** qui ajoute <sup>à</sup> la correction de distorsion le choix du recadrage et des commandes plus précises pour la correction de perspective

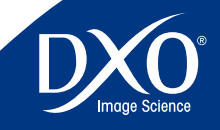

8

6

3

<span id="page-24-0"></span>• **Couleur** qui permet d'affiner la balance des blancs, et d'agir sur la **25** vibrance (saturation différenciée entre tons neutres et tons vifs) et les modes et rendus colorés.

Enfin, la palette « Histogramme » permet d'afficher les zones trop sombres ou trop claires (blancs grillés) de l'image, ainsi que les valeurs RGB du pixel sur lequel pointe la souris.

Si vous disposez du module optionnel DxO FilmPack, le choix du type de film se trouve dans la sous-palette « rendu du couleurs » mais pour agir sur le grain il faut ouvrir en plus la sous-palette « Détail ».

Pour les réglages précis des modes couleur et des styles vous pouvez changer le rendu couleur de votre appareil (votre Nikon pourra faire des photos de style Canon, et réciproquement) et vous pouvez choisir un style portrait ou paysage sur une photo ou un lot de photos.

### 4.4.3 **L'espace de travail « Utilisateurs expérimentés »**

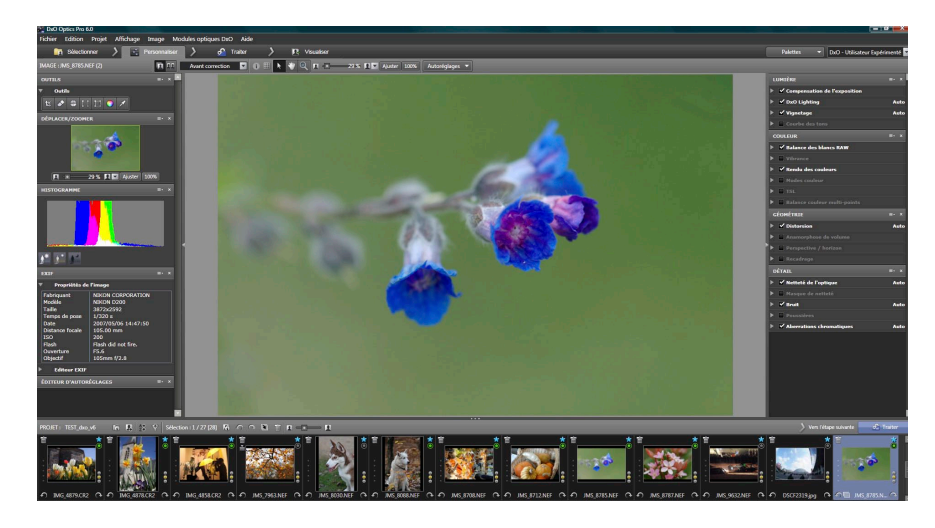

Toutes les palettes et sous palettes sont disponibles dans l'espace « Utilisateurs expérimentés » et vous pouvez accéder aux réglages les plus sophistiqués, mais aussi les plus complexes. Ainsi, certains réglages sont redondants, puisque l'on peut corriger le contraste avec le DxO Lighting (point noir, point blanc, gamma), avec la courbe des tons ou avec la sous-palette mode couleurs : attention à ne pas faire de corrections cumulatives ou contradictoires. Il en est de même avec la saturation, que l'on peut modifier par la courbe de tons par couche de couleur, avec la sous-palette TSL ou avec la sous-palette vibrance.

### 4.4.4 **Créer votre propre espace de travail**

DxO Optics Pro offre de nombreuses options pour élaborer un cadre de travail qui vous soit personnel, en créant par exemple votre propre espace de travail en assemblant des palettes existantes, ou des palettes personnalisées contenant les sous palettes que vous utilisez le plus souvent. Notez que les espaces de travail proposés par DxO Optics Pro ne sont pas modifiables.

Si vous voulez créer une palette personnalisée (Ma Palette, chapitre 4.5.3) celleci doit être sauvegardée dans un espace de travail.

Pour créer un espace de travail il est possible :

- • de cliquer sur la commande « sauvegarder l'espace de travail » dans la boîte de dialogue « Espace de travail » et de lui donner un nom (par exemple « Espace RAW »),
- • de décider quelles palettes existantes s'intègreront dans cet espace de travail, en cliquant dans la boîte de dialogue « Palettes », ou en supprimant des palettes ouvertes dans l'espace de travail DxO Utilisateurs expérimentés,
- • de créer une palette personnalisée supplémentaire par la boîte de dialogue « Palettes » « Créer une palette utilisateur » que l'on nommera par exemple « Palette RAW » au lieur de « Ma Palette » (par défaut).

Ainsi un espace RAW pourrait comporter un histogramme, l'éditeur d'autoréglages, et de plus les sous palettes utiles au RAW regroupées dans une seule palette.

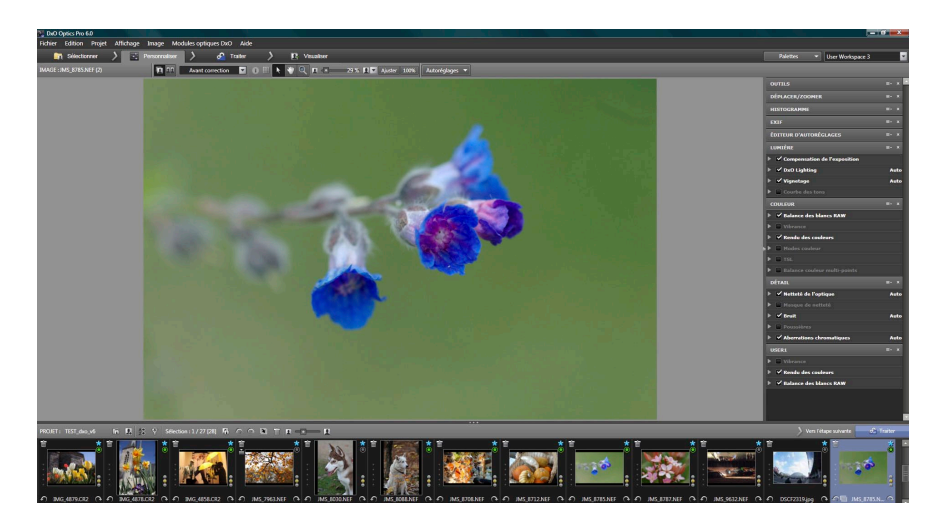

*Espace de travail personnalisé* 

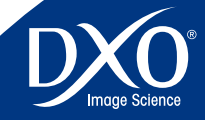

8

6

4

3

<span id="page-25-0"></span>Il est possible aussi de commencer l'opération de personnalisation en créant **image, tout en conservant des nuances dans les** tons moyens, par exemple pour **26** d'abord une palette personnelle. Quand cette palette personnelle est constituée, elle ne peut être conservée qu'en cliquant sur « sauvegarder l'espace de travail » qui pourra porter le même nom que la palette.

### **ATTENTION :** si des palettes entières peuvent se regrouper dans un espace de travail, une palette personnelle ne peut regrouper que des sous palettes, mais jamais une autre palette complète ;

Il est possible de créer autant d'espaces de travail ou de palettes personnelles que nécessaire, mais cette multiplication des possibilités de réglage n'est pas toujours la meilleure solution, car des autoréglages peuvent multiplier les options de correction, et ce d'une façon complètement automatique.

### 4.5 **Présentation détaillée de tous les réglages**

Il est possible d'accéder aux palettes de réglage depuis tous les espaces de travail, à partir de la boîte de dialogue « Palettes » située en haut à droite de l'onglet « Personnaliser ».

Quatre palettes permettent de se déplacer et agrandir l'image (« Déplacer/ zoomer), de consulter les valeurs de l'image et de visualiser les zones trop sombres ou trop claires (« Histogramme »), de lire les informations relatives à la photo (« EXIF ») et de disposer de raccourcis pour certains réglages rapides (« Outils »).

Quatre autres palettes regroupement les corrections photographiques :

La palette **Lumière** contient le contrôle de l'exposition qui permet d'ajuster l'exposition après la prise de vue et offre la possibilité de restaurer des détails des hautes lumières apparemment perdus pour les images au format RAW, le traitement DxO Lighting qui corrige le contraste des images de manière intelligente grâce à des ajustements locaux de la densité, la compensation de vignettage qui corrige les zones d'ombre souvent visibles dans les angles de certaines images, et enfin, la courbe de tons qui offre un contrôle très précis de chaque niveau de luminance et pour chaque couche de couleur de l'image.

La palette **Couleur** comporte la balance des blancs, qui permet de modifier la température et la teinte de la lumière, avec des réglages différents selon que l'original est en RAW ou en RVB. La palette contient également un outil exclusif à DxO, la Balance couleur multi-points, utile pour des ajustements nuancés lorsqu'une même scène comporte différentes sources de lumière colorée; la fonction Vibrance permet de rendre plus éclatantes les couleurs vives d'une

présenter des portraits avec un fond brillant mais des tons chair réalistes. Les profils de rendu couleur constituent un autre outil très important. Ces profils permettent d'appliquer à vos images une colorimétrie spécifique : celles de différents boîtiers, ou encore le rendu d'un film argentique avec le module optionnel DxO Film Pack, d'importer des profils externes…La palette contient également les commandes permettant de modifier simplement avec des réglettes les couleurs, saturation et luminosité (TSL HSL) et celles qui permettent d'attribuer des styles à vos images (paysage, neutre, etc.).

La palette **Géométrie** contient des contrôles pour la distorsion, la correction d'anamorphose de volume et la perspective/l'horizon. La correction de la distorsion est appliquée automatiquement par DxO Optics Pro en fonction du type d'objectif utilisé pour la photo et des paramètres photographiques (zoom, ouverture, etc.), dès lors que vous possédez le module approprié et de façon manuelle dans les autres cas. La correction de l'anamorphose de volume traite la distorsion géométrique qui étire les objets dans les angles des images prises en grand angulaire. Cet ajustement dépend du sujet, et nécessite un réglage manuel du type et de l'intensité de la correction, en visualisant ses effets à l'écran. Les autres corrections permettent des ajustements visant à compenser verticalement et horizontalement la perspective, la rotation des images (correction de la ligne d'horizon), la mise à l'échelle (redimensionnement des images) et les proportions (étirement/rétrécissement horizontal/vertical). Enfin, vous pouvez recadrer votre image (en imposant éventuellement des formats spécifiques aux proportions). Un recadrage automatique peut réaliser l'opération à votre place (en s'adaptant automatiquement aux modifications de perspective déjà effectués).

La palette **Détail** traite le niveau du pixel. L'optimisation du piqué est opérée selon le module d'objectif disponible et peut être ajustée de façon fine pour mieux s'adapter au sujet (un portrait devra souvent être plus « doux » qu'un paysage). La netteté est recalculée en tenant compte du paramètre spécifique à l'objectif utilisé. Cet outil est complété par un masque de netteté classique, indispensable pour les images pour lesquelles n'existe pas de module d'objectif. L'outil de débruitage permet de juguler la granulation excessive (luminance) et les dérives colorées dans les zones neutres (chrominance) et ces commandes peuvent être ajustées pour chaque image. Les aberrations chromatiques sont supprimées automatiquement, avec une option pour supprimer les « Franges violettes » introduites par certains objectifs. Enfin un système antipoussière permet de spécifier la position de la poussière et des taches sur une image, pour permettre ensuite leur suppression automatique sur un lot complet d'images.

Il est enfin possible de créer sa propre palette (« Ma Palette » en regroupant les sous-palettes les plus usuelles dans votre pratique courante. L'éditeur d'autoréglages qui qui vous permet de créer ou éditer des autoréglages est traité au chapitre 4.6 du présent mode d'emploi.

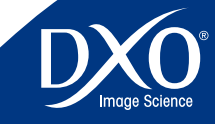

8

6

4

3

2

### 4.5.1.1 Palette Déplacer/Zoomer

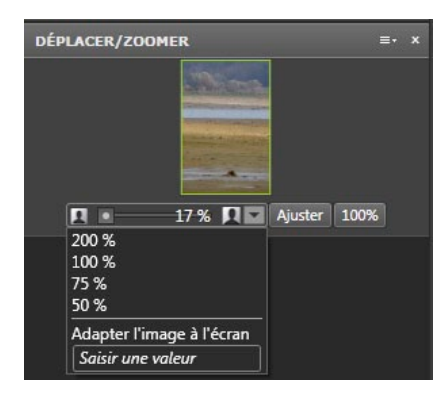

La palette « Déplacer/Zoomer » affiche une petite vignette de l'image affichée dans la fenêtre « IMAGES ». Le cadre vert sur la vignette indique la section de l'image en cours d'affichage. Un signe moins (-) se trouve sur le coté gauche de la barre du curseur de zoom et un signe plus (+) sur le coté droit. Vous pouvez cliquer sur l'un ou l'autre de ces deux signes pour diminuer ou augmenter le zoom par échelle de 1 %. Le grossissement maximal est de 1600 % ! Sur la droite du curseur se trouve aussi :

- • Une flèche indiquant un menu déroulant vous permettant de choisir un facteur de zoom prédéterminé ou de directement entrer votre propre valeur en la saisissant au clavier. Pour fermer ce menu déroulant, cliquez sur la flèche une nouvelle fois. La commande « ajuster » affiche l'image en tenant compte de l'espace disponible sur votre écran (cf. point suivant).
- • Un bouton « Ajuster » qui règle le facteur de zoom de sorte que l'image soit entièrement affichée dans la fenêtre « IMAGE ». Il est important de se rappeler que l'image de prévisualisation ne contient pas les corrections telles que la réduction de bruit, l'aberration chromatique latérale, la suppression des poussières et le traitement de la netteté lors d'un affichage avec un facteur de zoom inférieur à 75 %. Quand vous modifiez les réglages pour ces types de correction, vous devrez impérativement zoomer au moins à 75 % afin d'en vérifier l'effet, avant de revenir à l'image globale.
- • Une option permet d'afficher directement l'image <sup>à</sup> un facteur de zoom de 100. %.

<span id="page-26-0"></span>4.5.1 **Palettes de visualisation 27** *Notez que ces commandes sont répétées dans la barre du haut de la fenêtre de visualisation*

> *ASTUCES :* Si vous avez une souris à molette, elle aura comme fonction de contrôle de zoom avant/arrière, avec les même limites que celles du contrôle de zoom standard. En tournant la molette vous pouvez voir s'afficher le grossissement sur l'échelle. Pour avoir une idée de la qualité des détails d'un agrandissement soigné de bonne taille (par exemple A3 pour un fichier 12 Mpix, A2 pour un fichier de 21 Mpix, affichez 75 %. Pour voir tous les détails, affichez 100 %.

### 4.5.1.2 Palette Histogramme

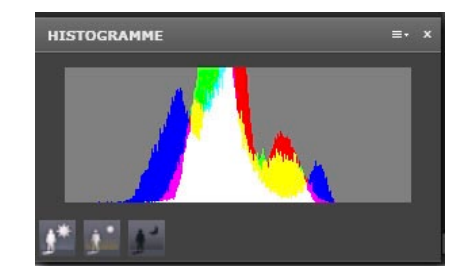

L'histogramme est un graphique montrant le nombre de pixels pour chaque valeur tonale, pour les trois canaux de couleur ; le noir étant situé à gauche et le blanc à droite. Il vous sera utile de laisser votre histogramme ouvert pendant l'utilisation des autres outils, pour avoir une vision précise du déroulement des opérations. On considère qu'une image bien exposée – sauf sujet naturellement très sombre ou très clair – doit avoir des valeurs réparties sur toute la largeur de l'histogramme.

Lors des interventions sur la compensation d'exposition, ou encore sur l'équilibre des couleurs, il peut s'avérer utile de visualiser directement dans l'image les zones écrêtées, (c'est-à-dire des blancs trop transparents et des noirs totalement opaques) à l'aide des boutons situés sous l'histogramme.

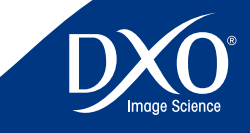

8

6

4

3

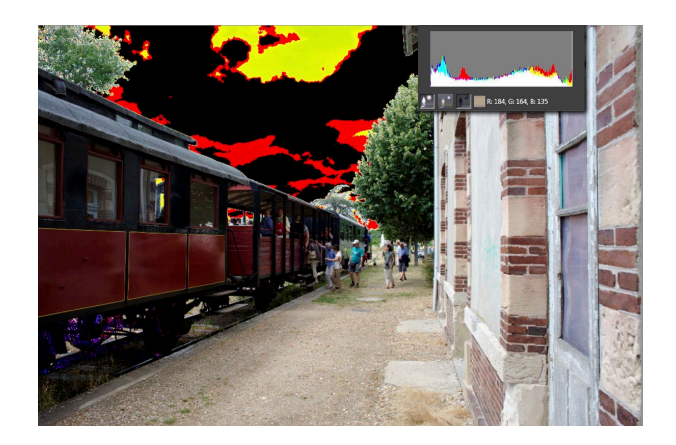

Ces modes d'affichage proposent une indication temporaire des parties de l'image écrêtées (zones sombres ayant atteint un niveau de noir absolu ou zones claires ayant atteint le niveau de blanc maximum). Cliquer ainsi sur le bouton « Zones brûlées » affichera une image dans laquelle de petites zones s'afficheront en noir (= hautes lumières où les trois canaux de couleur sont au maximum) ou dans d'autres couleurs (= seuls un ou deux canaux de couleur sont au maximum).

Le bouton « Zones bouchées » agit à l'inverse : l'image s'affichera avec de petites zones blanches ou colorées pour indiquer les zones d'écrasement. Le bouton du milieu « Pas de clipping » rétablit l'affichage normal.

Utiliser l'affichage hautes lumières permet d'agir finement, quand on utilise un fichier RAW, sur la récupération des hautes lumières (voir chapitre 4.5.2.1) : il suffit de bouger doucement le curseur manuel jusqu'à ce qu'aucune zone d'écrêtage ne reste affichée.

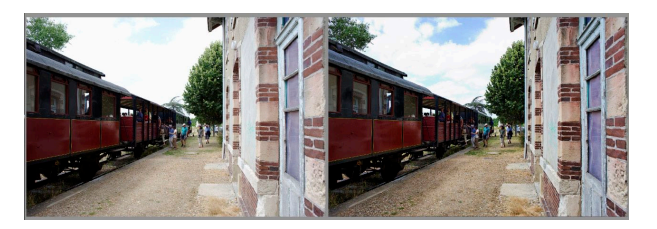

*Récupération des hautes lumières avec affichage des zones restant hors limite. Une correction plus poussée récupérerait 100 % des hautes lumières…*

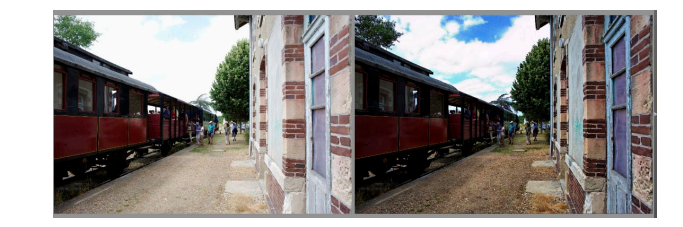

Pour les basses lumières, l'affichage permet (avec n'importe quel format de fichier) d'observer exactement l'effet du DxO Lighting, de la courbe des tons, ou des commandes de luminosité et de contraste.

A droite de ces trois icônes d'affichage, une ligne de contrôle n'apparaît que quand vous promenez le pointeur de la souris sur votre image : elle affiche dans une petite case la couleur sélectionnée et les valeurs Rouge, Vert et Bleu (RGB) de cette couleur. Vous pouvez observer les variations de valeurs entre une image sans correction et une image mesurée, et évaluer de façon exacte le niveau de récupération des blancs sur une haute lumière grillée.

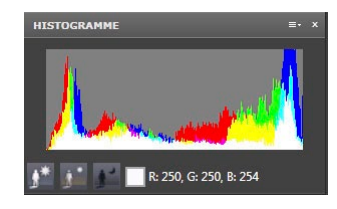

*Affichage des données RVB*

### 4.5.1.3 Palette EXIF

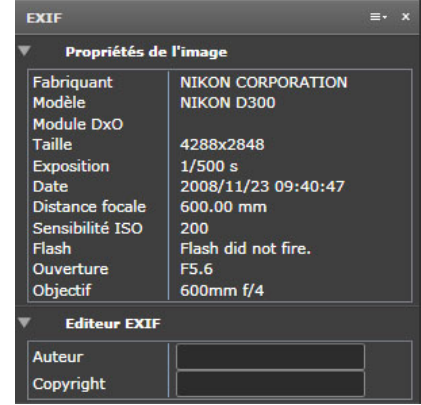

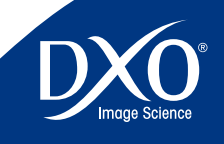

8

6

5

3

2

<span id="page-28-0"></span>La palette relative aux informations EXIF est composée de deux parties : **29**

- • Propriétés de l'image
- **•** Editeur EXIF

La première partie permet d'afficher certaines des données EXIF écrites par votre appareil dans l'entête de l'image courante. Ce sont des informations qui ne peuvent pas être modifiées et qui seront sauvegardées lors de la création d'une copie corrigée de votre image. Ces informations sont une référence importante et peuvent vous dire si une donnée EXIF est manquante, ce qui pourrait entraîner de fait des corrections partielles des défauts optiques. On peut y découvrir la taille de l'image, l'exposition, la date de prise de vue, la distance focale, la sensibilité ISO, la situation du flash, l'ouverture, et l'objectif utilisé.

L'éditeur EXIF vous permet d'ajouter les données Auteurs et Copyright dans la section des métadonnées de l'image.

### 4.5.2 **Palettes de correction**

Toutes les opérations de correction que propose DxO Optics dans l'espace « utilisateurs expérimentés » sont contrôlables à travers cinq palettes, dont la première « Outils » offre des raccourcis sur certains outils localisés dans d'autres palettes. Chacune des autres palettes adopte une approche « photographique » pour considérer l'image : « Lumière » concernera tout ce qui a un rapport avec la lumière et le contraste de la scène; « Couleur » permet tous les changements chromatiques possibles. « Géométrie » concerne tout ce qui a un rapport avec la structure de l'image, alors que « Détails » se concentre à un niveau correspondant au pixel pour ce qui est de la netteté et du contrôle du bruit numérique.

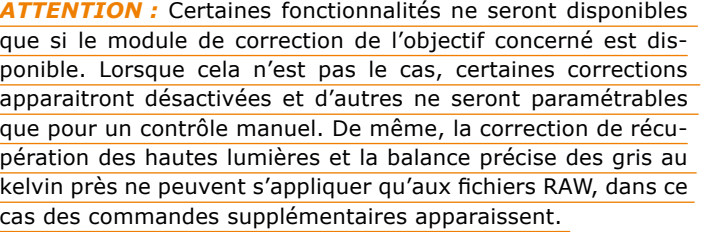

Enfin certaines options de rendu et grain de type argentique ne sont disponibles que si vous avez installé le module optionnel « DxO FilmPack ». Certaines copies d'écran du présent chapitre montrent donc la version la plus complète de DxO 6, avec ces options facultatives.

### 4.5.2.1 Palette Lumière

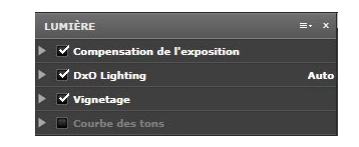

Les scènes naturelles présentent rarement des conditions de lumière idéales. Les sources de lumière sont souvent directionnelles et parfois passablement contrastées. De plus, lors de prises de vue, on se préoccupe souvent d'abord de saisir le bon moment, sans toujours porter une grande attention aux problèmes potentiels d'éclairage. Pour compliquer le problème, les capacités dynamiques des capteurs ne peuvent égaler celle de l'œil humain. Tous ces facteurs peuvent aboutir à des prises de vue comprenant des zones sous-exposées, ou avec des ombres où certains détails s'avèrent peu visibles.

Dans une certaine mesure, quand le niveau de luminosité restait suffisant pour éviter une trop grande montée du bruit, les problèmes de lumière peuvent être corrigés ultérieurement à l'aide d'un traitement approprié.

La palette « Lumière » permet d'agir sur l'ensemble des contrôles concernant ces questions. Elle a été organisée en quatre sous-palettes :

- Compensation d'Exposition
- DxO Lighting
- Vignettage
- • Courbe de tons

### **Compensation d'exposition**

Il s'agit ici de contrôler globalement le niveau d'exposition de l'image (sachant que les possibilités de correction sont très supérieures dans le cas des images RAW).

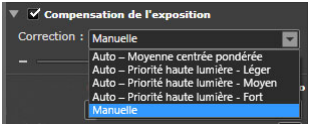

Le menu déroulant « Correction » n'est actif que quand un fichier RAW est en cours de traitement et vous propose une liste d'expositions automatiques prédéfinies privilégiant le sujet principal ou les hautes lumières.

• Moyenne mesure centrée optimise la mesure pour le sujet central de l'image

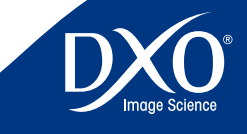

8

6

4

3

récupérer les hautes lumières

Ces modes d'exposition viennent positionner automatiquement le curseur d'exposition. Il est possible de positionner manuellement ce curseur :

- • déplacer le curseur vers la droite (ou entrer un nombre d'Ev positif dans la boite de dialogue) augmente l'exposition,
- • déplacer le curseur vers la gauche (ou avec une valeur négative) la réduit. La plage des valeurs est de + 4.00 Ev à – 4.00 Ev.

*CONSEIL :* Lors du réglage de l'exposition, il peut être particulièrement utile d'activer l'affichage de l'écrêtage des hautes ou des basses lumières (à l'aide des trois boutons situés en bas de la palette Histogramme). voir chapitre 4.5.1.

Choisir un mode automatique de compensation d'exposition peut vous permettre d'accélérer votre flux de travail, en vous fournissant des réglages personnalisés additionnels pour ce type de condition de prise de vue : généralement, une correction sur « léger » suffit pour un fichier normalement contrasté. Il est à noter que le réglage des hautes lumières interagit directement sur celui des ombres si le contrôle DxO Lighting (voir ci-dessous) est simultanément activé.

La récupération des hautes lumières n'est donc pas activée par défaut, mais elle est exceptionnellement efficace pour retrouver des valeurs moyennes dans des ciels qui apparaissent trop blancs, mais parfois le sol pourra apparaître trop sombre, on ajustera alors manuellement le DxO Lighting au-delà de sa valeur par défaut.

### **DxO Lighting**

DxO Lighting est un algorithme de segmentation de l'image « au pixel près », qui permet un ajustement automatique du contraste local, révélant ainsi les détails cachés des zones sombres. En fait, DxO Lighting divise tout d'abord l'image en un certain nombre de zones dans lesquelles les valeurs de luminance respectent une gamme donnée. ; puis, chacune de ces zones est traitée de la façon la plus appropriée pour révéler les détails. En termes généraux, les pentes des courbes de luminosité et de tons sont légèrement augmentées dans les zones sombres pour révéler les détails tout en évitant l'écrasement du signal que pourrait occasionner un ajustement gamma global.

Le paramètre principal concerne le choix parmi trois options de réglage :

- • Léger (choix de base dans les paramètres par défaut)
- Moyen
- Fort

• Auto priorité hautes lumières offre les grades léger, moyen et fort pour **Ensuite, le curseur d'Intensité permet de moduler l'application de la correction** Ensuite, le curseur d'Intensité permet de moduler l'application de la correction choisie dans un facteur compris entre 0 à 150 %. Un champ de texte permet la saisie directe au clavier des valeurs de correction. Vous trouverez une case à cocher « baguette magique » sur la droite du curseur : si vous cochez cette commande, une valeur automatique est appliquée par le programme. Cocher cette case permet aussi de revenir aux valeurs de base si vous vous êtes aventuré dans des corrections excessives.

Pour constater l'effet réel, on peut observer les quatre images ci-contre :

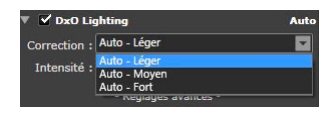

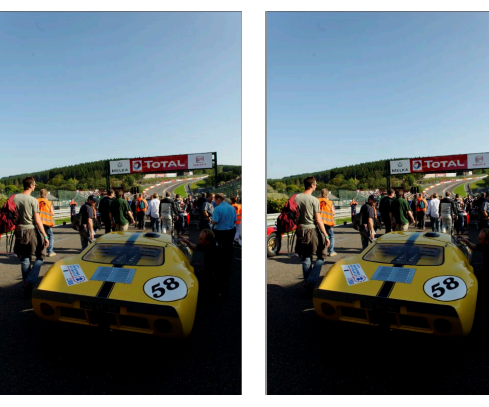

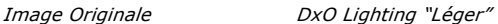

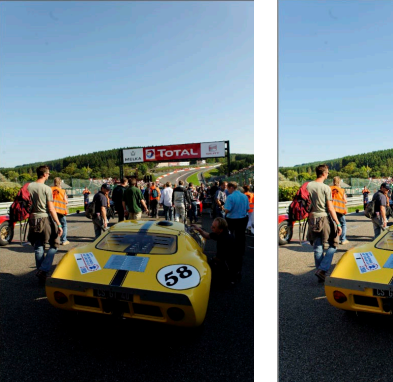

*DxO Lighting "Moyen" DxO Lighting "Fort"*

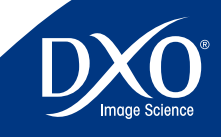

8

6

4

3

On observe dans les exemples ci-dessus, que les zones de Hautes Lumières ne **ans se se le se contrôle une courbe en S** qui agit sur le contraste global de l'image, 31 sont pas trop éclaircies.

Sous le menu déroulant du Mode Automatique se trouve une boite de dialogue « + Réglages avancés + ». Si vous cliquez dessus, un panneau supplémentaire de corrections additionnelles sera affiché. Cliquez sur « - Réglages avancés - » pour faire disparaitre ce panneau.

| - Réglages avancés -<br>Points noir et hlanc : |      |
|------------------------------------------------|------|
| Point noir: $-$                                | 10   |
| Point blanc: -                                 | 220  |
| Luminosité                                     |      |
| Gamma: -                                       | 1.00 |
| $Rayon:$ $-$                                   |      |
| Préserver les ombres                           |      |
| Contraste:                                     |      |
| $Global:$ -                                    |      |
| Local:                                         | 20   |

*Réglage avancés de la souspalette DxO Ligthing*

Les curseurs de **Point noir** et **Point blanc** fonctionnent de manière complémentaire; chacun va de 0 à 255, vous pouvez entrer directement une valeur décimale dans les champs de texte. Ces contrôles ont pour effet de relever le bas de l'échelle tonale de l'image vers le blanc, ou à l'inverse baisser le haut de l'échelle tonale vers le noir. Ceci est très similaire à ce qu'on peut obtenir grâce à une fonction d'ajustement de courbe de tons, ce qui est certainement plus facile à visualiser grâce à l'affichage de l'Histogramme. Le bouton « Baguette magique » permet d'activer les réglages automatiques.

L'ajustement de **Luminosité** agit de façon similaire à un contrôle gamma global, le curseur et champ de texte vont de 0.10 à 10.00. La fonction **Préserver les ombres** (cochée par défaut) fonctionne avec un niveau gamma positif plus élevé, pour éviter que les zones d'ombres apparaissent avec un aspect délavé; le logiciel décide dans quelle mesure « retenir » les tons plus sombres en tant que basses lumières.

Le curseur/champ de texte **Rayon** affecte les décisions de DxO Lighting quant à la définition des zones de basses lumières, et comment appliquer les gammas localement dans l'image; les niveaux vont de 0 (entièrement global) à 50 (entièrement localisé) : ces niveaux arbitraires ont une action différente selon la taille de l'image. Par défaut le contrôle « Préserver les ombres » est coché en vue d'éviter les effets caricaturaux comme une zone d'ombre plus claire qu'une zone de demi-teintes. Comme avec d'autres contrôles, une case à cocher se trouve à droite des ajustements vous permettant de passer en mode automatique, ou de le retrouver après une correction excessive.

Enfin, vous trouverez deux curseurs/champ de texte pour **Contraste local**  (variant de 0 à 200 %) et **Contraste global** (de + 50 à – 50 %). Le Contraste avec un ajustement des niveaux utile soit pour permettre un rehaussement du contraste pour les images légèrement plates, soit une réduction pour les images contrastées : attention de ne pas cumuler ce contrôle avec celui de la courbe des tons (chapitre 4.5.2.1). Le contrôle Contraste local, d'un autre côté, est d'un effet plus subtil : il modifie le contraste dans un espace donné et prend en compte la zone autour de chaque pixel, ce qui donne des résultats de même nature que ceux d'une accentuation pour renforcer le piqué des détails, mais de façon plus subtils, ces détails étant révélés sans insertion de pixels blancs ou noirs supplémentaires. Attention cependant à ne pas cumuler une augmentation importante du contraste local avec un masque de netteté (chapitre 4.5.2.4) trop important. Pour apprécier au mieux l'effet de la correction, mettez vous en affichage 100 % sur une portion d'image présentant des petits détails significatifs.

### **Vignettage**

La correction du vignetage fonctionne de façon différente et utilise des commandes distinctes selon que vous disposez ou non d'un module optique DxO.

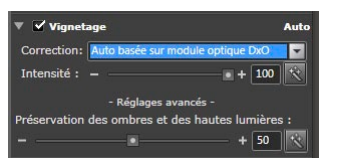

En cas de **correction automatique** le type « module de correction DxO » apparaît par défaut à l'ouverture de la boîte de dialogue mais il reste possible d'activer le mode manuel.

La correction du vignettage s'opère en deux étapes pouvant être toutes deux affinées précisément.

- • Tout d'abord, <sup>à</sup> partir des données de l'objectif et des paramètres de focale et d'ouverture, le module de correction DxO calcule le facteur d'atténuation pour chaque pixel de l'image, et la valeur RVB de chaque pixel est multipliée par l'inverse de ce facteur. Le curseur d'Intensité de Correction (de 0 à 100 %) permet de décider quel niveau de vignettage doit être retiré de l'image.
- **•** Ensuite, un filtre est appliqué pour éviter l'écrasement des zones lumineuses et l'augmentation du bruit dans les zones sombres. Ceci est obtenu en limitant la valeur par laquelle un pixel peut être multiplié, selon sa luminance. L'effet de ce filtre différera selon le contenu de l'image.

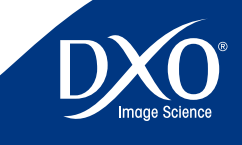

8

6

4

3

En cochant la case « <sup>+</sup> Réglages avancés <sup>+</sup> », vous accédez <sup>à</sup> la réglette de **32** préservation des ombres et des hautes lumières ce qui restreint la correction d'exposition appliquée par le correcteur de vignettage aux deux extrêmes de l'échelle tonale, pour éviter d'écraser les basses lumières ou de saturer les hautes lumières. Exemple : si vous souhaitez limiter l'augmentation de luminance (qui peut révéler un bruit non souhaitable) dans les coins de l'image plus sombres lors de l'utilisation d'ISO élevé, la préservation des basses lumières limitera le degré de correction appliqué. De même, à cause du vignettage, l'appareil a pu mal exposer un nuage; Le filtre de préservation des hautes lumières permet d'appliquer autant de correction de vignettage que vous le désirez, tout en préservant tous les détails souhaités en zones lumineuses.

Le curseur permet des réglages de 0 à 100 %. Le bouton baguette magique vous permet de rétablir le réglage automatique.

*Note : Nous vous recommandons de ne pas vous éloigner du réglage par défaut de 100 %, le curseur de préservation des ombres est souvent plus efficace que le curseur d'intensité de correction pour éviter les effets indésirables de la correction du vignettage. Par ailleurs, seul le vignettage induit par l'objectif ou le capteur est corrigé. Le vignettage mécanique, entraîné par exemple par un pare-soleil d'objectif trop étroit ne peut être corrigé. Dans le cas de vignettage mécanique, vous pourrez utiliser l'outil de recadrage pour couper les parties non voulues de votre image.*

Si vous ne disposez pas d'un module optique DxO, c'est la boîte de dialogue de la **correction manuelle** qui apparaît. On peut également y accéder si l'on ne souhaite pas un réglage automatique malgré la présence d'un module.

L'intensité est alors graduée à partir de zéro et vous permet d'ajuster à vue le niveau d'éclaircissement souhaité dans les coins de l'image. Le « + Réglages avancés + » « Amplification à mi-champ » permet de choisir la zone où la correction s'applique depuis le centre de l'image. Attention à ne pas appliquer une correction excessive, les angles de l'image ne doivent pas apparaître plus clairs qu'une zone centrale !

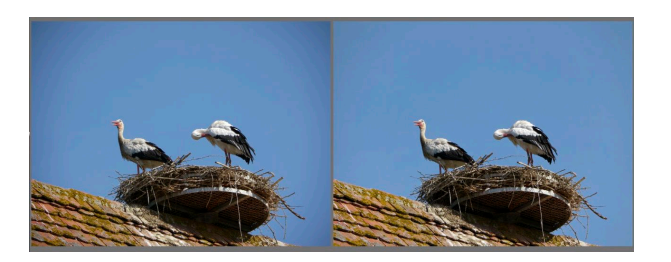

### **Courbe de tons**

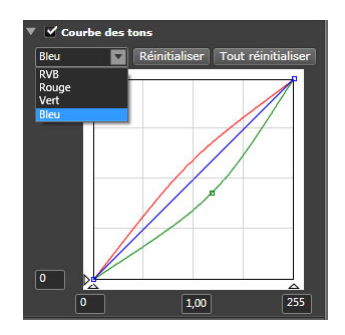

La courbe de tons est un outil très puissant et très classique, présent sur de nombreux logiciels de traitement d'image, mais ce n'est pas, dans un premier temps, facile à maîtriser. Il vous est conseillé de faire des essais, afin de déterminer si vous préférez travailler sur les courbes, ou arriver à des résultats comparables par le biais du DxO Lighting (page 38) ou de la boîte de dialogue TSL (page 44).

Le graphique indique le rapport entre les valeurs tonales en entrée (axe horizontal x) et en sortie (axe vertical y). La courbe de tons représente les **caractéristiques de transfert**, la façon dont les tons d'entrée sont transformés en tons de sortie : par exemple un gris moyen sur le fichier d'origine pourra apparaître plus clair ou plus sombre en sortie après traitement, de même qu'une couleur puisque chaque couche Rouge, Verte et Bleue de l'image peut être corrigée de façon séparée. A contrario, la ligne droite initiale indique que les valeurs tonales de sortie sont exactement les mêmes que les valeurs d'entrée pour l'intégralité de la gamme de ton.

Afin d'ajuster la transformation des tons à des fins de correction ou pour des raisons créatives, cette ligne droite est manipulée pour modifier ce rapport entrée/ sortie. En des termes photographiques plus classiques, cela consiste à modifier le facteur gamma de l'image et cette approche graphique permet une grande souplesse.

Notez que le menu local au dessus de la courbe donne la possibilité d'ajuster soit le canal maître - qui regroupe les trois couleurs- soit un ou plusieurs des trois canaux individuellement. Les boutons sur la droite permettent de réinitialiser soit la courbe sur laquelle vous travaillez, soit les trois ensembles, pour revenir à la ligne droite par défaut.

Pour contrôler les différentes zones de l'image (les tons clairs, moyens, sombres) il suffit de cocher des points sur la ligne, ce qui peut se faire très facilement au moyen d'un clic gauche sur la ligne.

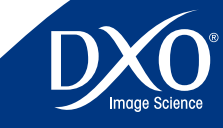

8

6

3

*Note : vous aurez peut être besoin d'un petit temps d'adaptation pour arriver à cliquer* **33** *exactement sur le point de la ligne que vous souhaitez ajuster.*

Dès qu'un point est créé, il est « bloqué ». En maintenant le clic sur la souris et en bougeant le point la ligne se déformera et ajuste la courbe en conséquence. Vous pouvez suivre en temps réel le résultat qui s'affiche simultanément sur l'image de visualisation. Un traitement très simple consiste à monter au dessus de la diagonale un point situé en haut de la courbe (dans les lumières), et de descendre en dessous de la courbe un point situé en bas (dans les ombres) : la courbe prend la forme d'un S, d'où son nom dans tous les ouvrages traitant du post-traitement, cette courbe permet d'obtenir des contrastes plus marquants.

Vous pouvez créer autant de points que nécessaire pour générer la courbe souhaitée. Pour déplacer un point, il suffit de cliquer dessus et de le déplacer. Le point actif sera en noir plein, et les points inactifs en blanc. Vous pouvez également effacer le point actif grâce à la touche Suppr.

Alternativement, plutôt que dessiner une ligne sur mesure, vous pouvez entrer une valeur gamma. ; la case en bas au centre est réglée par défaut pour une valeur gamma de 1.00, vous pouvez entrer une valeur entre 0.05 et 6.00. Une valeur gamma au dessus de 1 fera ressortir les détails des zones sombres et une valeur au dessous de 1 les feront disparaître vers les noirs.

Les points noirs et blancs d'entrée et de sortie peuvent également être établis, soit en glissant et déposant les points concernés grâce à la souris, soit en entrant des valeurs numériques dans les quatre cases d'entrée, de 0 (noir) à 255 (blanc).

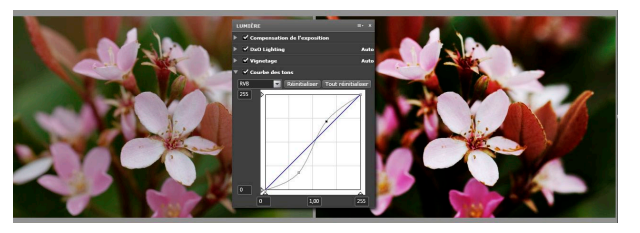

*Une courbe dite en S, du fait de sa forme, rend l'image contrastée et « claquante »*

### 4.5.2.2 Palette Couleur

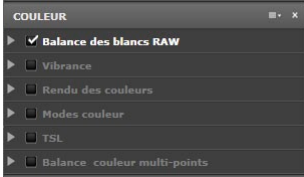

### **Balance des Blancs**

L'éclairage qui a servi à impressionner une photo vous semblait blanc, mais souvent il est de tonalité jaune (des lampes incandescentes domestiques) ou bleuté (des ombres en fin de journée) : l'œil humain rétablit l'équilibre et l'appareil photo numérique tente de le faire automatiquement, mais si la correction n'est pas parfaite il est possible de corriger l'image pour qu'une zone que l'on sait de couleur blanche ou neutre retrouve cette apparence.

Il est à noter que les corrections pourront être plus précises à partir d'une photo en RAW, même si généralement la méthode dite de la « pipette » donne de bons résultats sur tous les types de fichiers. Il est à noter que la pipette est accessible dans la palette couleurs commande balance des blancs, mais également dans la palette « Outils » (Tools) avec les mêmes fonctions de base.

### **Balance des blancs avec la pipette**

La pipette permet de désigner une couleur de l'image à rendre gris neutre, sans dominante colorée.

> *ATTENTION :* Le point choisi comme point de référence des blancs peut être d'un ton gris clair. Eviter de pointer une zone de très haute lumière dont les blancs semblent transparents à l'écran, cela pourrait entraîner des résultats tout à fait imprévisibles. !

En cliquant sur la pipette, deux images de visualisation s'afficheront, l'image originale à gauche et à droite l'image après ajustement de la balance des blancs selon le point de référence choisi. Si vous avez déjà choisi l'affichage double pour toutes les corrections, c'est l'image d'origine qui est active pour cliquer un point avec la pipette. Un message apparaîtra dans la partie haute et gauche de l'image vous demandant de « cliquer sur un point de l'image pour neutraliser sa couleur. ».

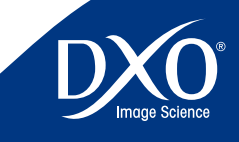

8

6

5

4

3

tdm1

Il suffit de positionner le pointeur sur la zone requise (vous pouvez zoomer pour **1994)** EXEMPLE : Au milieu se trouve l'image originale, et des deux côtés, les effets du déplace-**34** améliorer la précision de la sélection du point) et de faire un clic gauche pour procéder à la balance de blancs de ce point. Vous pouvez sélectionner à nouveau « Image Originale » à tout moment (dans le menu déroulant de la sous palette « Balance des blancs ») afin d'annuler les changements et de rétablir la balance des blancs originale.

### **Balance des blancs avec la boîte de dialogue pour un fichier RAW**

Dans le menu déroulant « Réglage » figure une liste de réglages correspondant à ceux qui figurent le plus souvent sur les appareils photo numérique : lumière du jour, nuageux, ombre, tungstène, fluorescent, etc. La ligne « original » correspond au réglage qui figure dans les EXIF du fichier.

En cliquant sur « + Réglages avancés + » vous pouvez aussi choisir un niveau précis de température de couleurs puis ajuster finement la teinte (dominante) de l'image. On peut choisir une valeur de base en kelvins (le degré de mesure de la température des couleurs) par exemple 3 200 pour un éclairage artificiel, 2 800 pour un éclairage domestique chaud, 5 400 pour la lumière solaire ou le flash, 6 500 pour le ciel couvert, etc. Pour revenir au réglage automatique, sélectionnez à nouveau « original » dans le menu déroulant « Réglage ».

|        | Mode : Lumière du jour   |        |
|--------|--------------------------|--------|
| Outil: |                          |        |
|        | - Réglages avancés -     |        |
|        | Température de couleur : |        |
|        |                          | 5200 K |

*Balance des blancs avec la boîte de dialogue pour un fichier RAW*

Avec un fichier JPG ou TIFF (RVB), une seule réglette température apparaît quand les réglages avancés sont actifs, elle permet d'ajuster finement sur l'axe bleujaune une température de couleur moyenne.

| Balance des blancs RVB |                      |
|------------------------|----------------------|
| Outil:                 |                      |
|                        | - Réglages avancés - |
| Température :          |                      |
| Plus froid (-)         | Plus chaud $(+)$     |

*Balance des blancs avec une boîte de dialogue pour un fichier RVB*

*EXEMPLE : Imaginons par exemple qu'une photo ait été prise sous éclairage artificiel au tungstène, alors que l'appareil était réglé accidentellement sur « Jour ». L'image apparaîtra trop orange. Déplacer le curseur vers la gauche, vers une valeur K plus basse, sera mieux appropriée pour l'éclairage artificiel utilisé et refroidira l'image en corrigeant la dominante orange.* 

*EXEMPLE : Au milieu se trouve l'image originale, et des deux côtés, les effets du déplacement du curseur de température couleur vers la gauche, et vers la droite respectivement. Conseil :* dans le cas d'images à très fort ISO, nous recom-

mandons d'augmenter la valeur de «rayon» du curseur à 10 (affichage en bas de la fenêtre « IMAGE »).

### **Vibrance**

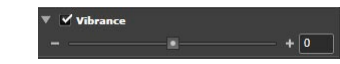

La vibrance est un curseur « intelligent » de saturation des couleurs.

L'action de la Vibrance, quand ce curseur a une valeur positive, est de :

- saturer l'ensemble des couleurs
- $\bullet$  saturer moins les teintes chair
- saturer davantage les teintes ciel, et les assombrir un peu pour leur apporter de la profondeur
- • préserver les zones déjà proches du gris pour ne pas induire de bascule de la balance des couleurs.

La vibrance se règle avec un curseur unique, qui peut aussi être actif pour des valeurs négatives, les effets sur l'image sont alors différents :

- • désaturation globale des couleurs, mais jamais totale (alors qu'une saturation à zéro dans la commande TSL transforme l'image en noir et blanc)
- • désaturation plus rapide dans les rouges, ce qui est utile pour rattraper des photos avec visages trop rouges et rendre les teintes chair plus naturelles.

Attention à ne pas combiner un réglage excessif de vibrance avec une saturation trop élevée dans la boîte de dialogue « Rendu des couleurs ».

### **Rendu des couleurs**

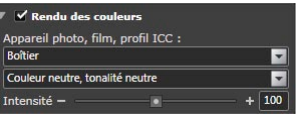

La sous-palette de rendu des couleurs permet d'essayer des rendus couleur différents de l'original. Ce rendu diffère selon que l'on a photographié en RVB ou en RAW :

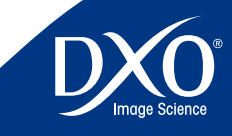

8

7

6

4

3

du boîtier et de ses réglages particuliers, le rendu peut être différend selon que l'on a photographié en style « paysage », « portrait » ou même « noir et blanc », par exemple.

La boîte de dialogue rendu des couleurs permet aussi d'accéder à des styles de films argentiques et à tous les modules argentiques si l'on a choisi d'intégrer à DxO Optics Pro le module optionnel supplémentaire DxO Film Pack, dans le cas contraire il suffit de laisser désactivée.

• en RAW le rendu de base est celui mesuré par DxO pour un réglage « standard » ou « normal » de l'appareil, on parlera de réglage « usine » car c'est celui qui est présélectionné sur le boitier lors de sa livraison.

*ASTUCE :* Le rendu par défaut de DxO Optics Pro s'applique à se rapprocher du rendu couleur qu'aurait généré le boîtier sur une image JPEG et qui est en général assez saturé et contrasté. Le rendu couleur « Boitier »/« Couleur neutre, tonalité neutre » permettra d'obtenir une image plus neutre et moins contrastée. (Ce rendu couleur est aussi accessible via l'autoréglage « Natural colors »)

En RAW, il est aussi possible d'appliquer le rendu :

- d'un autre boîtier : par exemple pour un reportage fait avec un Canon et un Nikon et pour lequel on souhaite homogénéiser l'aspect des images, ou bien pour donner un « look » spécifique à vos images, en partant des styles spécifiques à certains boîtiers ;
- de films argentiques. Cette fonctionnalité sera enrichie par de nombreux profils de films si vous avez activé le DxO FilmPack ;
- d'un profil ICC particulier (voir davantage de détails ci-dessous).

Le curseur d'intensité permet de déterminer comment le profil d'origine et le profil personnalisé vont se mixer, la valeur normale est 100.

> *ATTENTION :* Pour un fichier RAW, le curseur d'intensité permet de faire un mixage entre le rendu couleur neutre et le rendu couleur choisi (autre boîtier, profil argentique, profil ICC): • à la position 100, ce curseur fournit le rendu couleur sélectionné • à la position 0, ce curseur fournit un rendu neutre différent du rendu dit « Original » ce qui donne

> une base pour des corrections plus personnelles • de 0 à 100, on passe progressivement du rendu couleur neutre au rendu couleur sélectionné

• en RVB (JPG ou TIFF d'origine de l'appareil) le rendu est celui qui découle **1998** au delà de la valeur 100, on applique un rendu couleur qui **35** • au delà de la valeur 100, on applique un rendu couleur qui vient exagérer les tendances du rendu couleur sélectionné, attention à ne pas pousser trop loin ce curseur ! • il n'est pas possible de mixer le rendu à partir d'un profil ICC.

> Pour une image d'entrée RGB (JPG ou TIFF) le curseur effectue le mixage entre l'image d'origine et le rendu sélectionné.

> L'option « Profil ICC » vous permet de charger un profil spécifique créé à partir d'une image test afin de disposer d'un rendu de couleur entièrement contrôlé.

> Pour importer un profil ICC il suffit d'ouvrir la boîte de dialogue en cliquant sur « Profil ICC » et de cliquer sur les fichiers souhaités. Vous pouvez télécharger de tels profils sur internet, ou en faire confectionner (après exportation d'une image type, voir le menu « Fichiers »). Une fois un profil chargé il figurera directement dans la liste des réglages disponibles.

> > *ATTENTION :* Cette fonctionnalité, comme celle du choix des rendus d'un autre boîtier n'est pas compatible avec les fichiers JPG

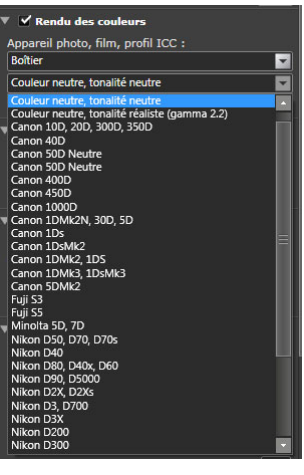

### **Modes Couleurs**

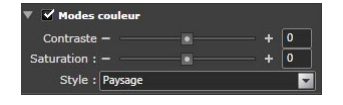

Cette sous-palette donne accès à des réglages de base rapides de contraste global et de saturation, qui peuvent rester à 0 si par exemple vous avez déjà

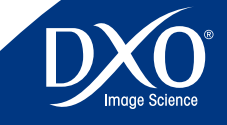

8

6

4

3

optimisé ces valeurs avec le DxO Lighting, la courbe des tons ou la Vibrance, et **36** à des styles applicables immédiatement à vos photos :

- • Original (valeur par défaut)
- Paysage
- **•** Portrait
- Noir et blanc
- • Virage sépia

Si le module optionnel DxO FilmPack est activé, vous pouvez aussi choisir des filtres d'effets pour les styles en noir et blanc et des virages reproduisant les traitements chimiques du papier.

Le curseur « **Contraste**. » permet un réglage du contraste global de l'image.

Le curseur « **Saturation**. » permet de passer du noir et blanc (-100), à des couleurs très saturées (+100).

### **TSL (Teinte/Saturation/Luminosité)**

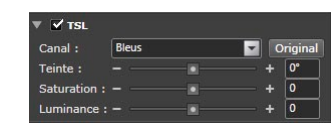

Cette sous-palette permet d'ajuster très finement Teinte, Saturation et Luminosité soit pour le canal principal, soit de façon indépendante pour chacun des trois axes de couleurs primaires (Rouge, Vert, Bleu) et des trois axes de couleurs secondaires (Jaune, Cyan, Magenta).

Ces réglages permettent des corrections d'une très grande finesse, car vous pouvez déplacer le curseur **Teinte** vers la droite ou la gauche, ou entrer une valeur positive ou négative dans le champ de saisie de données. L'effet exact du curseur est naturellement affecté par le ou les canaux de couleur sélectionnés. Curseur et zone de saisie vont de  $+180$  à  $-180$ . Cette correction est aussi très puissante, car on eut faire basculer les rouges d'une image vers le vert ou le bleu sans que gris ne soient affectés !

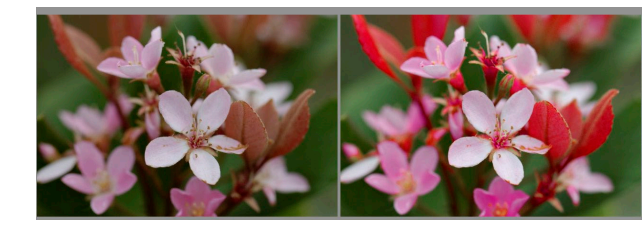

*Exemple TSL sur la couche rouge*

Vous pouvez déplacer le curseur **Saturation** vers la droite ou la gauche, ou entrer une valeur positive ou négative dans le champ de saisie de données pour augmenter ou réduire la saturation couleur (globale ou un ou plusieurs des six axes de couleur). Curseur et zone de saisie vont de  $+100$  à  $-100$ .

De même, vous pouvez déplacer le curseur **Luminosité** vers la droite ou la gauche, ou entrer une valeur positive ou négative dans le champ de saisie de données pour éclaircir ou assombrir la luminosité. Curseur et champ de texte ont des valeurs entre  $+100 \n{a} - 100$ .

L'action de ce curseur est intéressante et aisément compréhensible en constatant le résultat sur l'histogramme. En effet, déplacer le curseur vers la droite, ou entrer une valeur positive, relève le niveau de noir vers le blanc, compressant la gamme tonale dans la moitié supérieure de l'échelle. Inversement, le déplacer vers la gauche, ou entrer une valeur négative, abaisse le niveau de blanc vers le noir, et la gamme tonale est compressée dans la moitié inférieure de l'échelle. Le bouton « Original » annule toute correction TSL et il en est de même si on décoche la correction dans la palette couleurs.

> *ATTENTION :* Si vous souhaitez corriger plusieurs couleurs à la fois, nous vous conseillons d'avoir de quoi prendre des notes sur la valeur des corrections opérées par couche de couleur, afin de pouvoir nuancer telle ou telle opération sans tout reprendre à zéro, car bouger de quelques points une couleur peut avoir de grands effets !

### **Balance Couleur Multi-Points (BCMP)**

La balance couleur multi-points est un outil hybride qui permet soit d'ajuster finement une image dans le sens de la neutralité après une première balance globale des couleurs, soit de modifier une couleur dans un sens créatif en préservant les nuances des autres couleurs. On peut aussi s'en servir pour changer radicalement quatre couleurs différentes dans l'image, mais les résultats risquent alors de s'écarter largement d'un aspect naturel.

Pour transformer une couleur on clique sur l'icône balance multi-points ce qui provoque l'affichage simultané de deux vignettes. On sélectionne dans la fenêtre

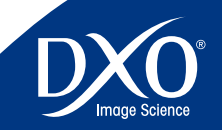

8

6

4

3

de gauche une zone colorée de l'image et une roue des couleurs traversée par **37** un axe qui commande la saturation se superpose à l'image. En tournant la roue on modifie la couleur, en jouant uniquement sur la saturation de la couleur sélectionnée.

Vous pouvez temporairement bloquer la valeur de la teinte en appuyant sur la touche Ctrl tout en déplaçant le pointeur avec la souris, de même avec la saturation en tenant appuyé la touche Shift. Vous pouvez aussi bloquer la valeur de la teinte ou de la saturation par un clic-droit sur la roue de couleur et en sélectionnant une de ces deux options

Cette commande peut s'appliquer sur quatre couleurs présentes dans l'image, mais si l'on veut changer uniquement une couleur il peut être efficace de cliquer aussi sur des couleurs adjacentes pour les préserver d'un effet de contagion.

> *ASTUCE :* Il peut s'avèrer utile de zoomer dans une partie spécifique de votre image pour sélectionner plus facilement le point exact de couleur. Vous pouvez zoomer après avoir cliqué sur l'icône BCMP. Vous pouvez utiliser l'outil main pour déplacer et afficher des portions différentes de l'image. Une bonne façon de tester et d'apprendre à utiliser cet outil est de l'utiliser sur un ciel bleu.

La boîte de dialogue affiche la couleur d'origine et la couleur de substitution, on peut cocher ou décocher les couleurs à conserver pour le traitement avec le X situé sous les deux pavés de couleur (en haut « avant », en bas « après »). A tout moment, on peut réajuster une couleur en cliquant sur le point central de sa sélection dans l'image affichée à gauche.

Le curseur « Rayon » joue sur la taille de la zone utilisée pour calculer la couleur associée à la position de la roue du centre de la roue, dans le but de : s'affranchir des variations très locales de la couleur, comme le bruit). Le curseur « Intensité » permet de modérer la transformation apportée à l'image (mélange entre une correction « identité » et la correction calculée). La commande « Maintenir la balance des blancs » permet de maintenir les gris (cochée par défaut car elle stabilise un peu le résultat).

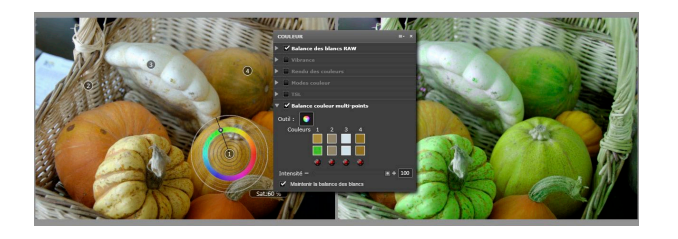

### 4.5.2.3 Palette Géométrie

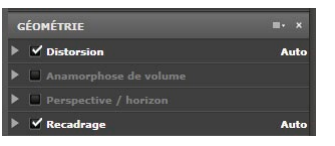

*ATTENTION :* si le module de correction de l'objectif que vous avez utilisé pour prendre l'image active n'est pas installé sur votre système, certaines des corrections seront manuelles ou inactives.

La palette Géométrie présente cinq sous-palette dont la première n'apparaît que pour préciser éventuellement une donnée présente dans les EXIF :

- • Distance focale (uniquement visible dans le cas où cette information est mal renseignée dans l'EXIF)
- **•** Distorsion
- • Volume d'Anamorphose
- Perspective/Horizon
- Recadrage

### **Distance focale**

Une échelle apparaît si vous souhaitez préciser exactement le distance focale par rapport à la valeur qui apparaît dans les données EXIF, mais de toute façon cette position est plus fiable que ce que vous avez pu lire sur la bague de l'objectif au cas où vous en auriez pris note, vous pouvez donc ne pas utiliser ce réglage fin.

### **Distorsion**

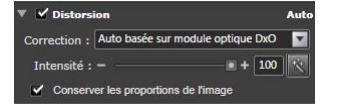

La distorsion géométrique induite par un objectif peut être en coussinet ou en barillet, ou parfois encore un mélange des deux. Dans chaque cas, les mesures analytiques prises par DxO Labs rendent possible la correction de ces distorsions de façon à ce que les lignes droites de la scène originale soient parfaitement reproduites sur la photo. L'outil Distorsion propose un seul curseur de niveau de correction, de 0 à 100 %. Le paramètre par défaut est de 100 %, il est recommandé de le conserver sauf en cas de circonstances spéciales, soit pour éviter de perdre des détails importants près des bords, soit pour des raisons créatives.

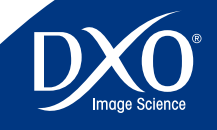

8

6

4

3

basée sur le module optique DxO ou une correction manuelle. Si vous ne disposez pas du module optique DxO seule l'option manuelle est active.

En cas de correction manuelle il faut sélectionner le type de distorsion :

- Fish-eye, pour les objectifs qui arrondissent tout le champ image
- • Barillet, quand la déformation en haut ou en bas de l'image est arrondie avec une courbe plus au haute au centre de l'image que sur les bords
- Coussinet, quand la déformation est de sens inverse.

| ≁ |
|---|
|   |

*A gauche déformation en barillet, à droite en coussinet*

Pour corriger à vue une image dépourvue de module DxO, ou pour affiner le traitement automatique en passant en mode manuel, il est très utile de superposer une grille à l'image, en cliquant sur l'icône grille qui se situe à gauche des outils main et loupe dans la barre d'icones de la fenêtre «IMAGE».

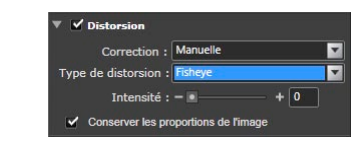

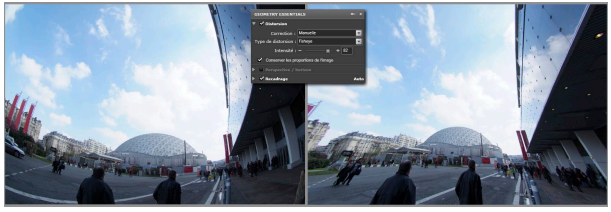

Une case à cocher permet d'activer et de désactiver la fonction « Conserver les proportions de l'image ». Normalement, pendant la correction de la distorsion, l'image corrigée est recadrée de nouveau selon le rapport hauteur/largeur de l'image originale; dans certains cas, cela peut entraîner un recadrage plus serré qu'il n'est strictement nécessaire. L'utilisation de cette fonction permet de supprimer cette contrainte sur le ratio H/L, le recadrage est donc réduit au minimum

Le menu déroulant « Correction » permet de choisir la correction automatique **inter aux serves entre les pouves de la photo.** Vous pouvez ensuite recadrer l'image 38 manuellement à votre gré selon vos besoins.

### **Correction d'anamorphose de volume**

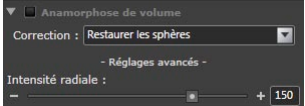

Il existe un problème fondamental lors de la prise de vue de notre monde en trois dimensions (3D) vers une image en deux dimensions (2D), transformation gouvernée par les lois classiques de l'optique. En étant converti sur une image plane, les formes de certains objets 3D paraissent déformées, arrivant jusqu'à ne pas correspondre à ce que nos yeux et notre cerveau s'attendent à observer. Ce phénomène est appelé « anamorphose de volume » et est plus particulièrement observé et reproché lors de l'utilisation d'objectifs grand-angle ou lors de la présence d'objets au premier plan, proche de l'appareil photo et sur les bords de l'image.

Un des problèmes les plus importants lors des tentatives de corrections de cette distorsion est qu'il dépend entièrement du contenu de l'image. Des compromis étant à faire, le niveau de la correction à opérer est nécessairement une décision subjective et artistique qui doit être prise par l'utilisateur.

Cette déformation affecte plus particulièrement les objets 3D les plus près de l'appareil, et la correction requise dépend de leur forme de base. Les objets essentiellement cylindriques (par exemple, les colonnes ou les silhouettes humaines) ont besoin d'une correction plus prononcée sur l'un des deux axes, que nous appelons correction cylindrique (dans un seul sens, soit horizontal soit vertical), alors que des objets plutôt sphériques (par exemple, un portrait) ont besoin de correction sur les deux axes à la fois, ce que nous appelons correction sphérique. ; elle est calculée le long d'un rayon partant du centre de l'image. Ces deux types de corrections dépendent de la focale de l'objectif utilisé lors de la prise de vue.

La sous palette de correction d'anamorphose propose menu déroulant couvrant les corrections sphériques et cylindriques et un curseur de correction de l'Intensité Radiale. Le curseur accepte des valeurs entre 0 et 200. % et vous permet de contrôler la valeur de chaque correction à appliquer à l'image.

Pour ajuster ce réglage, vous devez examiner l'image en premier et décider quel type de correction est nécessaire. Choisissez le type de correction approprié au contenu de l'image qui a besoin d'être modifiée, puis appliquez un niveau de correction le plus faible que possible pour aboutir à une distorsion résiduelle acceptable. Une sur-correction amènera de nouveau une distorsion géométrique non désirée. Vous devez donc trouver le meilleur compromis possible et pour

8

6

4

3

est également très utile.

### **Perspective/Horizon**

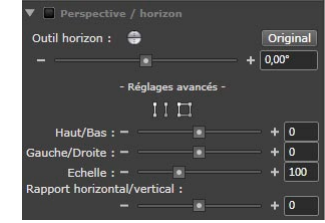

Sélectionner l'option Horizon (le bouton ligne sur la droite au dessus de la boite d'entrée directe de l'outil Horizon) vous laisse définir une ligne dans l'image que vous voulez corriger afin qu'elle soit horizontale (ou à la verticale). Il vous suffit pour cela de poser un point représentant l'extrémité de la ligne avec votre souris dans la partie gauche de l'image (prévisualisation), de tenir appuyé le bouton gauche de la souris et de déplacer le curseur à l'autre extrémité de l'image. En relâchant le bouton de la souris, vous indiquez l'autre extrémité de la ligne à définir. Une ligne vert claire apparait sur l'image de prévisualisation.

Dès que vous relâchez le bouton de la souris, le second point de l'horizon est défini et l'image de droite (après) pivotera afin de mettre la ligne que vous avez ainsi définie à l'horizontale (à la verticale). Si votre première tentative est un échec, il suffit de cliquer sur Annuler [Ctrl + Z] puis positionner à nouveau le deuxième point de la ligne. Un curseur et une boite de dialogue numérique vous permet de faire les corrections au 1/100eme de degrés.

Le curseur **Horizon** s'étend de – 180° à + 180°, permettant une rotation de l'image totalement inversée à chaque extrémité de l'échelle. Cet outil est donc aussi très utile pour corriger les verticales penchées.

> *ASTUCE :* Utiliser le bouton « Activer la grille » au milieur de la barre peut vous aider à procéder à vos ajustements concernant l'horizontalité.

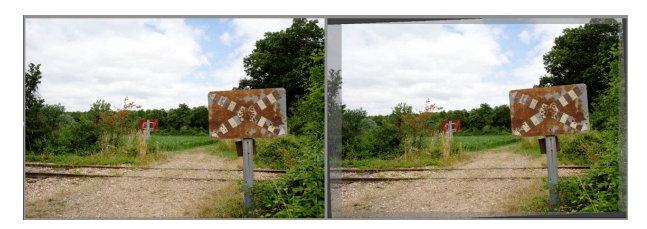

*Correction de l'horizontalité*

bien piloter votre correction l'utilisation de la grille en superposition <sup>à</sup> l'image **39** Si vous cliquez sur « + Réglages avancés + », la sous palette de correction « Perspective/Horizon » se développera pour afficher des boutons additionnels et des curseurs de contrôle.

> En haut du panneau déployé se trouvent des boutons permettant de contrôler la perspective soit à l'aide de parallèles, soit par un rectangle.

> Quand on veut forcer des parallèles, deux images s'affichent simultanément, il suffit de tracer deux lignes (que l'on savait parallèles dans la scène d'origine) sur l'image pour aligner les éléments et redresser l'image. L'outil rectangle fonctionne de la même façon, on trace un cadre dont on souhaite rendre les bords parallèles entre eux.

### *Note : ces commandes figurent aussi en raccourci dans la palette Outils*

Les deux curseurs « Haut/Bas » et « Gauche/Droite » vous apportent un contrôle additionnel vous permettant d'ajuster la correction de perspective à la verticale ou à l'horizontale, respectivement, sur un éventail de - 125 à + 125. Notez aussi que vous pouvez renseigner ces valeurs au lieu d'utiliser les curseurs pour un contrôle encore plus précis des ces fonctions.

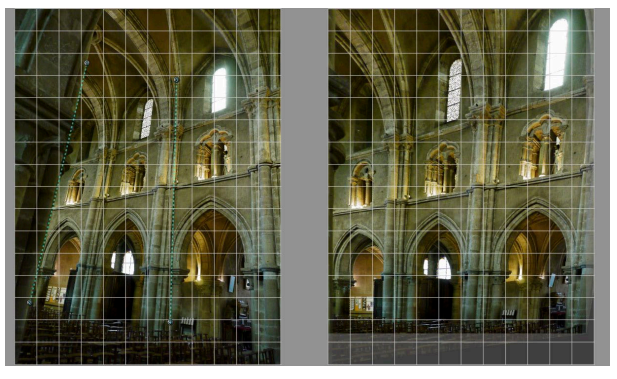

*Correction complexe de la perspective*

Le curseur « Echelle » vous permet de redimensionner l'image tout en maintenant toutes les proportions associées à l'image; la valeur par défaut est réglée à 100 %, vous pouvez réduire la taille à 50 % ou l'augmenter jusqu'à 200 %.

Le curseur « Rapport horizontal/vertical » vous permet d'étirer ou de réduire la hauteur de votre image tout en gardant la largeur intacte. L'échelle va de – 100 à + 100, à savoir de 50 % à 200 % de la hauteur normale. Utiliser cet outil modifiera les proportions visuelles des sujets dans votre image.

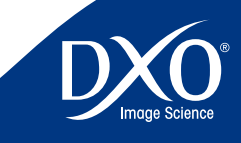

8

6

4

3

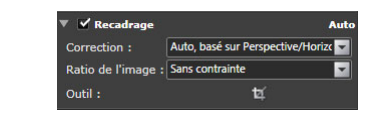

Une image dont la perspective a été modifiée perd généralement une partie de ses données situées vers les bords, et beaucoup plus si la correction est très importante. Par défaut, l'onglet « Recadrage » est coché en mode automatique fondé sur les corrections de l'onglet « Perspective/horizon » et le ratio de l'image est sur la position « sans contrainte » afin de pouvoir conserver le maximum d'informations, au détriment de l'homothétie avec l'image d'origine.

Si l'on choisit le ratio « Conserver les proportions » l'image sera retaillée de façon conforme avec son aspect d'origine, par exemple au ratio 3/2 ou 4/3 (cette fraction indiquant le rapport entre le grand et le petit côté).

La liste des ratios disponibles peut être complétée par un ratio personnalisé, par exemple 5/4 pour reprendre le format des 20 × 25 cm américains ou des célèbres chambres  $4 \times 5$  inches. Le ratio  $1/1$  implique naturellement un cadrage carré. Seuls les nombres entiers séparés par une barre de fraction peuvent figurer dans les ratios personnalisés

Le choix du cadrage manuel inscrit un cadre en pointillé dans l'image, lequel peut être déplacé et redimensionné avec la souris. Le cadre a la forme du ratio choisi, carré avec 1/1 et rectangulaire de différentes proportions avec 3/2 ou 2/3, etc. On peut en modifier la taille en agissant avec la souris sur les carrés figurant dans les angles, ou la proportion (qui devient alors personnalisée) en bougeant un des côtés.

Pour ajuster un recadrage, il est aussi possible de cliquer sur l'icône de l'outil Recadrage. Une fois la fonction Recadrage sélectionnée activée, vous pouvez sélectionner un point de l'image et maintenir le bouton gauche de la souris appuyé, déplacer et créer une cadre redimensionné qui apparait comme un rectangle à bords noirs à l'intérieur de l'image. En cliquant et déplaçant les coins du rectangle, vous pouvez ajuster la dimension du recadrage. Cliquer sur les bords du recadrage vous permet de déplacer le cadre et cliquer sur une zone à l'extérieur du cadre effacera la zone de recadrage et vous permettra de créer un nouveau cadre rectangulaire.

### **Recadrage 40** 4.5.2.4 Palette Détail

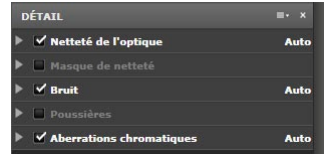

*Note : Les corrections de cette palette ne seront pas visibles dans l'onglet « Personnaliser » à des facteurs de zoom inférieurs à 75 % : il vous faudra donc zoomer pour les contrôler, la solution la plus rapide étant de choisir l'option 100 % quand vous faites des corrections poussés.* 

### **Netteté de l'optique**

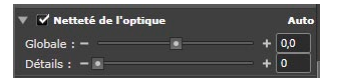

DxO Optics Pro corrige uniquement certains types de manque de piqué (de netteté), causés par l'incapacité de la combinaison objectif/appareil à reproduire les détails fins (Communément appelé « flou optique »). D'autres types de manque de piqué, causés par une mise au point inadéquate, une profondeur de champ insuffisante ou un flou dû au « bougé », par exemple, ne peuvent être corrigés.

Cette fonction fait partie des corrections optiques de DxO Optics Pro, et en tant que telle est dépendante de la combinaison objectif/boîtier. En conséquence, cette sous-palette ne sera active que pour des images pour lesquelles le module optique DxO approprié aura été installé. Une case à cocher permet de désactiver cette correction.

> *ATTENTION :* si vous photographiez en RAW, le système automatique est généralement optimal car il prend en compte les caractéristiques de votre objectif et de votre capteur. Par contre, en JPG, il faut éviter qu'il remonte trop la netteté d'un cliché déjà accentué dans l'appareil. Prenez l'habitude de peu accentuer les photos en JPG qui sont destinées au post-traitement, par exemple en choisissant un mode neutre à la prise de vues.

Le curseur « Globale » permet d'établir manuellement le niveau général de netteté requise sur l'ensemble de l'image. Notez bien que cet outil permet d'atteindre un niveau de netteté uniforme dans toute l'image. Il renforce donc davantage la netteté dans les zones où l'on a constaté aux mesures une faiblesse de l'objectif. Le niveau de netteté sélectionné dépendra de critères tels que votre goût personnel, la résolution finale et le type de sorties (Impression, web, etc.)

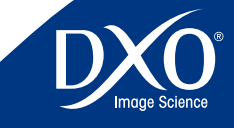

8

6

4

3

Le curseur/champ de texte propose des unités allant de – 2.0 à + 2.0, de « Plus **45TUCE**: si vous utilisez souvent des optiques – par exemple 41 Doux » à « Plus Net », avec un paramètre par défaut de 0. Le réglage par défaut 0 correspond à une correction moyenne du piqué qui a été déterminé par DxO Optics Pro comme la meilleure pour ce type d'image précis.

Déplacer le curseur à gauche ou entrer une valeur négative donnera un rendu plus doux et lisse, le déplacer vers la droite ou entrer une valeur positive donnera un rendu plus net. L'accentuation de netteté appliquée par DxO Optics Pro est une fonction intelligente dans le sens où elle s'adapte au contenu de l'image : ainsi les zones contenant du bruit sont moins affinées que les zones contenant plus de détails.

Pour chaque zone de l'image, le niveau de netteté appliqué dépendra également, par exemple, des réglages ISO utilisés au moment de la prise de vue. Le réglage sera appliqué automatiquement de manière plus réduite pour un ISO élevé que pour un ISO faible, pour éviter une augmentation du bruit.

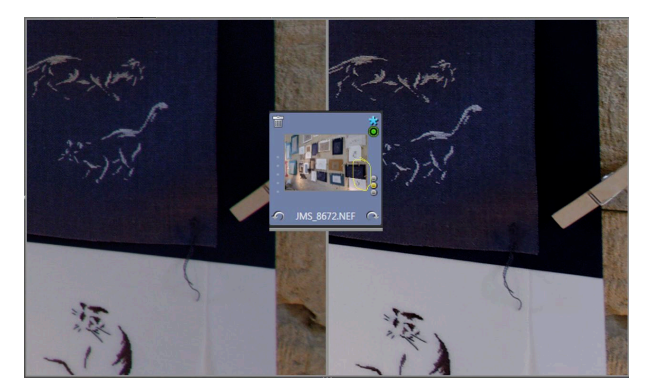

*Optimisation automatique du piqué dans un angle de l'image (visualisation à 100 %)*

Le curseur « Détails » est à 0 par défaut, il permet d'ajuster de façon significative le renforcement du micro-contraste des fins détails de l'image, sachant qu'il est souvent très valorisant de découvrir au mieux des détails dans un paysage mais pas de trop voir les défauts de la peau en portrait. Il est à noter que ce renforcement des détails ne provoque pas l'apparition de liserés blancs de soulignement des zones renforcées, contrairement à l'option « Masque de netteté ».

Il est donc recommandé de corriger la netteté en utilisant cette correction de netteté de l'optique au maximum de ses possibilités avant d'user du Masque de netteté (USM) qui, bien que ce soit un outil adaptatif et sophistiqué, n'en est pas moins un procédé plus global. Bien entendu, dans le cas où le module optique DxO approprié n'est pas installé, la correction de la netteté ne pourra être faite qu'au moyen de l'USM.

*ASTUCE :* si vous utilisez souvent des optiques – par exemple anciennes- qui ne disposent pas de module optique DxO, créez un autoréglage du nom de ces optiques en utilisant les réglages du masque de netteté présenté ci-dessous.

### **Masque de netteté**

 $+ 100$  $+$  0.5  $+$   $\boxed{4}$ 

La sous palette « Masque de netteté » est toujours désactivé par défaut, même quand vous ne disposez pas du module optique. En effet, son action n'est souvent nécessaire que sur les fichiers RAW, alors que les JPG bénéficient déjà du traitement de base effectué dans l'appareil. Pour les fichiers JPG traités sans accentuation forte à l'origine (style neutre ou standard) les valeurs de base du masque de netteté conviennent souvent, il suffit de cocher la case pour le rendre en actif sans en modifier les valeurs. Pour un fichier RAW qui n'est pas accentué à l'origine, il est souvent nécessaire d'ajuster à vue (en visualisant à 75 % ou 100 % l'image) une valeur de netteté un peu plus élevée en actionnant les curseurs.

Le curseur/champ de texte **Intensité** permet d'établir le niveau de netteté à appliquer, de -100 à 500 (les valeurs négatives permettent de flouer l'image, et les valeurs positives déflouent l'image). En pratique une valeur de 200 donne déjà un très bon niveau de netteté sur une photo prise avec un bon objectif. Le curseur/champ de texte **Rayon** propose des unités de 0.10 à 5.00. Ce contrôle permet de définir finement la largeur de la zone de correction autour des détails de l'image. Des valeurs basses (moins de 1) donneront une correction très subtile, et une sur-utilisation des valeurs élevées peut aboutir à la formation de halos. En pratique il est rare de devoir dépasser 2.

Le **seuil** porte sur l'amplitude (en termes de niveau de gris) des transitions de l'image à partir de laquelle l'accentuation va agir. Avec un seuil à 0, le renforcement de netteté s'applique à toutes les transitions de l'image, y compris les moins contrastées (en particulier, le bruit numérique est lui aussi rehaussé). Avec un seuil à 255 il n'y aurait pas de renforcement. En pratique sur une image un peu bruitée, on peut régler le seuil de 5 à 10.

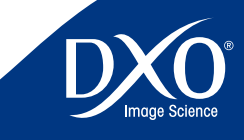

8

6

5

3

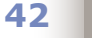

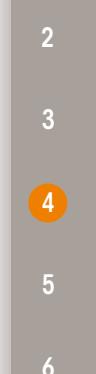

tdm1

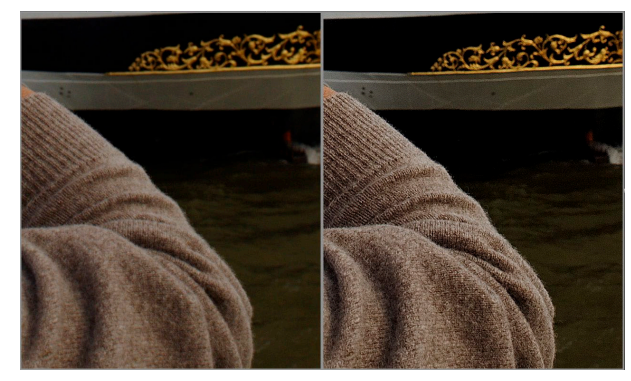

*Accentuation manuelle (visualisation à 100 %) pour une optique ancienne (1970) ne disposant pas de module optique DxO*

### **Grain**

Cette sous-palette n'apparaît pas en l'absence du module optionnel DxO FilmPack.

Lorsque DxO FilmPack est installé et la case Grain cochée, vous pouvez appliquer les caractéristiques de grain de différents types de films argentiques à votre image. En cliquant sur la boite de menu déroulant, vous pouvez choisir de conserver les valeurs actuelles du profil des couleurs ou d'un des films argentiques fournis. Le curseur sous la boite de menu déroulant vous permet d'ajuster le niveau de cet effet. Un champ de texte est aussi proposé pour vous permettre de spécifier le niveau de l'intensité désirée, entre 0 et 100. Veuillez noter que pour prévisualiser l'effet de cet outil sur l'image, vous devez afficher l'image avec un facteur de zoom d'au moins 75 %. Un curseur d'intensité vous permet d'augmenter ou réduire la quantité de grains de l'image traitée.

En cliquant sur le menu déroulant, vous pouvez spécifier des formats de sortie prédéfinis et personnalisés de la taille de votre image. Vous pouvez ajuster la taille de la sortie de l'image traitée pour qu'elle s'adapte automatiquement aux réglages de recadrage. Une boite nommée « Ajuster la taille du recadrage actuel » ajuste automatiquement la taille du grain pour correspondre aux réglages de recadrage courants.

### **Bruit**

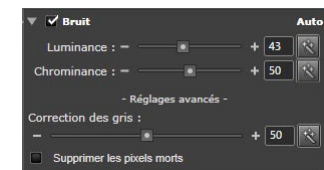

La suppression de bruit DxO est une correction calibrée, autrement dit, l'algorithme de correction est spécifiquement personnalisé pour chaque appareil, et cette correction n'est réalisable que pour les appareils calibrés par DxO Labs. Dans le cas d'une image faite avec un boîtier non supporté par DxO Optics Pro, la sous-palette « Bruit » n'apparaît pas dans la palette « Détails ».

La correction du bruit est plus efficace sur un fichier RAW que sur un JPG déjà conditionné par le niveau de réduction du bruit utilisé lors de la prise de vue. Une trop grande réduction du bruit à la prise de vue sur un JPG effacera des détails qui ne pourront plus être révélés ultérieurement.

Les réglages Luminance et Chrominance sont accessibles par un curseur et une boîte de saisie, ce qui permet de modifier les valeurs par défaut qui varient selon que le fichier est RAW ou JPG, le modèle de boîtier et la sensibilité ISO lors de la prise de vues.

Pour voir les corrections et apprécier l'effet des variations que vous pouvez opérer sur les curseurs, n'oubliez pas qu'il est indispensable d'afficher l'image avec un facteur de zoom d'au moins 75 %, la valeur de 100 % mettant plus en valeur les plus fins détails mais pouvant vous amener à des corrections excessives, car un petit défaut visible à 100 % est généralement peu discernable sur un agrandissement sur papier. Pour revenir aux valeurs par défaut, appuyez sur l'icône baguette magique.

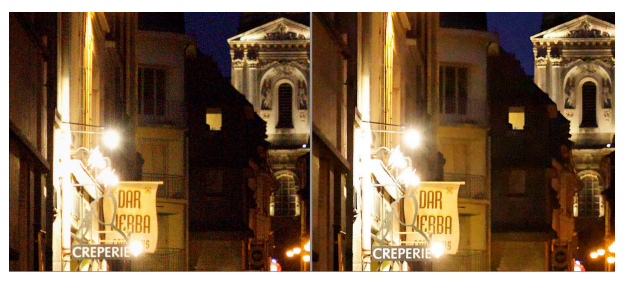

*Exemple de réglage automatique pour un fichier RAW de 6 400 ISO*

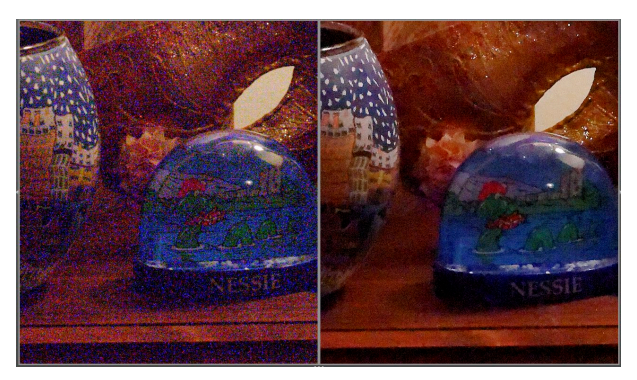

*Exemple de réglage manuel pour un fichier RAW de 25 600 ISO*

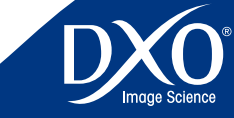

Le degré de **Correction du bruit de Luminance** peut être spécifié par le cur- **43** L'outil antipoussière vous permet de « peindre » une ligne (dont l'épaisseur peut seur/zone de saisie, sur une plage de 0 à 100. %. Le bruit de luminance se manifeste sous forme d'une granulation qui estompe les détails sur le fichier, et la correction automatique est programmée pour que ces grains disparaissent presque totalement. En contrepartie, certaines surfaces qui pourraient présenter une granulation naturelle agréable peuvent apparaître trop « lisses ». Diminuer la correction de luminance en ajustant à vue sur l'écran (agrandissement 100 %) peut permettre de trouver le bon compromis, un minimum de granulation augmentant la sensation subjective de netteté.

Le degré de la fonction **Correction du bruit de Chrominance** peut être spécifié en utilisant le curseur/zone de saisie, sur une plage de 0 à 100 %. Ce réglage est très utile pour réduire ou éliminer le bruit de couleur, (amas de grains colorés de couleur parasites, par exemple des jaunes sur des tons chairs ou des bleus sur des tons gris) auquel l'œil est particulièrement sensible et vous pouvez utiliser des paramètres élevés sans risque important d'effets secondaires indésirables, même s'il est possible d'ajuster une correction plus basse.

Si vous choisissez d'ouvrir les lignes « + Réglages avancés + » la correction des gris (toujours active par défaut) et la suppression des pixels morts (inactive par défaut) deviennent disponibles.

Le curseur/zone de saisie « Correction Equilibre des Gris » va de 0 à 100 %. Cette fonction permet de « nettoyer » le bruit coloré indésirable des tons moyens et a pour effet de désaturer légèrement les tons neutres aux alentours des gris moyens et de minimiser les effets colorés parasites dans ces zones sensibles.

> *ASTUCE :* Vous allez probablement laisser cette correction au niveau par défaut, à moins de constater un effet possible de désaturation pour certains tons pastels.

Enfin, une case à cocher permet d'activer un algorithme qui supprime les « pixels morts ». On désigne ainsi les pixels du capteur de l'appareil photo qui n'enregistrent pas correctement la lumière incidente ce qui se manifeste par des points lumineux sur l'image. Cette case peut être cochée en permanence car ce phénomène peut se produire aux réglages ISO très élevé de nombreux appareils, alors qu'il est invisible aux sensibilités les plus basses.

Un clic sur « + Réglages avancés + » provoque l'apparition d'un panneau supplémentaire de réglages. Cliquez sur « - Réglages avancés - » pour le faire disparaitre

### **Poussières**

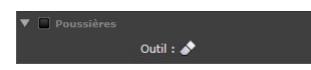

être ajustée) ou de poser un point (de diamètre variable) sur une ombre formée par une poussière ou un détail présentant une imperfection que vous souhaitez éliminer. Bien sûr, une fois que les poussières et les zones avec des imperfections sont effacées de l'image, vous pouvez enregistrer l'ensemble des corrections dans un autoréglage que vous appliquerez sur d'autres images.

En cliquant pour la première fois sur l'outil antipoussière, deux images seront affichées dans la fenêtre «IMAGE». La partie gauche de la fenêtre est l'image originale, la partie droite correspondant à l'image après correction.

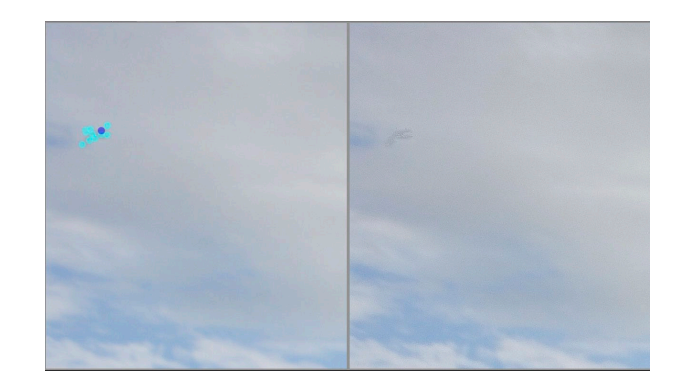

*Chaque point bleu sur l'image originale sera corrigé sur l'image traitée*

Pour utiliser l'outil Antipoussière, suivez les étapes suivantes :

- • Ouvrez la sous-palette « Poussières » et cliquez sur l'outil. L'image apparait en double affichage côte à côte et l'outil devient actif à partir d'un affichage à 75 %.
- • Au moyen du curseur en forme de cercle bleu, posez un point, une ligne, ou tracez un masque autour de la poussière ou de l'imperfection repérées. N'oubliez pas de zoomer dans l'image de sorte à rendre cette opération plus facile. La largeur du pinceau se règle avec un curseur qui figure sous l'image affichée à gauche. La poussière est éliminée sur l'image « après ».
- Si vous souhaitez annuler une correction, sélectionnez simplement le masque bleu avec l'outil Antipoussière activé. La couleur du masque se changera en bleu foncé : annuler la correction en appuyant sur la touche « Suppr. ».
- • Pour supprimer tous les masques, utiliser le bouton « Réinitialiser »

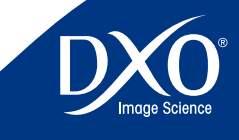

8

6

4

3

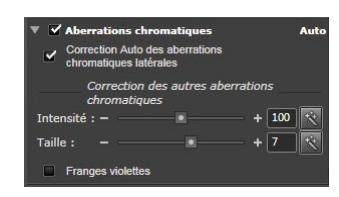

Les aberrations chromatiques latérales (franges roses ou vertes le long d'une ligne droite par exemple) sont corrigées seulement si le module optique DxO approprié est disponible.

Que le module optique DxO approprié soit chargé ou pas, deux réglages manuels d'aberrations chromatiques restent disponibles. A leur droite, vous trouvez les baguettes magiques pour retrouver immédiatement les valeurs des réglages automatiques ou recommandés.

- • Le premier curseur/zone de saisie « Intensité », gradué de <sup>0</sup> <sup>à</sup> <sup>200</sup> %, ajuste l'intensité de la correction pour tout type d'aberration chromatique : ceci affecte principalement les petites franges colorées des contours, qui sont en général causées par l'aberration chromatique plutôt que par le contenu réel de l'image.
- • Le deuxième curseur/zone de saisie « Taille », qui propose de <sup>0</sup> <sup>à</sup> <sup>12</sup> unités arbitraires, ajuste la largeur des franges colorées : ceci détermine la manière dont DxO Optics Pro décidera de ce qui relève de l'aberration chromatique à corriger et de ce qui relève du contenu désiré de l'image.

La correction des **franges violettes** est disponible grâce à une case à cocher, cette fonction est particulièrement utile quand des images à contre jour présentent ce défaut sur des contours (par exemple branches d'arbres bordées de liserés magenta sur un ciel gris).

Pour l'ensemble de ces corrections, il est conseillé de toujours choisir un affichage à 100 %, voire plus important, afin de voir précisément la portée des corrections. Par contre, si l'on ne touche pas aux valeurs par défaut, il est utile de cocher la case « franges violettes » pour toutes les prises de vues à contre jour effectuées avec des objectifs coutumiers de ces défauts, voire même de construire un autoréglage intégrant cette correction systématique.

*Note : la correction chromatique générale doit être activée pour que cette fonction soit disponible.*

Ci-dessous vue à 200 % de l'effet de la correction

<span id="page-43-0"></span>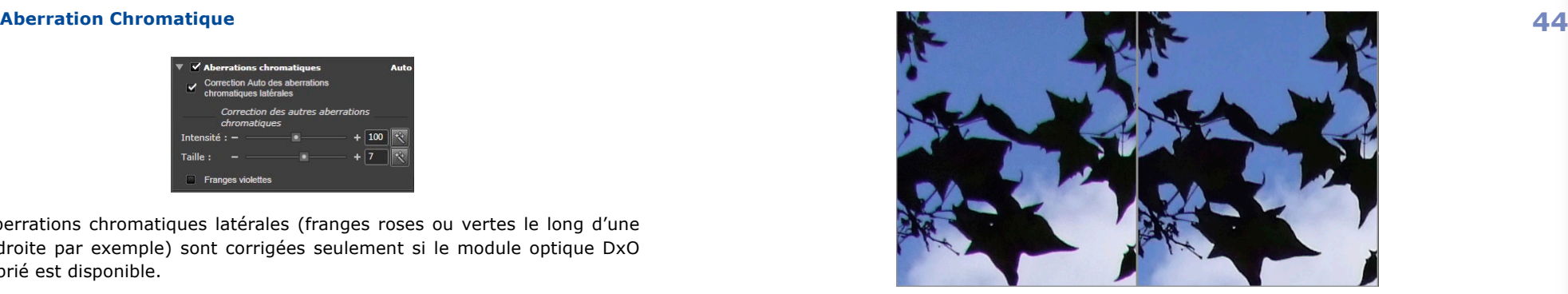

*Sans correction Avec correction*

### 4.5.2.4 Palette Outils

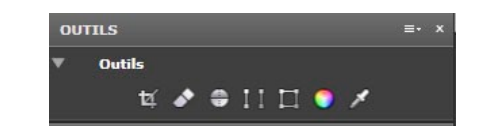

La palette « Outils » est uniquement constitué d'icônes donnant un chemin raccourci à plusieurs sous-palettes incluses dans les palettes de correction. Leur fonction est exactement identique :

- l'icône Recadrage correspond à la sous-palette « Recadrage » de la palette « Géométrie »
- • l'icône Gomme correspond <sup>à</sup> la sous-palette « Poussières » de la palette « Détails »
- les icônes Horizon, Parallèles et Rectangle correspondent à la souspalette « Perspective : horizon » de la palette « Géométrie »
- • l'icône balance de couleurs multi-points correspond <sup>à</sup> la sous-palette « Balance couleur multi-points » de la palette « Couleur »
- • l'icône pipette correspond <sup>à</sup> la sous-palette « Balance des blancs » de la palette « Couleur ».

### 4.4.3 **Ma Palette**

Ma Palette est le nom générique d'une palette supplémentaire que l'on peut librement créer et personnaliser en plus ou à la place des palettes proposées dans les espaces de travail de DxO Optics Pro. Avec un peu d'expérience du logiciel

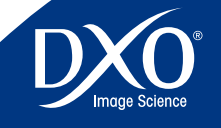

8

6

3

<span id="page-44-0"></span>contrôles qu'à d'autres.

Au lieu d'ouvrir régulièrement toute une série de palettes, vous pouvez construire votre propre palette personnelle. Dans le menu déroulant « Palettes » situé à droite de l'onglet « Personnaliser les réglages » sous la boîte de dialogue « Espace de travail », vous pouvez sélectionner « Créer une palette utilisateur ». Une palette « Ma Palette » est créée par défaut mais que pouvez renommer. N'oubliez pas que pour accéder à tous les contrôles vous devez d'abord sélectionner l'espace de travail « DxO Utilisateurs expérimentés ».

Faites simplement glisser depuis toute palette de correction la sous-palette dont vous avez souvent besoin : un duplicata de cette sous-palette apparaît dans Ma Palette, que vous pouvez utiliser exactement comme l'original. Celui-ci n'a pas disparu : il s'agit juste d'un alias qui s'est installé dans MaPalette.

Vous pouvez répéter cette opération avec d'autres sous-palettes, pour construire la palette parfaitement adaptée à vos besoins. Au contraire, vous pouvez enlever une sous-palette superflue de MaPalette en la faisant glisser à l'extérieur de celle-ci. Il est parfaitement possible dès lors, pour des travaux selon un flux auquel vous êtes habitué, de n'utiliser de façon générale qu'une seule palette de correction… celle que vous avez constitué selon vos préférences.

*ATTENTION :* Pour sauvegarder votre ou vos palettes personnelles, il faut les sauvegarder dans un espace de travail personnel (voir chapitre 4.4.4) car il n'est pas possible de modifier les espaces de travail de DxO Optics Pro en y ajoutant des palettes.

4.6 **Les autoréglages** 

### 4.6.1 **Qu'est ce qu'un autoréglage ?**

Un autoréglage décrit les réglages des corrections à appliquer aux images du Projet lors de leur affichage dans l'onglet « Personnaliser » ou lors de leur traitement. Lors de l'ajout des images à un projet, un autoréglage est systématiquement associé à chacune.

DxO Optics Pro est fourni par défaut avec un certain nombre d'autoréglages qui sont décrits ci-dessous, mais vous avez aussi la possibilité de créer vous-même vos autoréglages. Cette fonctionnalité « autoréglage » est très puissante car elle permet d'appliquer très simplement un jeu de réglages (fournis avec DxO Optics Pro ou créés par vous-même) à une ou plusieurs images, sans entrer dans le détail des sous palettes de réglages.

En utilisant les autoréglages, vous pouvez appliquer vos réglages favoris pour arriver au type de résultat que vous souhaitez, et ensuite, travailler sur chaque

vous remarquez probablement que vous faites plus souvent appel à certains **image individuellement pour affiner les corrections et ajustements qui ont peut-45** être besoin d'être appliqués image par image.

> Certains réglages ne sont disponibles que pour des images RAW : les autoréglages impactant de tels réglages sont notés « (RAW only) », pour signifier qu'ils ne produiront pas l'effet escompté sur des images d'entrée qui ne sont pas prises au format RAW.

> Enfin, un autoréglage peut fixer l'ensemble ou une partie seulement des réglages des corrections accessibles dans DxO Optics Pro. Ce principe est illustré ci-dessous avec les autoréglages livrés avec le logiciel.

### 4.6.2 **Description des autoréglages fournis avec le logiciel**

Une vingtaine d'autoréglages sont fournis avec DxO Optics Pro. Ils sont accessibles depuis le menu déroulant situé à droite du bouton « Ajouter au Projet » dans l'onglet « Sélectionner », ou bien par clic droit sur les vignettes de la fenêtre « PROJET », ou encore via le menu déroulant « autoréglages » de l'onglet « Personnaliser ». Voici leur description :

### 4.6.2.1 Autoréglages en accès direct :

• Autoréglage DxO **par défaut** – Cet autoréglage de base est appliqué par défaut à toutes les images importées dans DxO Optics Pro, sauf si vous sélectionnez un autre autoréglage pendant l'étape de sélection des photos. Il contient toutes les corrections automatiques de base dès lors que vous disposez des modules optiques DxO nécessaires :

 LUMIERE : Lighting réglé en mode Léger automatique; Vignettage en mode automatique.

 COULEUR : Rendu couleur inchangé pour le traitement des images JPG, et rendu couleur boîtier par défaut proposé par le constructeur dans le cas du traitement d'une image RAW.

GÉOMETRIE : Distorsion en mode automatique.

DÉTAIL : Netteté de l'optique activée et réglé sur 0 (i.e. correction moyenne); Aberrations Chromatiques en mode automatique (avec l'aberration chromatique latérale activée) ; et suppression du bruit en mode automatique.

Toutes les autres corrections sont désactivées par cet autoréglage.

*ATTENTION :* dans l'onglet « Sélectionner », c'est toujours le dernier autoréglage sélectionné qui s'affiche à l'ouverture d'une session, et non l'autoréglage DxO par défaut

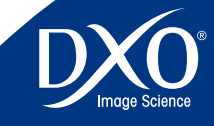

8

6

 $\left( 4 \right)$ 

3

• **Aucune Correction** – Cet autoréglage désactive toutes les corrections **46 Highlight recovery - medium (RAW only) :** Récupère encore plus DxO Optics Pro. Naturellement, quand il est appliqué à une image RAW, DxO Optics Pro assure toujours la conversion RAW (avec les réglages de base prévus pour le boîtier).

*Remarque : les autoréglages « DxO par défaut » et « Aucune correction » sont les deux seuls réglages proposés par le logiciel impactant tous les réglages d'une image.* 

### 4.6.2.2 Autoréglages contenus dans des dossiers :

DxO Optics Pro propose 3 sous-répertoires contenant des autoréglages spécifiques :

- color and light adjustment », qui contient des autoréglages n'impactant que des réglages relatifs à la correction de la couleur et la lumière de l'image
- • detail adjustement », qui contient des autoréglages n'impactant que des réglages relatifs à la correction des détails de l'image
- • geometry adjustment » qui contient des autoréglages n'impactant que des réglages relatifs à la correction de la géométrie de l'image

Ces autoréglages n'ajustent donc qu'une partie des réglages. Lorsque l'utilisateur les utilise lors de l'import d'images dans un projet, les réglages non impactés par ces autoréglages sont mis à la valeur de l'autoréglage DxO par défaut (pour continuer à bénéficier de toutes les corrections automatiques proposées par le logiciel).

• Le dossier « color and light adjustment » offre 12 autoréglages différents :

**Natural colors (RAW only) :** Délivre des couleurs naturelles, pour restituer le plus fidèlement les couleurs d'une scène. Il convient à la plupart des photos RAW si vous préférez un rendu couleur assez naturel.

**Realistic color variation 1, 2, et 3 (RAW only) :** Ces 3 autoréglages proposent 3 autres variations de colorimétrie supplémentaire, pour délivrer des couleurs à votre goût.

**Highlight recovery - slight (RAW only) :** Récupère les détails disponibles dans les grandes zones brulées et garde un contraste général harmonieux. Convient à toute scène avec une dynamique très importante et des lumières brûlées, mais qui contiennent des détails intéressants (ciel nuageux, champs de neige, robe de mariée, bougies et feu ouvert…).

de détails dans les zones brulées et garde un contraste général harmonieux. Convient à toute scène avec une dynamique très importante et des lumières brûlées, mais qui contiennent des détails intéressants (ciel nuageux, champs de neige, robe de mariée, bougies et feu ouvert…).

**Highlight recovery - strong (RAW only) :** Récupère tous les détails disponibles dans les zones brulées et garde un contraste général harmonieux. Convient à toute scène avec une dynamique très importante et des lumières brûlées, mais qui contiennent des détails intéressants (ciel nuageux, champs de neige, robe de mariée, bougies et feu ouvert…).

**General - vivid colors :** Un autoréglage "créatif" pour obtenir des couleurs vives et un contraste élevé. Convient aux paysages, à l'architecture, des natures mortes et des photos de nature si vous préférez un contraste marqué et des couleurs saturées.

**General - negative colors :** Inverse les couleurs d'une photo pour lui donner le look d'un film négatif.

**Landscape – postcard :** Augmente la saturation des couleurs et le contraste. Pour des photos de paysages et de voyage si vous souhaitez booster les couleurs et les contours, comme dans les cartes postales.

**Landscape – lowkey :** Réduit le niveau général d'exposition tout en augmentant le contraste. Très efficace avec des paysages urbains, des immeubles industriels ou des photos d'une nature "torturée".

**Landscape – highkey :** Réduit de façon drastique la densité d'une photo tout en préservant les details et hautes lumières. Utile pour des paysages dans la brume, photos de la mer au matin, ou des portraits romantiques.

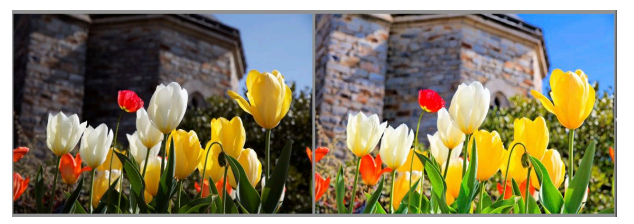

*Autoréglage « paysage carte postale »*

• Le dossier « detail adjustement » offre 2 autoréglages différents :

**Anti color alias (RAW only) :** Elimine le moiré coloré. Très approprié pour des photos de vêtements avec des motifs réguliers ou tout autre

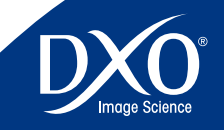

8

6

4

3

<span id="page-46-0"></span>objet avec une structure très fine et régulière. Parfait aussi avec des **47**<br>photo de cheveux de fourrure ou de plumes photo de cheveux, de fourrure ou de plumes.

**High ISO - noise reduction :** A très fort ISO, le meilleur compromis entre le débruitage, respect des details et des ombres foncées. Convient à toutes les photos prise avec peu de lumière ou à haute vitesse ou une combinaison des deux. Nuit et action, intérieur sans Flash.

• Le dossier « geometry adjustment » offre 2 autoréglages différents :

**Group portrait - restore face proportions :** Restaure les proportions de visages qui ont l'air déformés quand ils ne sont pas centrés. Pour des photos de groupe prises avec un grand angle et une multitude de visages réparti partout sur l'image.

**Group portrait - restore body proportions :** Restaure les proportions des corps qui ont l'air déformés et plus épais en bord d'image. Pour des photos de groupe prises avec un grand angle et plusieurs personnes alignées les unes à côté les autres.

### 4.6.3 **Application des autoréglages**

Il est possible d'appliquer un autoréglage à une image de plusieurs façons :

- • lors de l'ajout d'une image au projet (dans l'onglet « Sélectionner » via le menu déroulant situé à droite du bouton « Ajouter au Projet »)
- •<sup>à</sup> tout moment par un clic droit sur une vignette de la fenêtre « PROJET »
- • dans l'onglet « Personnaliser », via le menu déroulant « Autoréglages » de la barre d'icônes
- • depuis la palette « Editeur d'autoréglages »

Lors de l'ajout des images dans le projet, les réglages qui ne sont pas impactés par l'autoréglage choisi sont mis à la valeur proposée par l'autoréglage DxO par défaut.

Lors de l'application d'un autoréglage sur une image se trouvant déjà dans le projet, une boîte de dialogue apparaît pour demander si l'autoréglage choisi doit :

• s'appliquer en plus des réglages actuels de l'image (utile si vous voulez conserver le bénéfice de vos réglages précédents sur l'image : vous avez par exemple réglé la balance des blancs de l'image à la main et souhaitez maintenant lui appliquer l'autoréglage « **High ISO - noise reduction** ») lez réinitialiser toutes les valeurs des réglages à leur valeur par défaut « Autoréglage DxO par défaut » puis appliquer l'autoréglage choisi).

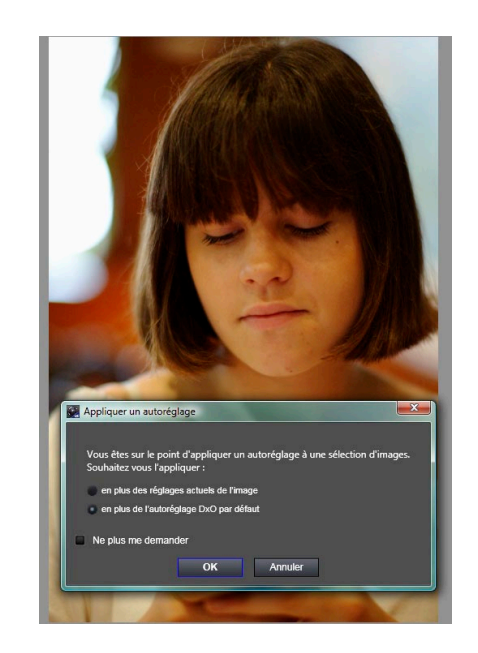

*ASTUCE :* Le raccourci clavier Ctrl + Z sous Windows ou CMD + Z sous Mac vous permet d'annuler immédiatement l'application d'un autoréglage et de revenir au réglage précédent.

### 4.6.4 **Création des autoréglages**

Il est possible de créer un autoréglage de plusieurs façons :

- **•** Par la fonction « Créer un autoréglage à partir des réglages courants », accessible via un clic droit sur une vignette de la fenêtre « PROJET » ou par le menu déroulant « Autoréglage » de l'onglet « Personnaliser » : tous les réglages associés à l'image se retrouvent dans un autoréglage que vous nommez ensuite et placez dans un répertoire ou sous-répertoire du répertoire « Presets ». L'autoréglage ainsi créé affectera toutes les valeurs des réglages.
- • Par la palette « Editeur d'autoréglage », cf. ci-dessous

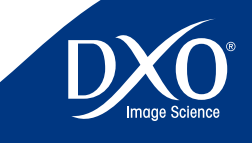

8

6

3

<span id="page-47-0"></span>fonction pour créer ses propres autoréglages.

### 4.6.5 **Palette « Editeur d'autoréglages »**

Le paragraphe suivant décrit le fonctionnement de la palette « Editeur d'autoréglages », disponible dans l'espace de travail « Utilisateurs expérimentés ».

### 4.6.5.1 Création

Pour créer votre propre autoréglage, cliquez d'abord sur la commande « Aperçu-Edition » puis sur l'icône « Nouvel autoréglage »  $\Box$  dans la barre de commande supérieure de l'éditeur. Ensuite donnez-lui un nom grâce à un clic droit sur le nom « Nouvel autoréglage » dans la liste qui apparaît dans l'arborescence.

Cet autoréglage ne contient pour le moment encore aucun réglage et il faut donc passer en mode « Edition »

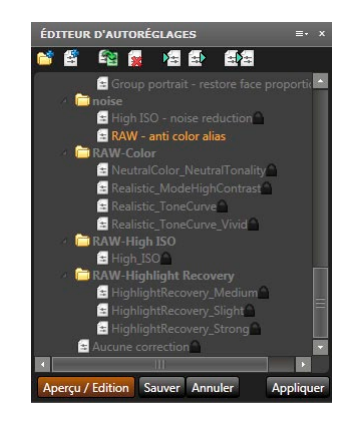

Vous pouvez aussi créer un autoréglage contenant les réglages de l'image affichée, en cliquant sur l'icône située dans le coin supérieur droit de la palette « Editeur d'autoréglages ». Dans ce cas, l'édition de l'autoréglage est optionnelle.

### 4.6.5.2 Edition

Cette étape consiste à définir les corrections que vous souhaitez inclure dans votre autoréglage, et la valeur de chaque réglage.

Sélectionner un autoréglage dans la liste de la palette « Editeur d'autoréglage », puis cliquez sur le bouton « Aperçu / Edition ». Une colonne de cases orangées s'affiche à gauche de chaque sous palette. C'est en cochant la case orange d'une

Pour les utilisateurs débutants, il est recommandé de passer par la première **de la sous palette donnée, que vous incluez** le(s) réglage(s) de la sous palette en question dans votre autoréglage. N'oubliez pas de vérifier aussi que la sous palette en question est bien active (la boite devant le nom de la palette doit être cochée)

> Les réglages des sous palettes non cochées ne seront pas actifs (dans l'exemple qui suit, prévu pour des paysages ensoleillés, la réduction du bruit est inutile, donc la zone orange en regard de cette sous palette ne doit pas être cochée). Pour chaque réglage inclus dans l'autoréglage, vous avez bien sûr le choix de conserver l'option « automatique » ou d'assigner une valeur prédéterminée.

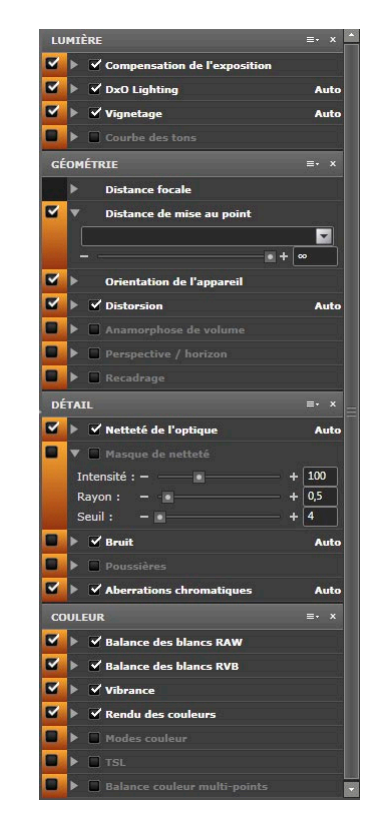

Une fois cette étape d'édition terminée, enregistrez votre autoréglage en cliquant sur « Sauver », et cliquez sur « Aperçu / Edition » pour sortir du mode d'édition et faire disparaître la colonne de cases orangées.

N'oubliez pas de cliquer sur le bouton « Appliquer » pour associer cet autoréglage à votre image. Dans le cas contraire, vous n'aurez fait qu'éditer et sauvegarder un autoréglage sans l'appliquer à l'image.

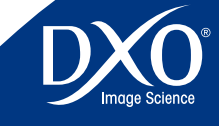

8

6

4

3

<span id="page-48-0"></span>Les contrôles cochés dans la zone orange seront intégrés dans l'autoréglage. **Agust en la controllage** de l'autoréglage. Si vous sélectionnez un dossier avant de créer Les contrôles non cochés seront inchangés lors de l'application de l'autoréglage.

Il est possible de créer autant d'autoréglages que vous le souhaitez, de les classer dans des dossiers, de les importer depuis d'autres versions de DxO Optics Pro et de les exporter pour les partager avec d'autres utilisateurs du logiciel.

### 4.6.5.3 Appliquer un autoréglage

La sélection d'un autoréglage permet de visualiser la façon dont il change l'image courante en cliquant sur le bouton « Aperçu/Edition ». Pour l'appliquer au traitement en cours (sur une image, une pile, une sélection) cliquer sur le bouton « Appliquer ». N'oubliez pas que le clic droit souris sur la vignette appelle un autoréglage, mais ne permet pas de le modifier.

### 4.6.5.4 Suppression de l'application d'un autoréglage

Si vous estimez après examen que vous avez appliqué à tort un autoréglage et que vous voulez désactiver ses effets, que cet autoréglage ait été appelé dans la boîte de dialogue principale de l'onglet « Personnalisation » ou par un clic droit sur l'image ou sur la pile, il vous suffit d'ouvrir le menu « Edition » et de cliquer sur « Annuler » pour supprimer son application sur votre sélection. La commande « Rétablir » a l'effet inverse et réappliquera l'autoréglage sur votre image.

> *ASTUCE :* Le raccourci clavier Ctrl + Z sous Windows ou CMD + Z sous Mac vous permet d'annuler immédiatement l'application d'un autoréglage et de revenir au réglage précédent.

### 4.6.5.5 Détails des commandes de la palette « Editeur d'autoréglages »

La palette « Editeur d'autoréglage » présente dans sa partie supérieure, de gauche à droite, les icônes les suivantes :

• **Nouveau Dossier** – cela vous permet de créer des dossiers dans lesquels vous pouvez regrouper des types d'autoréglages similaires. En faisant cela, vous pouvez créer des groupements personnalisés de réglages répondant aux besoins de vos travaux, par exemple par type d'appareil photo utilisé (haute sensibilité, rendu paysage, portrait, etc).

*Note : Vous pouvez déplacer un autoréglage dans un dossier différent par cliquer-déposer.* 

• **Nouvel autoréglage** – cela vous permet de créer un autoréglage « vide », c'est-à-dire ne contenant aucun réglage. Il faut donc ensuite éditer cet autoréglage. Si vous sélectionnez un dossier avant de créer l'autoréglage, il sera créé dans ce dossier.

- **Dupliquer** cela vous permet de partir d'un autoréglage existant pour créer une variante que vous désignerez d'un nouveau nom et que vous pourrez modifier, ce qui est la marche à suivre pour créer des variantes à partir d'un autoréglage DxO verrouillé.
- **Supprimer** l'autoréglage ou le dossier sélectionné sera supprimé.
- **· Importer**  $\mathbf{A} = \mathbf{A}$  = ce bouton vous permet d'importer des autoréglages précédemment créés dans d'autres versions du logiciels, ou disponibles sur un autre ordinateur, pour les utiliser dans DxO Optics Pro 6 . Cliquer sur l'icône Importer ouvrira une arborescence de dossiers vous permettant d'atteindre le(s) fichiers que vous souhaitez importer.
- **Exporter** vous pouvez exporter l'autoréglage dans un répertoire pour le transférer sur un autre ordinateur ou l'envoyer à un ami par courrier électronique.
- **Créer un autoréglage à partir des réglages de l'image courante.** EE Une boîte de dialogue vous permet de donner directement un nom à votre autoréglage sans passer par le menu « aperçu-édition ».

Dans la liste principale, vous noterez que les icônes des dossiers sont précédées d'un « + » (un triangle sur Mac). En cliquant sur le « + », le sous-dossier se développera tout comme une arborescence de dossiers de l'Explorateur de Fichier. Dans le dossier par défaut sont groupés tous les autoréglages de base fournis par le programme.

Si vous cliquez sur l'icône Nouveau Dossier, un nouveau dossier d'autoréglages sera créé. En cliquant sur le nom du nouveau dossier, vous pouvez le renommer ou l'effacer. En fonction du nom que vous choisissez, il sera automatiquement déplacé sous ou au dessus du dossier par défaut. Nous vous recommandons de donner des noms évocateurs à vos dossiers, pour vous aider à vous souvenir de la façon dont vous les avez regroupés. Comme un dossier du système, votre dossier peut-être renommé, mais n'oubliez pas que si vous l'effacez pour réorganiser vos autoréglages, vous effacerez aussi les fichiers qu'il contient : une excellente précaution consiste à exporter tous vos autoréglages dans un répertoire de sauvegarde sur un disque externe ou une clé USB !

Si vous sélectionnez d'abord un dossier et cliquez sur l'icône nouvel autoréglage, un signe « + » sera créé à gauche du nom du dossier si c'est le premier fichier que vous créez dans ce dossier). Sinon, un nouvel autoréglage avec un nom par défaut sera créé dans le dossier.

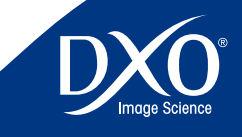

8

6

4

3

# <span id="page-49-0"></span>Onglet « Traiter »

**Chapitre 5 50** Pour un premier traitement, le logiciel générera automatiquement des copies en format JPG de haute qualité dans le même répertoire que celui des vues d'origine ; si vos photos étaient réparties en plusieurs répertoires, vous pouvez décider qu'un dossier « DxO Optics Pro 6 » sera créé dans chacun d'eux. Vous apprendrez ultérieurement à préparer un certain nombre de formats de sortie en fonction des usages souhaités : images pour le web, agrandissements de haute qualité en format TIFF, archives numériques pour finition ultérieure avec Photoshop avec le format Adobe DNG, etc.

> Pour lancer le traitement il suffit de cliquer sur le bouton « Lancer le traitement » en haut à droite de la fenêtre. Une barre de progression indique l'avancée du processus et les icônes des vignettes des photos passent progressivement du statut « En attente de traitement » (étoile bleue), au statut « Traitée  » (coche verte).

> Les choix personnels à déterminer en matière de traitement concernent les formats de sortie et dossiers d'enregistrement des images. Pour accéder à cette commande cliquez sur le bouton « Afficher les options de sortie », ou sur la barre de séparation verticale à gauche de l'image : les différentes options de sortie apparaissent à gauche de la fenêtre.

| . Doll Optics Pro 6.0<br>Fichier Edition Projet Affichage Image Modules.optiques.Dx0 Aide                                                                           | $-1$                               |
|----------------------------------------------------------------------------------------------------|------------------------------------|
| <b>In</b> Sections:<br>Personalise<br>$d^2$ Trailer<br><b>IT</b> Visualiser<br>D<br>$\rightarrow$                                                                   |                                    |
| TRATEMENT: 0.0   FT = 4   FT   V   Masquer les options de sortie   IC   Lancer le traitement<br>Options de sortie :<br>23723                                        |                                    |
| All <b>TE</b><br>$\vdash v'$ . IRG, base00*<br>V Progression du traitement                                                                                          |                                    |
| Images traitées : 0 la langes à traiter : 0<br>All T<br>Images en eneur : 0<br>Nombre total d'images : 0<br>Temps écoulé : 000000 Temps restart : 000000<br>$= 1.1$ |                                    |
| $\sqrt{ \mathbf{x}  \mathbf{x} }$<br>V web.jpg                                                                                                    |                                    |
|                                                                                                    |                                    |
| п<br>Format   JPEG<br>$x + 20$<br>Quality: -                                                                                                    |                                    |
|                                                                                                    |                                    |
| Destination<br>Même donaler que l'image originale                                                                                                    |                                    |
| - Autor dossier<br>DIFFIDTOS_IMSISPA_0909\upa_doo6_w Do                                                                                                    |                                    |
| Sufface du nom de fichier DrOW                                                                                                    |                                    |
| V Redmenskerner finnage                                                                                                    |                                    |
| Dimension maxipal: 800 post 2                                                                                                    |                                    |
| 22 <b>D</b> dpi <b>D</b><br>Résolution                                                                                                    |                                    |
| Auto<br>п<br>Interpolation<br>Pour traiter vos images, cliquez sur le bouton « Lancer le traitement »                                                               |                                    |
| $\triangleright$ Options awaredes<br>ou glissez/déposer ici vos images depuis la fenêtre « PROJET ».                                                                |                                    |
| Appliquer Annuler                                                                                                    |                                    |
| $\sqrt{ \mathbf{A}  \mathbf{B} }$<br>$P = 100$ DNG1*                                                                                                    |                                    |
|                                                                                                    |                                    |
|                                                                                                    |                                    |
|                                                                                                    |                                    |
|                                                                                                    |                                    |
|                                                                                                    |                                    |
|                                                                                                    |                                    |
|                                                                                                    |                                    |
|                                                                                                    |                                    |
| ▣                                                                                                    |                                    |
| h 期 3 V Stedon1/3 吊 の へ 图 T   R → → E<br>PROJET: Sens Elve 69*                                                                                                    | > Ven (Rape savante - P Visualise) |
| 盲                                                                                                    |                                    |
|                                                                                                    |                                    |
|                                                                                                    |                                    |
|                                                                                                    |                                    |
|                                                                                                    |                                    |

*Onglet « Traiter les Images » avec les boîtes de dialogue formats de sortie*

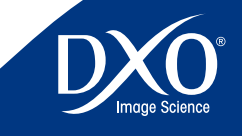

8

5

3

2

<span id="page-50-0"></span>La partie supérieure de l'onglet « Traiter » est divisée en deux parties dès que l'on a cliqué sur le bouton « Afficher les options de sortie » ou sur la barre verticale de gauche, tandis que la fenêtre « PROJET » se trouve toujours dans la partie inférieure de l'écran (sauf si on l'a rendue flottante). Dans la fenêtre « Options de sortie » vous pouvez définir comment seront générées les versions corrigées de vos images, dans quel répertoire elles seront copiées, et contrairement à beaucoup de logiciels qui opèrent des traitement par lot, DxO Optics Pro vous permettra de générer en une seule opération plusieurs copies de vos images, par exemple une sortie DNG ou TIFF 16 bits pour une retouche ultérieure très sophistiquée, un JPG pour vos tirages rapides sur machine jet d'encre ou argentique, et un autre JPG déjà redimensionné pour le web ou pour un site d'hébergement d'images comme Flickr.

Vous pouvez créer autant d'options de sorties que vous le souhaitez, du moment que vous leur donniez un nom différent (par exemple JPG HQ, JPG moyen, JPG web, etc.). Vous observerez que la sauvegarde en DNG (Digital Négative Format, © Adobe) n'est possible que pour des fichiers RAW.

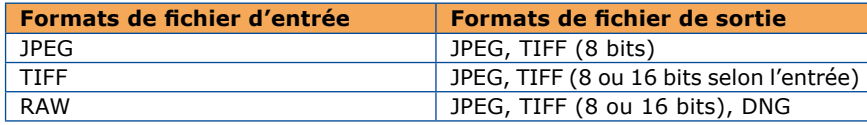

À chaque option de sortie correspondra une copie de l'image corrigée, et cela pour chacune des images du lot. Toutes les options de sortie disponibles s'affichent les unes en dessous des autres, et vous pouvez cliquer sur la coche de ceux qui vous conviennent, afin de les activer pour le traitement à venir. Il est nécessaire de disposer d'au moins un format de sortie actif pour que le traitement puisse commencer.

Si vous modifiez une ou plusieurs options de sortie alors que des images ont déjà été traitées dans votre projet, DxO Optics Pro vous demandera si vous souhaitez retraiter ces images déjà traitées.

Pour créer une option de sortie, cliquez sur l'icône « Créer une nouvelle option de sortie » à droite du titre de la palette « Formats de sortie ». A la première ouverture du logiciel il existe une seule option de sortie en JPG, intitulé « Sans titre 1 ». Chaque clic sur l'icône de création d'une option de sortie génère une nouvelle boîte de dialogue qui s'ouvre en cliquant sur la flèche située à gauche, et qui devra être cochée pour être active. Dans un premier temps, donnez un nom à votre nouvelle option de sortie. Ensuite sélectionnez les options de base et le cas échéant les options avancées en dépliant la sous-fenêtre « options avancées ».

5.1 **Commandes de l'onglet Traiter 51** Vous devez choisir en premier lui un format de sortie (JPG, TIFF et DNG) et les réglages disponibles seront accessibles, car ils ne sont pas les mêmes selon le choix de base.

### 5.2 **Formats de sortie en JPG**

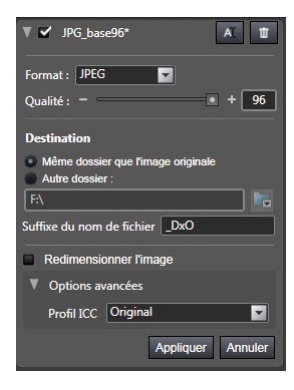

Le format JPG est destiné aux fichiers destinés à l'impression par des laboratoires grand public, à la mise en ligne des photos sur le web, à l'envoi par courrier électronique :

### 5.2.1 **Qualité**

Il faut choisir le niveau de compression et donc de qualité du format de sortie (de cette option dépend la taille des images générées : plus la qualité est haute, plus elles seront lourdes). Le JPG étant un format destructif, il vaut mieux choisir une qualité élevée (par exemple 90) et une taille d'image plus modérée que d'appliquer un taux de compression très fort (par exemple 30) sur une photo de taille maximale.

### 5.2.2 **Destination**

Par défaut les images sont envoyées dans le répertoire d'origine, mais vous pouvez spécifier un dossier de destination. Vous pouvez choisir de placer les fichiers de sortie dans le même dossier que les images d'entrée ou naviguer jusqu'à un dossier spécifique que vous aurez créé pour accueillir vos images après traitement (par exemple DxO sorties).

Notez que le chemin du répertoire peut être absolu (par exemple « C:\Photos\ Sortie DxO Optics Pro », ou bien relatif (par exemple « Sortie DxO Optics Pro »). Dans le cas d'un chemin absolu, toutes les images corrigées se retrouveront

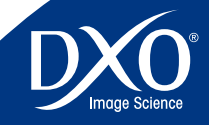

8

6

5

4

3

<span id="page-51-0"></span>dans un unique répertoire même si les images sources étaient réparties dans **52** des répertoires différents. Dans le cas d'un chemin relatif, les versions corrigées des images se retrouveront dans un sous répertoire du répertoire d'entrée, ce qui permet de conserver les images corrigées « proches » des images sources  : il sera créé autant de sous-répertoires que de répertoires sources (répertoires dans lesquels sont stockés les images source).

Si vous ne précisez pas de répertoire de sortie, les images corrigées seront stockées dans le même répertoire que les images sources.

### 5.2.3 **Suffixe**

DxO Optics Pro ajoute un suffixe au nom de fichier d'origine, par défaut « DxO », ou tout autre chaine de caractères à votre convenance. Ce suffixe est essentiel dans le cas des JPG si vous placez les images corrigées dans le même dossier que les originaux de même format, pour éviter de les effacer par erreur.). Si vos images viennent d'un fichier RAW, le logiciel rajoutera automatiquement un suffixe «\_raw» dans le nom du fichier, sauf si vous avez modifié les préférences du logiciel.

### 5.2.4 **Taille**

On peut choisir la taille de sortie des images, en cliquant sur la commande permettant de redimensionner l'image. Si on remplit la case plus grande dimension (longueur ou largeur, en pixels ou centimètres) le logiciel recalcule chaque image pour qu'elle soit homothétique au format d'origine. Pour les images destinées à des retouches ultérieures, la meilleure solution est de conserver la taille d'origine et à ne procéder au redimensionnement qu'une fois tous les post-traitements achevés. Pour le web, selon les sites, vous pouvez choisir environ 800 à 1500 pixels en largeur, 500 à 1000 pixels en hauteur.

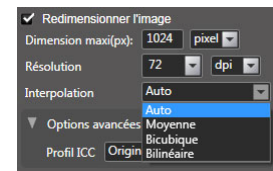

### 5.2.5 **Interpolation**

Plusieurs modes de redimensionnement sont disponibles si vous décidez de changer la taille de sortie du fichier : dans le cas courant vous pouvez laisser la commande sur automatique, mais beaucoup de photographes sont des adeptes fidèles de l'interpolation bi-cubique, la plus précise.

### 5.2.6. **Résolution**

Il est possible de sélectionner la résolution en points par pouces (dpi = dots-perinch) en cas de choix d'un format de papier ou écran personnalisé. Par exemple 72 dpi pour un affichage écran, 254 dpi pour une tireuse argentique aux normes Kodak, 300 dpi pour certaines imprimantes ou pour l'édition. Si vous ne bougez pas la taille d'origine, ne modifiez pas non plus la résolution dont le réglage n'a de sens que si vous avez choisi une taille d'image en centimètres ou en pouces au réglage 4.

### 5.2.7 **Profil ICC**

Il est possible de sélectionner un profil d'espace couleur ICC pour le format de sortie (incluant sRVB, AdobeRVB ou un profil personnalisé). En pratique, le profil sRVB convient pour les usages web et les sorties sur machines de tirage argentique ou jet d'encre. Choisissez le profil Adobe RVB pour les images qui devraient être retravaillées par exemple pour l'édition, mais dans ce cas les formats de sortie TIFF ou DNG sont nettement plus indiqués que le JPG. Le profil personnalisé convient bien si vous disposez d'une imprimante qui a son propre profil ICC calibré.

### 5.3 **Formats de sortie en TIFF**

Le format TIFF est destiné aux fichiers d'archivage ou voués à une étape ultérieure de post-traitement avec la quasi-totalité des logiciels du marché :

### 5.3.1. **Qualité**

Il est possible de choisir le format TIFF compressé (fichiers plus légers) ou non compressés (moins de risque d'incompatibilité avec un logiciel ancien ou peu courant). Si vous partez d'un RAW ou d'un autre fichier TIFF déjà codé selon cette norme, il est possible de sélectionner 16 bits pour enregistrer plus de nuances dans les couleurs (65 536 nuances de lumière possibles par couche de couleur contre 256 en 8 bits) même si certains logiciels grand public ne savent pas traiter le TIFF 16 bits et que la quasi-totalité des imprimantes ne peut encore en tirer parti, mais vous archiverez pour l'avenir les fichiers les plus précis possibles. Par contre, les JPG étant exclusivement codés en 8 bits à l'origine par les appareils photos, seul le TIFF 8 bits peut être employé comme fichier de sauvegarde à partir d'originaux de ce format.

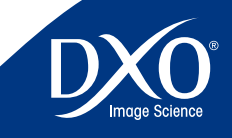

8

6

5

4

3

<span id="page-52-0"></span>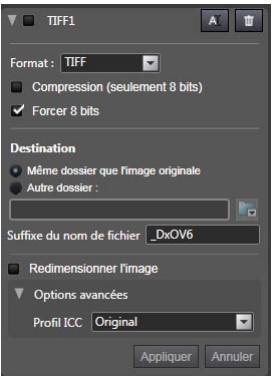

### 5.3.2 **Destination**

Voir le chapitre « Formats de fichier de sortie en JPEG/Destination ».

### 5.3.3 **Suffixe**

Voir le chapitre « Formats de fichier de sortie en JPEG/Suffixe ».

### 5.3.4 **Taille**

Voir le chapitre « Formats de fichier de sortie en JPEG/Taille ».

### 5.3.5 **Interpolation**

Voir le chapitre « Formats de fichier de sortie en JPEG/Interpolation ».

### 5.3.6. **Résolution**

Voir le chapitre « Formats de fichier de sortie en JPEG/Résolution ».

### 5.3.7 **Profil ICC**

Voir le chapitre « Formats de fichier de sortie en JPEG/Profil ICC ».

### 5.4 **Formats de sortie en DNG**

Le format DNG est destiné aux fichiers d'archivage ou voués à une étape ultérieure de post-traitement avec les logiciels compatibles DNG par exemple © Adobe Camera RAW.

Le DNG généré par DxO Optics Pro est un format DNG linéaire codé en 16 bits. Ce format de sortie qui n'est accessible que pour les images originales au format RAW. Il n'existe pas d'option de qualité. Le DNG linéaire signifie que les 3 plans couleur ont été interpolés et donc que le fichier « pèse » 3 fois plus lourd que le RAW d'origine. Cette interpolation a été nécessaire pour effectuer un certain nombre de corrections optiques. Ce format permet le même niveau de contrôle de la colorimétrie et de l'exposition que pour un fichier RAW issu du boitier.

Pour les autres options vous pouvez procéder comme pour les fichiers TIFF, à l'exception de la taille d'image, car un fichier destiné à l'archivage et/ou à un post-traitement ultérieur ne doit pas être redimensionné pour conserver son potentiel maximal à l'avenir, toute interpolation, même excellente comme dans DxO Optics Pro, pouvant entraîner une dégradation de qualité de l'original.

### 5.5 **Exécution du traitement**

Une fois les modifications effectuées dans une option de sortie, cliquez sur « Appliquer » pour sauvegarder votre option de sortie, ou annuler pour effacer les modifications. Si vous voulez supprimer l'option de sortie, cliquez sur l'icône « poubelle » à droite des boutons. Une fois l'option de sortie sauvegardée, vous pouvez cliquer sur le bouton « modifier » dans la liste pour opérer des changements. Pour que l'option de sortie soit active dans le traitement en cours, elle doit être cochée.

Plusieurs options de sortie peuvent être cochées simultanément ce qui est un grand avantage de DxO Optics Pro par rapport à beaucoup de produits qui exigent un traitement par lot pour le JPG, un autre pour le TIFF, et encore des variantes s'il existe plusieurs tailles de sortie.

*Conseil :* Créer plusieurs formats de sortie peut s'utiliser pour sauvegarder automatiquement chaque image sur plusieurs disques durs ou serveurs. Il suffit de définir plusieurs formats de sortie identiques, sauf en ce qui concerne le répertoire de sauvegarde des images finales, par exemple sur un disque amovible ou sur un serveur en plus de votre machine de travail.

*Note : Au moins une option de sortie doit être active pour que le traitement puisse commencer. Si vous essayez de démarrer un traitement sans aucune option de sortie activée, un message d'erreur s'affichera.*

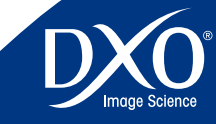

8

6

5

4

3

tdm1

**53**

<span id="page-53-0"></span>Le traitement se lance en cliquant sur l'icône située en faut de la **54** fenêtre, et une boîte de dialogue s'ouvre pour demander si l'ensemble du projet doit être traité, ou seulement les images ayant fait l'objet de réglages. Il est également possible de lancer un traitement en faisant glisser les images à traiter, depuis la fenêtre «PROJET» vers la fenêtre «TRAITEMENT».

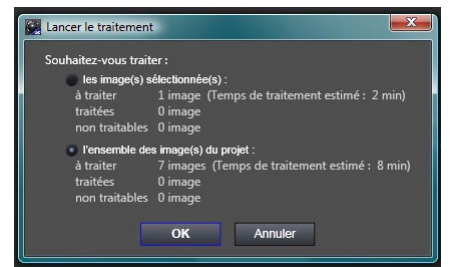

Si des images déjà corrigées par DxO Optics Pro (par exemple, au cours d'un projet précédent) se trouvent dans le même répertoire avec le même nom, le logiciel vous demande s'il y a lieu d'écraser les versions précédentes. Dans le cas contraire il ne traitera pas l'image, vous devez choisir un répertoire de sortie différent si vous voulez traiter des images de même nom sans écraser la sortie différente.

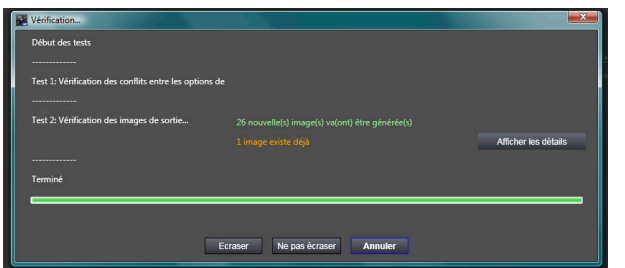

Vous restez informé de la progression du traitement de votre projet en voyant les engrenages actifs dans les vignettes des vues en traitement

Une fois que le traitement est terminé, cette icône se transforme en coche verte pour indiquer que le traitement est terminé pour cette image. Si une erreur s'est produite sur un fichier, un sigle « ! » se superpose à l'image.

Si vous avez le sentiment que DxO Optics Pro n'utilise par toutes les ressources de votre système, vous pouvez, dans les préférences, ajuster le nombre d'images traitées en parallèle par DxO Optics Pro (chapitre 7.9.2).

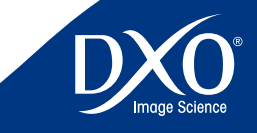

8

6

4

3

# <span id="page-54-0"></span>Onglet « Visualiser »

**Chapitre 6 1998 Chapitre 6 1999 Chapitre 19 Constant terminé l'ouverture de l'onglet de visualisation permet** d'apprécier la qualité obtenue en visionnant la copie terminée et plus seulement sa simulation comme dans l'onglet « Préparer ». Cette étape de contrôle peut être soit très rapide ou au contraire approfondie… voire omise si vous êtes sûr de vous et des réglages de votre logiciel. L'intérêt d'y procéder est qu'en cas d'ajustement il vous suffit de retourner dans l'onglet « Personnaliser » pour apporter des modifications uniquement aux images qui le nécessitent. Au lancement d'un nouveau traitement une fenêtre vous demandera si vous voulez écraser les copies corrigées précédentes. Si vous cliquez sur « Non », alors DxO Optics Pro ne retraitera pas les images qui ont déjà été traitées. Si vous souhaitez malgré tout les retraiter sans écraser les images déjà traitées, il faudra créer des copies virtuelles pour ces images (cf. chapitre 4.3).

> Dans la fenêtre »PROJET », en bas de l'écran, vous pouvez sélectionner les images à afficher (elles doivent avoir été traitées). Vous pouvez les faire défiler avec la souris ou les flèches de direction du clavier et elles peuvent s'afficher selon la logique « avant et après traitement », comme dans l'onglet « Préparer ». Simplement, vous ne visionnez plus une simulation, mais la copie générée par le traitement. Si plusieurs sorties ont été générées pour une même image (i.e. plusieurs options de sortie actives) vous découvrirez les images JPEG, TIFF et DNG successivement en navigant à l'aide des flèches « haut » « bas » apparaissant à droite du nom de l'image dans la barre d'icône de la fenêtre « IMAGES ».

> Cette même barre d'icône permet d'afficher l'original et la vue retraitée successivement, ou deux vues comparées côte à côte, de choisir le grossissement de l'affichage, d'agrandir une portion de l'image (icône loupe) ou de naviguer dans l'image (icône main).

6.1 **Commandes de l'onglet « Visualiser »**

**CE-FIRG harv061 IMS 0219 ing** 

• **Affichage mono image :** affiche l'image traitée (corrigée) dans la fenêtre de visualisation. Il s'agit ici réellement de l'image finale, telle qu'elle a été enregistrée sur le disque dur.

**THE THE Avant correction THE NEW QUARE AVANT Ajuster | 100%** 

- **<sup>A</sup>**ffichage des images côte <sup>à</sup> côte : l'une correspond <sup>à</sup> l'image de référence qui est par défaut l'image non corrigée, l'autre à l'image finale traitée par DxO Optics Pro. On peut éventuellement zoomer pour comparer les détails de zones identiques dans les deux images.
- **Menu déroulant «Avant correction» :** permet de préciser <sup>à</sup> quelle image de référence on compare les corrections de l'image en cours. Par défaut il s'agit de l'image non corrigée, mais il est possible de la remplacer toute copie virtuelle de la même image, sous réserve que la

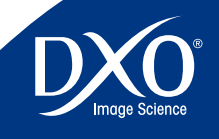

8

6

5

3

2

tdm1

# 4 3

8

6

<span id="page-55-0"></span>copie virtuelle ait déjà été traitée. Grâce <sup>à</sup> la fonctionnalité des copies **56** 6.2.2 **Exporter ces images vers Lightroom ou Flickr :** virtuelles, il est possible de comparer très simplement des copies virtuelles entre elles.

- • La flêche **–** Lorsque cet outil est actif, et dans le cas d'un affichage «mono image» (voir ci-dessus), un clic dans l'image corrigée permet d'afficher l'image d'origine pour pouvoir la comparer à l'image de référence (voir ci-dessus). Quand on relâche le bouton de la souris, on retrouve l'image finale corrigée par DxO Optics Pro. Le raccourci clavier « CTRL » « D » permet aussi de permuter l'affichage avant/après.
- • La main **–** Cet outil permet de déplacer la zone visible de l'image.
- • La **loupe** Cliquer sur cette icône permet de zoomer dans l'image plein cadre (avec la molette de la souris le cas échéant) jusqu'à un grossissement de 1600 %.

*Conseil :* Si votre souris possède une molette de défilement, celle-ci vous permettra de faire varier le rapport d'agrandissement.

### 6.2 **Opération après visualisation**

Une fois les images visualisées il est possible, sans quitter DxO Optics Pro, d'ouvrir une ou plusieurs images dans un logiciel tiers, de les exporter vers un catalogue Photoshop Lightroom ou une galerie externe Flickr, et enfin d'ajuster un ou plusieurs réglages en ajustant les corrections. A droite de la barre d'icones de la fenêtre « PROJET » apparaît une commande « Et ensuite » qui fait apparaître un écran d'aide détaillant les différentes options possibles.

### 6.2.1 **Modifier les corrections de certaines de ces images :**

- Il est possible d'apporter de nouvelles corrections aux images dans l'onglet « Personnaliser ». Lors du retraitement des images les nouvelles images de sortie écraseront les versions créées lors du traitement précédent. Une boîte de dialogue dans l'onglet « Traiter » vous demandera alors si vous voulez vraiment écraser les copies précédentes
- Pour éviter d'écraser des versions précédentes, les copies virtuelles vous permettrons de générer autant de sorties que de versions corrigées différentes souhaitées d'une même image. Dans la fenêtre « PROJET » un clic droit sur la vignette de l'image concernée permet de créer ces copies virtuelles (voir chapitre 4.3 pour plus d'informations).

• Dans la fenêtre « PROJET », sélectionnez les images <sup>à</sup> exporter. Cliquez sur l'icône Lightroom (Lr) ou Flickr dans la barre d'icônes de cette fenêtre et laissez vous guider.

### 6.2.3 **Ouvrir les images traitées avec un autre logiciel :**

• Dans la fenêtre « PROJET », sélectionnez les images <sup>à</sup> exporter, puis dans le menu « Vue » cliquez sur « Ouvrir avec », et sélectionnez l'application avec laquelle vous souhaitez ouvrir vos images. Vous pouvez ajouter des applications en les sélections avec le bouton « Parcourir » et en choisissant un nom de programme à exécuter dans la liste de vos programmes d'images ou un raccourci sur le bureau.

### 6.2.4 **Traiter les images non encore traitées :**

• Si vous avez des images non encore traitées, par exemple si vous avez d'abord voulu juger de l'application d'un autoréglage avant de décider de l'appliquer à tout un lot, retournez dans l'onglet « Traiter », et appuyez sur le bouton « Démarrer le Traitement » qui lancera le traitement de toutes les images non encore traitées.

### 6.2.5 **Démarrer un nouveau projet :**

• Retournez dans l'onglet « Sélectionner ». Dans le menu « Fichier », cliquez sur « Nouveau Projet ». Le projet en cours sera automatiquement sauvegardé dans la base de données projets de DxO Optics Pro, et un nouveau projet sera créé.

### 6.2.6 **Quitter DxO Optics Pro :**

• Dans le menu « Fichier », cliquez sur « Sortie » pour quitter DxO Optics Pro. Le projet en cours sera automatiquement sauvegardé dans la base de données projets de DxO Optics Pro.

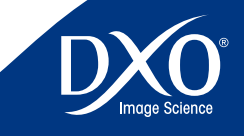

<span id="page-56-0"></span>Découvrir les menus et les préférences de DxO Optics Pro

**Chapitre 7 Chapitre 7 1997 1997 1997 1998 1997 1998 1998 1999 1999 1999 1999 1999 1999 1999 1999 1999 1999 1999 1999 1999 1999 1999 1999 1999 1999 1999 1999 100** tuent la barre de menus. Elle contient les menus déroulants Fichier, Edition, Projet, Affichage, Image, Modules optiques DxO et Aide.

### 7.1 **Menu Fichier**

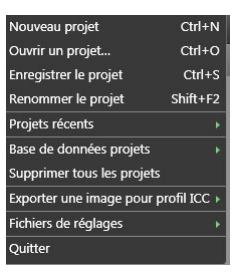

Le menu déroulant **Fichier** comporte les commandes suivantes :

- **Nouveau projet –** pour créer un projet DxO Optics Pro
- **Ouvrir un projet… –** pour ouvrir un projet stocké dans la base de données projets de DxO Optics Pro
- **Enregistrer le projet –** enregistre le projet courant dans la base de données projets de DxO Optics Pro
- **Projets récents –** accède directement aux projets créés
- **Base de données projets –** permet de créer une sauvegarde, restaurer une sauvegarde et importer une base de données projets v5. La sauvegarde permet de dupliquer la base de données projets sur un autre disque.
- **Supprimer tous les projets –** pour supprimer tous les projets précédents de la base de données projets DxO Optics Pro
- **Exporter une image pour le profil ICC –** pour enregistrer des images qui peuvent être utilisées par des programmes d'étalonnage professionnels afin de créer des profils ICC (le RAW linéaire ou les couleurs réalistes sont disponibles).
- **Fichiers de réglages –** exporte et importe un fichier au format .dxo, (« sidecars ») pour chaque image du projet et contenant ses réglages. Ces fichiers de réglage permettent d'échanger des images originales et leurs réglages entre plusieurs ordinateurs ou plusieurs utilisateurs.

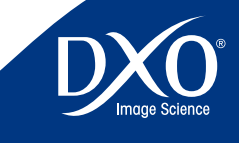

8

6

4

3

programme le projet en cours est automatiquement enregistré.

### 7.2 **Menu Édition**

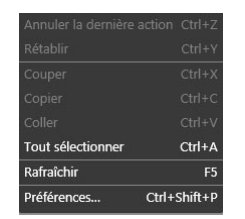

Le menu **Edition** comporte un grand nombre de commandes utiles pour vous aider dans votre travail.

- **Annuler** [Ctrl <sup>+</sup> Z] et **Rétablir** [Ctrl <sup>+</sup> Y] s'appliquent <sup>à</sup> la dernière action effectuée.
- **Couper** [Ctrl <sup>+</sup> X]permet de couper du texte ou des objets sélectionnés à leur emplacement actuel et de les placer dans le Presse-papiers Windows.
- **Copier** [Ctrl <sup>+</sup> C] **-** permet de copier du texte ou des objets sélectionnés et de les placer dans le Presse-papiers Windows. Le texte ou les objets originaux restent à leur emplacement actuel (par exemple, des données EXIF).
- **Coller** [Ctrl <sup>+</sup> V] **-** permet de copier le contenu du Presse-papiers Windows à l'emplacement auquel se trouve le curseur de la souris (par exemple, des données personnelles à rajouter dans le champ EXIF des images).
- **Tout sélectionner** (Ctrl <sup>+</sup> A) **-** permet de choisir toutes les images d'un dossier dans l'onglet sélectionner en vue de les ajouter au Projet.
- **Rafraîchir** (F5) remet <sup>à</sup> jour le contenu des dossiers visibles.
- **Préférences** (Ctrl >+ Shift <sup>+</sup> P) permet de personnaliser le logiciel Le détail de toutes les options des préférences est présenté au chapitre 7 du présent manuel.

*ASTUCE :* Quand vous débutez avec DxO Optics Pro le logiciel est configuré par défaut avec les commandes les plus simples pour vous permettre de traiter tout de suite vos images sans vous perdre avec des réglages trop complexes. Mais vous pou-

<span id="page-57-0"></span>• **Quitter –** pour quitter le programme Optics Pro. Quand vous quittez le **58** vez accéder aux options de personnalisation dans le menu « Editer » / « Préférences » qui vous permettra de configurer très finement le logiciel.

> Tous les détails de ces commandes de personnalisation de votre ergonomie figurent plus loin dans ce chapitre.

### 7.3 **Menu Projet**

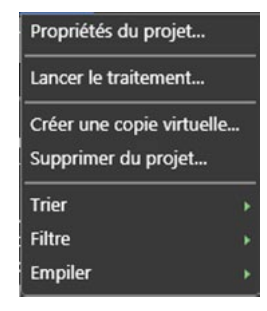

Le menu **Projet** permet de gérer au mieux son projet, certaines commandes étant aussi accessibles par des icônes.

- **Propriétés du projet** affiche les caractéristiques (nombre d'images, date, classement) du projet ouvert en cours.
- **Lancer le traitement -** permet de démarrer immédiatement le traitement du projet.
- **Créer une copie virtuelle -** permet de créer dans le projet une ou plusieurs copies virtuelles.
- **Supprimer du projet** <sup>a</sup> le même effet que l'icône « poubelle » qui peut être affichée sur la vignette. Supprimer une image du projet n'a aucun effet sur le fichier d'origine.
- **Trier -** permet de classer les images du projet dans l'ordre souhaité (par défaut, le nom du fichier est le critère de base) : on peut choisir de distinguer les RAW, les images déjà traitées, le nom, taille, date, dimensions, etc.
- **Filtre** personnalise l'affichage des images dans la fenêtre «PROJET» si l'on désire par exemple traiter uniquement les RAW ou les images RVB
- **Empiler** gère la façon dont les images peuvent être mises en pile, si cette option a été sélectionnée dans les préférences générales. Il est possible d'empiler des images après les avoir sélectionnées, de choisir

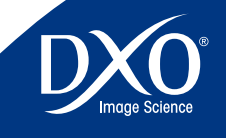

8

7

6

4

3

<span id="page-58-0"></span>l'image maître dont les réglages s'appliqueront <sup>à</sup> la pile, d'ajouter et **59** retirer des images de la pile.

### 7.4 **Menu Affichage**

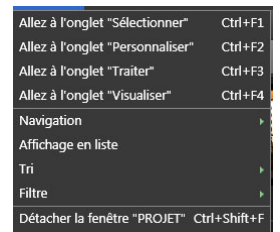

Le menu **Affichage** permet de naviguer entre les onglets et gère la façon dont les images se mettent en place dans l'onglet « Sélectionner ».

La partie supérieure du menu permet de choisir entre les onglets Sélectionner (Ctrl + F1), Personnaliser (Ctrl + F2), Traiter (Ctrl + F3) et Visualiser (Ctrl + F4).

La partie inférieure du menu permet de gérer l'affichage de l'onglet «Sélectionner» (elle n'est pas visible si on se trouve dans un autre onglet):

- **Navigation -** permet de choisir si les images sont sélectionnées <sup>à</sup> partir du système de données de l'ordinateur, de la base de données projets DxO ou du catalogue Lightroom si ce logiciel est installé.
- **Affichage en liste** ou **en vignette** <sup>a</sup> la même fonction que l'icône directe permettant ce choix.
- **Tri -** permet de sélectionner les critères de classement des images dans la fenêtre de sélection
- **Filtre -** permet de choisir le type d'images <sup>à</sup> afficher dans la fenêtre de sélection,
- **Détacher la fenêtre «PROJET»** ou **Amarrer la fenêtre «PROJET»** détermine si cette dernière est ancrée en bas de l'écran ou si elle est flottante.

### 7.5 **Menu Image**

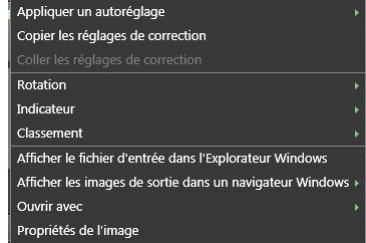

Le menu **Image** permet d'appliquer certaines commandes à une photo sélectionnée. Il est alors possible de procéder aux opérations suivantes :

- **Appliquer un autoréglage -** <sup>à</sup> choisir dans une liste déroulante (l'autoréglage peut s'ajouter à des réglages précédents ou s'ajouter à l'autoréglage DxO par défaut - voir chapitre 4.6.3)
- **Créer un autoréglage –** crée un autoréglage <sup>à</sup> partir des réglages courants de l'image sélectionnée
- **Copier les réglages de correction** de l'image en cours pour les appliquer à une autre image ou à une pile
- **Coller les réglages de correction** après avoir sélectionné une nouvelle image
- **Rotation -** pour faire pivoter l'image si son orientation n'a pas été reconnue de façon automatique
- **Indicateur -** pour utiliser le système de feux tricolores affichable sur la vignette (le feu rouge interdit le traitement de l'image). Menu invisible si la fonction «Feux» n'a pas été activée dans les préférences
- **Classement -** permet de hiérarchiser la qualité des images en les cotant avec des étoiles. Menu invisible si la fonction «Classement» n'a pas été activée dans les préférences
- **Afficher le fichier d'entrée dans l'explorateur Windows** permet de voir l'emplacement du fichier correspondant à l'image active
- **Afficher les images de sortie dans un navigateur Windows -** active la même fonction une fois le traitement effectué
- **Ouvrir avec –** permet d'ouvrir une image traitée dans un logiciel tiers, par exemple pour l'imprimer en vue d'un contrôle. Lors d'une première

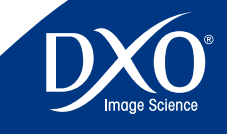

8

7

6

4

3

<span id="page-59-0"></span>utilisation la commande « parcourir » s'affiche, vous pouvez choisir le **60** raccourci du programme de post-traitement à sélectionner.

• **Propriétés de l'image -** affiche les données EXIF de l'image en cours

### 7.6 **Menu Modules optiques DxO**

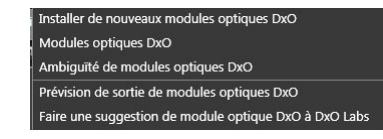

Ce menu permet de gérer au mieux les modules optiques DxO indispensables pour un traitement automatisé complet de vos images :

- **Installer de nouveaux modules optiques DxO…** permet de se connecter à Internet pour choisir un nouveau module. Celui sera opérationnel dès la fin du chargement.
- **Modules optiques DxO –** affiche la liste des modules déjà installés, et permet d'en désinstaller (à condition que le module optique en question ne soit pas en cours d'utilisation par des images du projet).
- **Ambiguïté de module optique DxO –** si les EXIF de l'image ne permettent pas de déterminer quel module utiliser parmi des objectifs ayant les mêmes caractéristiques (mais pas la même marque, par exemple) une boîte de dialogue permet de choisir quel module utiliser, pour l'image en cours ou de façon générale.
- **Prévision de sorties de modules optiques DxO –** permet de se connecter au site DxO Labs et de découvrir les modules en préparation
- **Faire une suggestion de module optique DxO à DxO Labs… -** permet de se connecter au site DxO Labs et de proposer un module optique DxO à créer.

### 7.7 **Menu Aide**

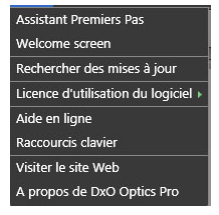

Le menu Aide contient un certain nombre de rubriques pour vous aider à mieux utiliser DxO Optics Pro. Les options sont les suivantes :

- **Assistant premier pas –** affiche les écrans de présentation de chaque onglet
- **Ecran de démarrage -** affiche l'écran de démarrage du logiciel
- **Rechercher des mises à jour –** [connexion Internet active nécessaire] Si vous sélectionnez cette option de menu, le programme contacte le serveur DxO Labs pour déterminer si vous disposez de la toute dernière version du programme sur votre système. Si ce n'est pas le cas, vous avez la possibilité de télécharger et d'installer la dernière mise à jour.
- **Licence d'utilisation du logiciel –** (autorisation administrateur nécessaire avec certains systèmes d'exploitation) permet d'activer le logiciel et d'activer le module optionnel DxO Film Pack. Dans ces cas une connexion Internet active est préférable : vous pouvez entrer le code d'activation lorsque le système vous y invite. Remarque : Même si l'activation peut être effectuée sans connexion Internet, il est vivement recommandé d'utiliser un ordinateur disposant d'une connexion Internet active pour simplifier et accélérer l'activation du programme.
- **Aide en ligne –** *[Connexion Internet active nécessaire]* Si vous sélectionnez cette option de menu, le navigateur Web par défaut est lancé et vous accédez à la page d'assistance en ligne du site Web de DxO Labs. Dans cette page, vous découvrez des liens vers le service client, l'assistance technique, les téléchargements et les questions fréquentes (FAQ).
- **Raccourcis clavier –** affiche la liste des raccourcis clavier (voir annexe)
- **Visiter le site Web –** *[Connexion Internet active nécessaire]* Si vous sélectionnez cette option de menu, le navigateur par défaut est lancé et vous accédez directement à la page d'accueil DxO Labs.

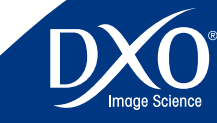

8

7

6

4

3

<span id="page-60-0"></span>• **À propos de DxO Optics Pro –** Si vous sélectionnez cette option de **61** menu, la fenêtre À propos de DxO Optics Pro s'affiche et vous pouvez y trouver des informations sur la version utilisée et les compléments actuellement installés. Ces informations sont particulièrement utiles si vous devez prendre contact avec le support technique DxO Labs.

### 7.8 **Clics droits sur vignette dans la fenêtre « PROJET »**

Dans la fenêtre « PROJET » il est possible en cliquant avec le clic droit sur une image ou une pile d'afficher un menu contextuel permettant un accès très rapide à certaines fonctions du menu, comme l'application immédiate d'un autoréglage, la copie des réglages pour les envoyer vers une autre image, le traitement immédiat, la gestion de la pile d'images. Les commandes correspondent à celles du menu.

### 7.9 **« Préférences » : Personnaliser l'ergonomie de DxO Optics Pro**

A partir du sous menu « Préférences » du menu Edition, vous avez accès à toute une série d'options qui vous permettent de personnaliser un certain nombre de fonctions du logiciel, de façon à disposer du cadre le plus approprié pour retoucher vos images.

Les préférences sont réparties dans 3 onglets concernant les fonctions générales, le traitement des images et l'affichage.

### 7.9.1 **Fonctions générales**

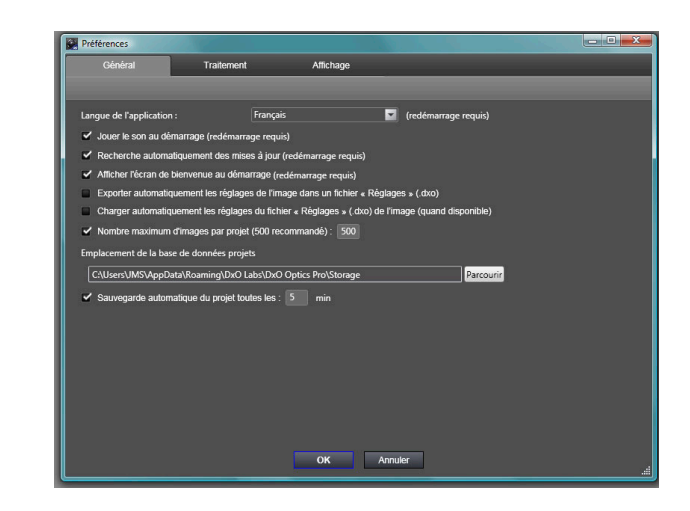

Dans cet onglet vous avez la possibilité de :

- choisir la langue (français, anglais, allemand, japonais) ;
- • activer ou couper le jingle sonore de démarrage ;
- afficher ou masquer l'écran de bienvenue ;
- exporter automatiquement les réglages de l'image dans un fichier « Réglages » : permet de sauvegarder automatiquement un fichier de réglage pour chaque image du projet.
- • charger automatiquement les réglages du fichier « Réglages » de l'image : permet de charger le fichier « Réglage » et de l'associer à l'image lors de l'ajout de l'image à un projet.
- limiter le nombre d'images par projet (500 par défaut) ;
- • choisir un emplacement de la base de données projets

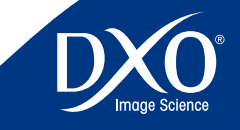

8

6

4

3

<span id="page-61-0"></span>*Information sur les fichiers de réglages : la base de données projets contient sys-* **62** *tématiquement tous les réglages des images des projets sauvegardés. Il est possible d'exporter ces réglages sous forme de « fichiers de réglages » qui peuvent être ensuite échangés avec d'autres utilisateurs pour retrouver sur d'autres ordinateurs exactement les réglages des images en question. La sauvegarde automatique d'un fichier de réglage permet donc pour une image (par exemple « image1.JPG ») de créer un fichier « image1. dxo » qui contient les réglages de l'image1.JPG. L'image et son fichier .dxo associé peuvent être copiés sur un autre ordinateur et si l'option « charger automatiquement les réglages du fichier « Réglages » de l'image » est active dans la version de DxO Optics Pro installé sur cet ordinateur, ce fichier de réglage sera automatiquement associé à l'image lors de l'ajout de cette image au projet.*

### 7.9.2 **Traitement**

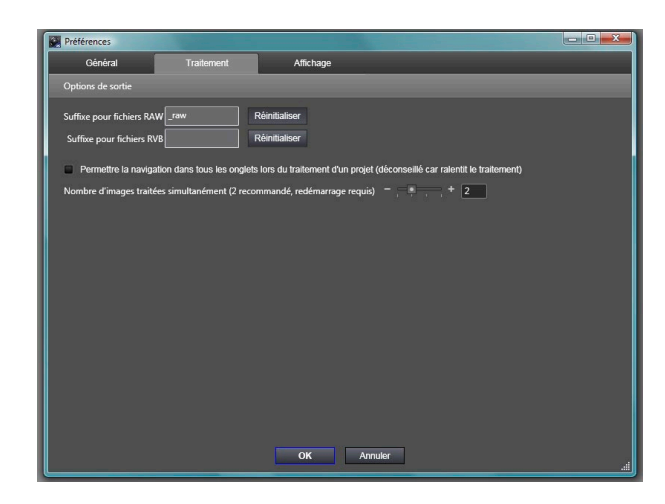

Les préférences de traitement permettent de choisir un suffixe pour les fichiers RAW traités (par défaut « \_raw ») et un suffixe pour les fichiers RVB (JPG ou TIFF) qui est vide par défaut. En effet, si vous avez opéré des prises de vues en RAW + JPG, ce qui est possible avec la plupart des appareils, un traitement par DxO Optics Pro de tout un répertoire pourrait générer des fichiers de sortie ayant le même nom qui s'écraserait mutuellement.

Une coche autorise ou non la navigation dans les onglets pendant le traitement (cette navigation peut ralentir le traitement et il est donc conseillé de la laisser désactivée).

Nombre d'images traitées simultanément : plus on dispose de mémoire et plus il est possible de traiter un grand nombre d'images simultanément. Quelle que soit cette valeur, DxO Optics Pro utilise la totalité des processeurs disponibles. Il est recommandé de ne pas toucher ce réglage par défaut.

### 7.9.3 **Affichage**

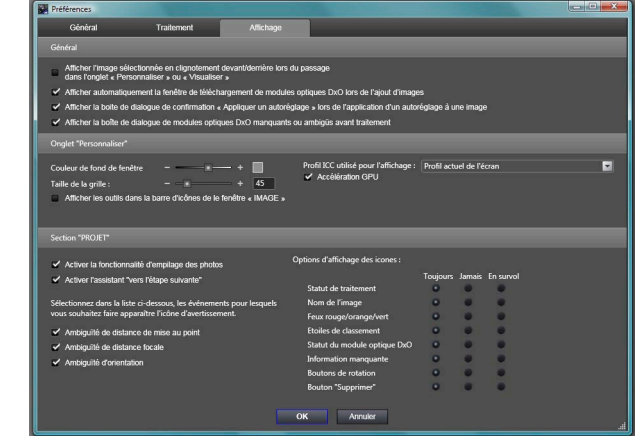

Les préférences d'affichage sont les plus nombreuses et certaines ont une importance capitale pour le bon déroulement d'une session de traitement d'images.

### 7.9.3.1 Général

Trois lignes permettent de déterminer des réglages très importants :

- le premier choix est relatif au clignotement de l'image dans la fenêtre « IMAGE » lors du passage de l'onglet « Sélectionner » à l'onglet
	- « Personnaliser ». Désactiver le coche supprime ce clignotement ;
- « afficher la boîte de téléchargement des modules optiques DxO » permet l'affichage d'une fenêtre de téléchargement de module optique DxO, dès qu'on ajoute au projet une image dont le module existe mais n'est pas encore installé ;
- afficher la boîte de dialogue des autoréglages : lors de l'application d'un autoréglage, (voir ci-dessous chapitre 4.6.3) il est possible de choisir d'ajouter l'autoréglage en complément des réglages déjà associés à l'image, ou bien en complément de l'autoréglage DxO par défaut. La boîte de dialogue qui s'affiche alors permet donc de faire ce choix et il est préférable d'en conserver l'affichage.

### 7.9.3.2 Fenêtre « Personnaliser »

Cinq réglages personnalisés sont disponibles :

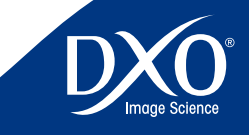

8

7

6

4

3

- « Personnaliser » et « Visualiser » peut être ajustée sur un gris plus ou moins foncé puisque l'échelle court du noir au blanc ;
- la taille de la grille qui se superpose <sup>à</sup> l'image pour gérer la distorsion ou la perspective peut-être adaptée avec beaucoup de finesse ;
- l'affichage peut être accéléré par le processeur graphique (si des sautes d'affichage se produisent il faut essayer de désactiver ce contrôle) ;
- les outils de la palette « Outils » peuvent figurer en permanence dans la barre d'icones de la fenêtre « IMAGES » de l'onglet « Personnaliser » (dans ce cas on peut fermer la palette « Outils » dans les espaces de travail).

*Note : Sous Windows, l'onglet « Affichage » inclut également une autre fonction utile, qui donne la possibilité de définir le profil d'affichage ICC utilisé lorsque vous affichez vos images dans DxO Optics Pro (sous MAC, cette fonctionnalité est inutile puisque c'est le système d'exploitation qui gère le profil d'affichage de l'écran). Les options sont les suivantes :*

- Profil de l'écran permet d'utiliser le profil ICC spécifiquement utilisé par votre écran, si vous l'avez calibré (avec une sonde Spyder par exemple).
- sRVB permet d'utiliser le profil de couleur sRVB (à utiliser en cas de doute). Si votre écran n'est pas calibré, ce profil est probablement le plus adapté, car la plupart des écrans en sorti d'usine ont un comportement proche du sRVB.
- Adobe RVB permet d'utiliser ce profil couleur Adobe. On ne doit faire appel à ce profil qu'à condition d'utiliser un écran haut de gamme disposant spécifiquement d'un gamut Adobe RVB.

### 7.9.3.3 Fenêtre « PROJET »

Les options d'affichage sont extrêmement complètes voire parfois un peu complexes aussi est-il utile de distinguer les rubriques qui peuvent être personnalisées.

Deux fonctions affectent l'ergonomie générale des traitements :

- il est possible d'activer ou de désactiver la fonction de regroupement des photos en piles, dans le but de leur appliquer un traitement homogène. C'est la photo située en haut de la pile qui est visualisée pour ajuster les réglages ;
- il est possible d'activer ou de désactiver l'assistant « Vers l'étape suivante » qui permet de passer à l'étape suivante en cliquant simplement

<span id="page-62-0"></span>• la couleur du fond de la fenêtre « IMAGES » dans les onglets **de la commande située en haut à droite de la barre** supérieure de la **63** sur la commande située en haut à droite de la barre supérieure de la fenêtre PROJET.

> Les messages d'alerte qui peuvent s'afficher à l'ouverture des images sont désactivées par défaut :

- l'ambiguïté de distance de mise au point (cette information ne figurant pas toujours dans les EXIF selon les modèles d'appareil) peut-être résolue en renseignant manuellement cette donnée dans la sous palette « Focale » de la palette «Géométrie» (voir chapitre 3.2.2.2);
- l'ambiguïté de distance focale entraîne l'ouverture d'une sous palette «Distance de mise au point» dans la palette « Géométrie ». Le logiciel attire l'attention sur la possibilité d'affiner la focale indiquée par les EXIF (voir chapitre 3.2.2.2);

Il est possible d'afficher sur les vignettes de visualisation de la fenêtre PROJET jusqu'à huit types d'icône, qui peuvent être présentes Toujours, Jamais, ou n'apparaître que quand on survole la vignette avec la souris.

En haut de la vignette :

- l'icône « poubelle » permet de supprimer la photo courante du projet : en aucun cas elle ne l'efface de son répertoire d'origine ;
- une icône de couleur indique le statut du traitement de l'image : traitée ou pas (voir le chapitre 3.2.2 pour la signification de ces icones).
- Une icône qui indique si un modules optique DxO est disponible ou pas (voir le chapitre 3.2.2 pour la signification de ces icones).

A gauche et à droite de la vignette :

- des étoiles pour noter vos images et permettre un classement de qualité (voir le chapitre 3.2.2 pour davantage d'explications sur ces icones);
- des feux tricolores pour indiquer quelles images sont <sup>à</sup> traiter ou pas (voir le chapitre 3.2.2 pour davantage d'explications sur ces icones).

*ATTENTION :* la fonction des feux tricolores est de vous indiquer quelles images doivent être traitées (feu vert), ne doivent pas être traitées (feu rouge) et sont dans le doute (feu orange, valeur par défaut). Au lancement du traitement, les images notées en vert et orange seront traitées, mais les rouges ne le seront pas.

En bas de la vignette :

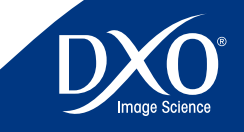

8

7

6

4

3

- le nom du fichier, faisant notamment ressortir s'il s'agit d'un RAW ou **64** d'un JPG
- • les flèches de pivotement de la photo à gauche ou à droite.

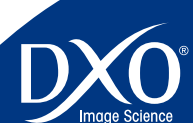

3<br>4<br>5<br>6<br>7<br>8

tdm<br>1<br>2

<span id="page-64-0"></span>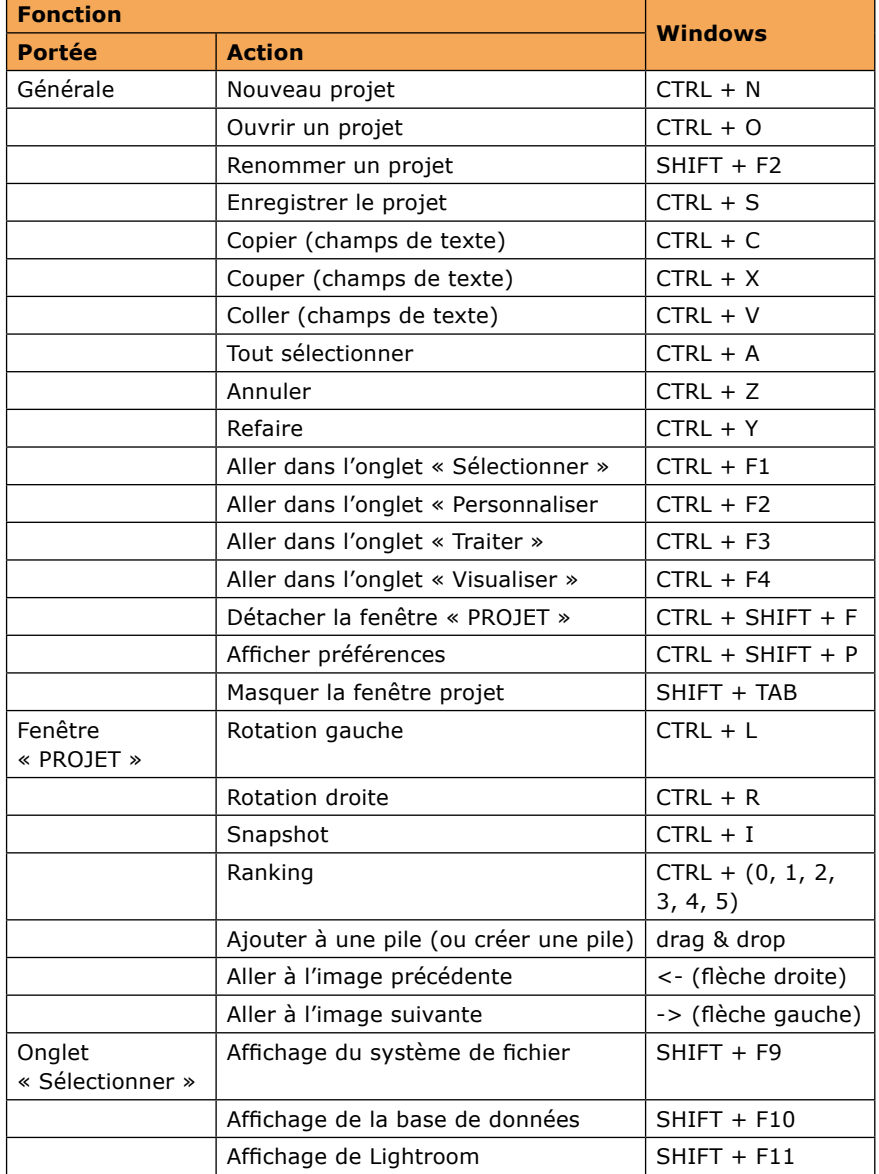

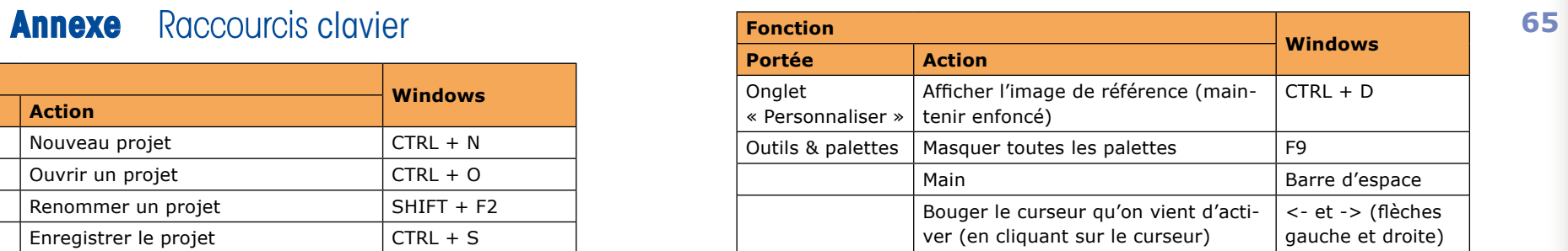

tdm1

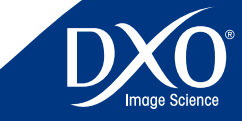

8